HP Deskjet 6940 series

**User's guide**

#### **Hewlett-Packard Company notices**

The information contained in this document is subject to change without notice.

All rights reserved. Reproduction, adaptation, or translation of this material is prohibited without prior written permission of Hewlett-Packard, except as allowed under copyright laws.

The only warranties for HP products and services are set forth in the express warranty statements accompanying such products and services. Nothing herein should be construed as constituting an additional warranty. HP shall not be liable for technical or editorial errors or omissions contained herein.

#### **Acknowledgements**

Apple, the Apple logo, ColorSync, the ColorSync logo, Finder, Mac, Macintosh, MacOS, Powerbook, Power Macintosh, and Quickdraw are trademarks of Apple Computer, Inc., registered in the U.S. and other countries.

Adobe, Adobe Photoshop, and Acrobat are trademarks of Adobe Systems Incorporated.

Bluetooth is a trademark owned by its proprietor and used by Hewlett-Packard Company under license. Copyright 2005 Hewlett-Packard Development Company, L.P.

## **Contents**

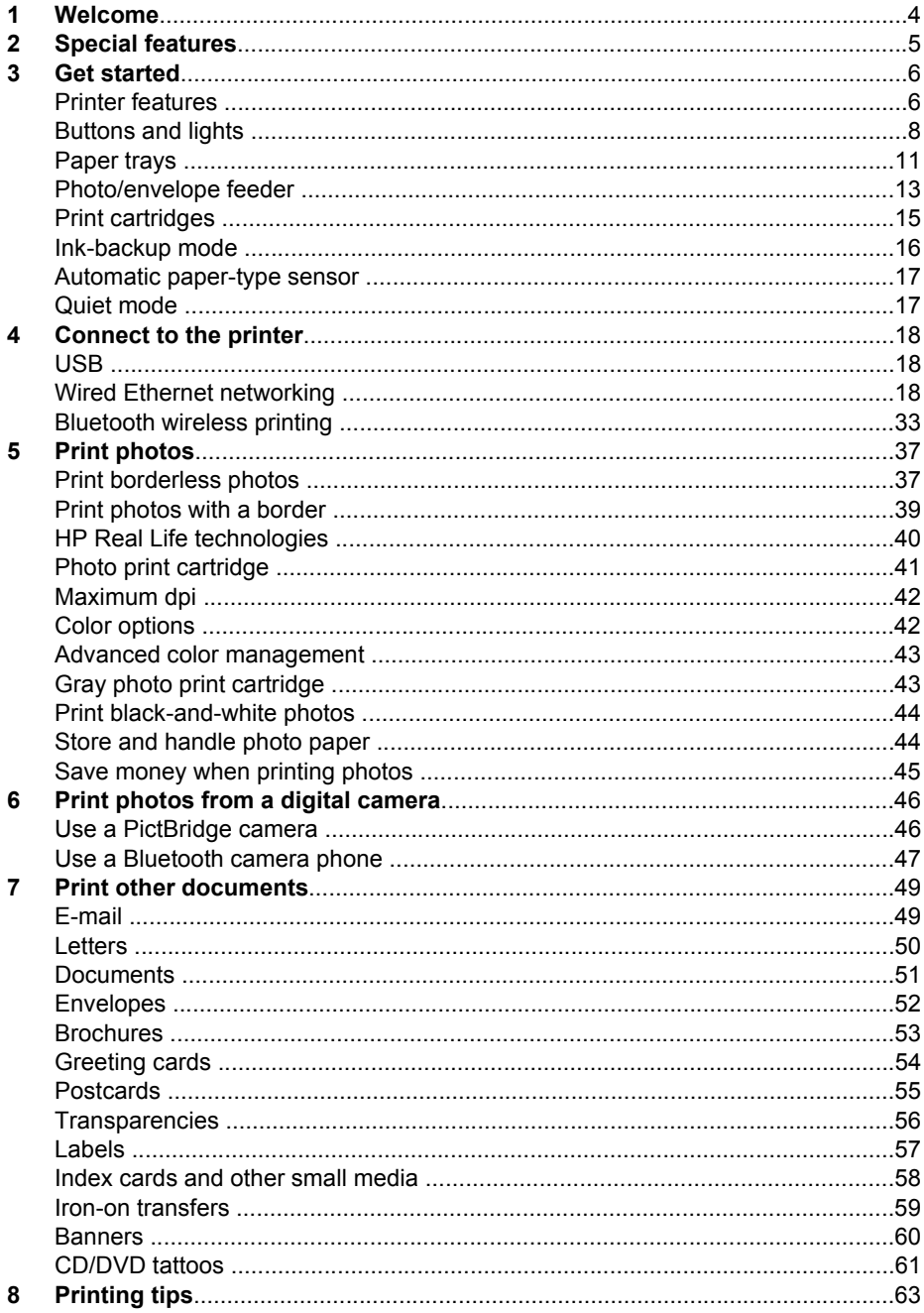

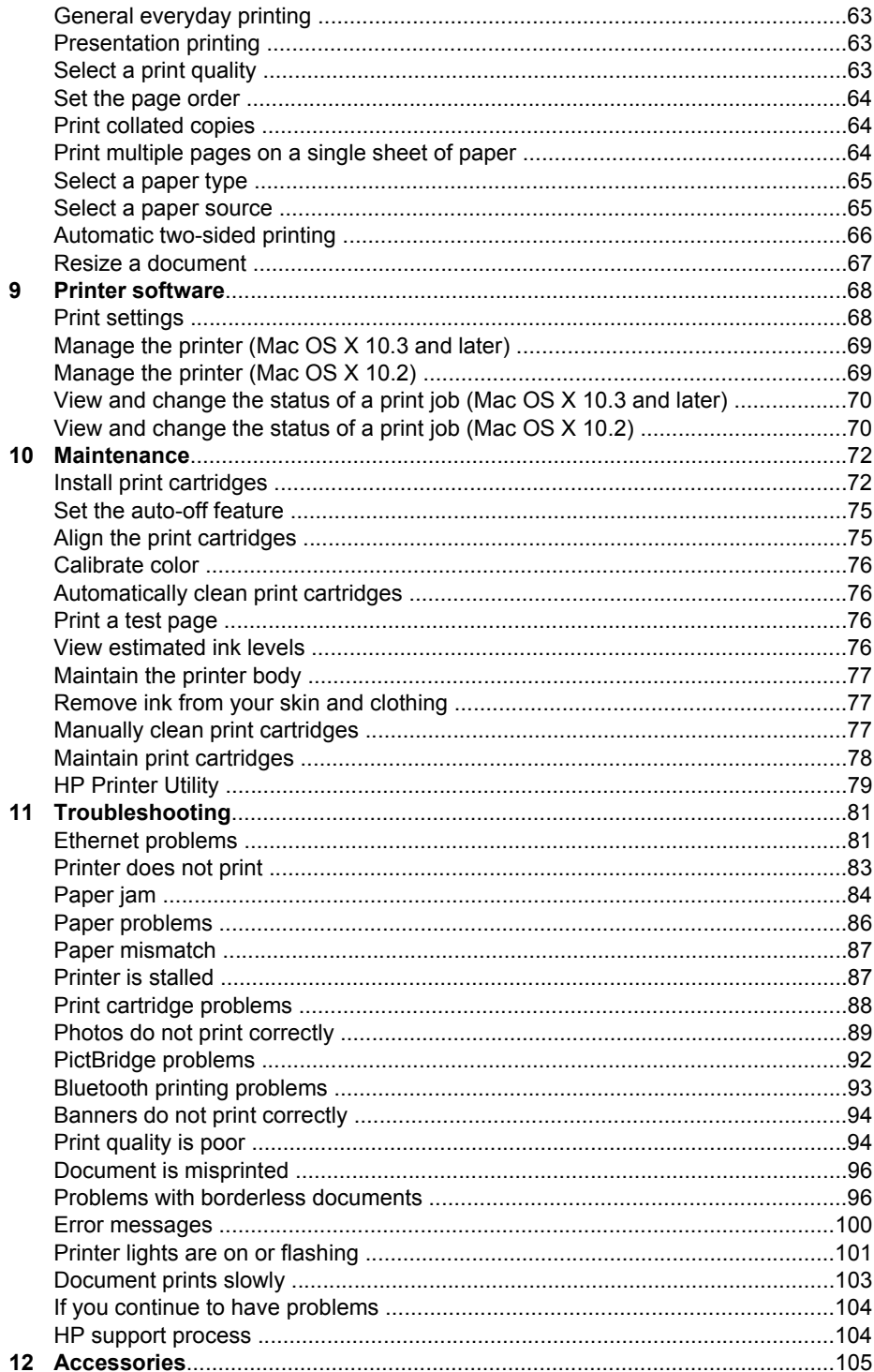

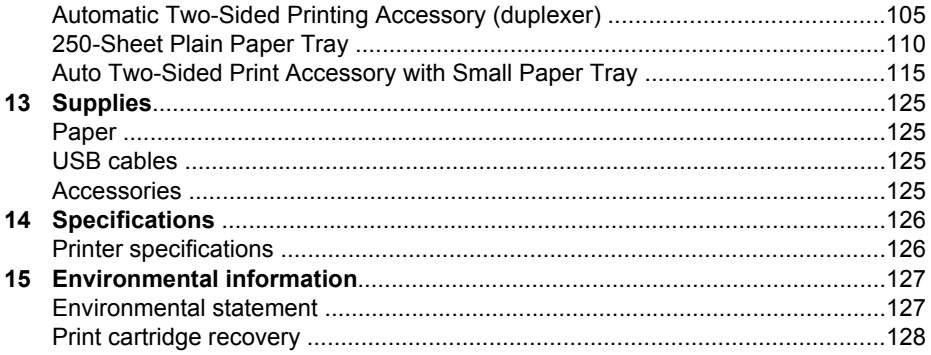

# <span id="page-5-0"></span>**1 Welcome**

To find an answer to a question, select one of the following topics:

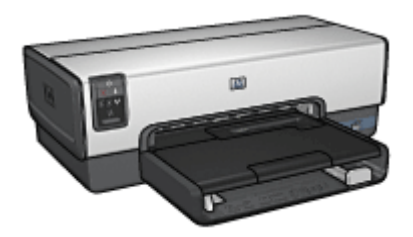

- [Special features](#page-6-0)
- [Get started](#page-7-0)
- [Connect to the printer](#page-19-0)
- [Print photos](#page-38-0)
- [Print photos from a digital camera](#page-47-0)
- [Print other documents](#page-50-0)
- [Printing tips](#page-64-0)
- [Printer software](#page-69-0)
- [Maintenance](#page-73-0)
- [Troubleshooting](#page-82-0)
- [Optional accessories](#page-106-0)
- [Supplies](#page-126-0)
- [Specifications](#page-127-0)
- [Environmental information](#page-128-0)

## <span id="page-6-0"></span>**2 Special features**

Congratulations! You have purchased an HP Deskjet printer that is equipped with several exciting features:

- **Built-in networking capabilities**: Connect to a [wired](#page-19-0) network without using an external print server.
- **Ink-backup mode:** Use [ink-backup mode](#page-17-0) to continue printing with one print cartridge when the other print cartridge has run out of ink.
- **Print Cancel button:** Cancel print jobs at the touch of a [button.](#page-9-0)
- **Borderless printing**: Use the entire page surface when printing [photos](#page-38-0) and [brochures](#page-54-0) with the borderless printing feature.
- **Real Life technologies**: Get better photos easier with [HP Real Life technologies.](#page-41-0) Automatic red-eye removal and adaptive lighting to enhance detail in shadows are just a few of the many technologies included.
- **Six-ink upgradeable printing**: Enhanced photo printing with a six-ink [photo print](#page-42-0) [cartridge](#page-42-0) (purchased separately).

HP Vivera Inks deliver true-to-life photo quality and exceptional fade resistance resulting in vivid colors that last. HP Vivera Inks are specially-formulated and scientifically tested for quality, purity and fade resistance.

- **Printing from a digital camera**: Print photos directly from a PictBridge-compatible camera using the [front USB port.](#page-47-0)
- **Automatic paper-type sensor**: Use the [auto paper-type sensor](#page-18-0) to optimize print quality for various papers.
- **Quiet mode**: Use the [Quiet mode feature](#page-18-0) when you require quieter printing, such as when a baby is sleeping nearby, or when clients are in the office.
- **Photo/envelope feeder**: Use the [photo/envelope feeder](#page-14-0) to conveniently print single envelopes, photos, or postcards.
- **Bluetooth printing**: Print images without a cable using Bluetooth. Use an optional [HP Bluetooth Wireless Printer Adapter](#page-48-0) to print images from most Bluetooth devices to the printer without a cable connection.
- **Optional Automatic Two-Sided Printing Accessory**: Purchase an [Automatic](#page-106-0) [Two-Sided Printing Accessory](#page-106-0) to print two-sided documents automatically.
- **Optional Auto Two-Sided Print Accessory with Small Paper Tray: Purchase an** [Auto Two-Sided Print Accessory with Small Paper Tray](#page-116-0) to print two-sided documents automatically and load small media from the back of the printer.
- **Optional 250-Sheet Plain Paper Tray Accessory**: Purchase a [250-Sheet Plain](#page-111-0) [Paper Tray Accessory](#page-111-0) to expand the printer's paper-handling capability.
- <span id="page-7-0"></span>● Printer features
- [Buttons and lights](#page-9-0)
- [Paper trays](#page-12-0)
- [Photo/envelope feeder](#page-14-0)
- [Print cartridges](#page-16-0)
- [Ink-backup mode](#page-17-0)
- [Automatic paper-type sensor](#page-18-0)
- [Quiet mode](#page-18-0)

For a description of the optional accessories, see the [optional accessories page.](#page-106-0)

### **Printer features**

The printer has several features to make printing easier and more efficient.

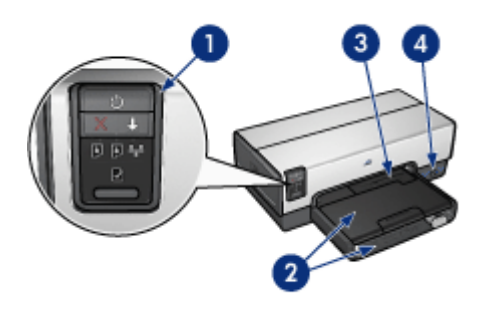

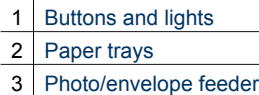

4 [Front USB port](#page-47-0)

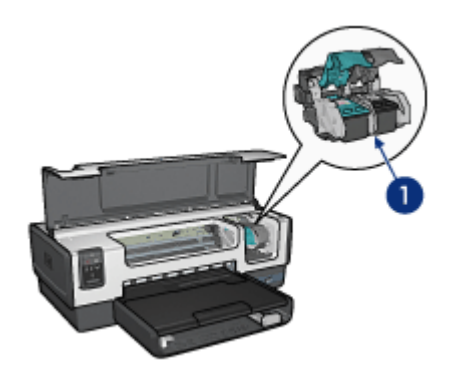

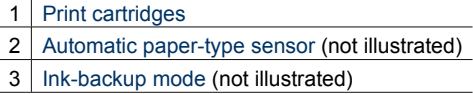

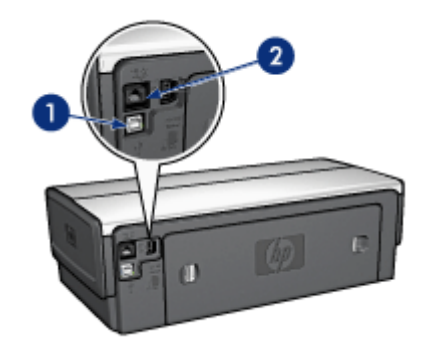

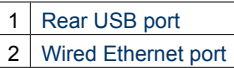

#### **Optional accessories**

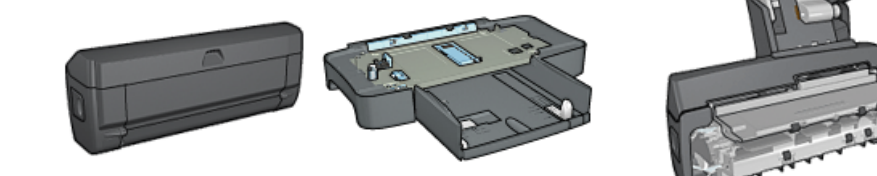

<span id="page-9-0"></span>Optional accessories (continued)

[Automatic Two-Sided](#page-106-0) [Printing Accessory](#page-106-0) (optional)

[250-Sheet Plain Paper](#page-111-0) [Tray](#page-111-0) (optional)

[Auto Two-Sided Print Accessory](#page-116-0) [with Small Paper Tray](#page-116-0) (optional)

## **Buttons and lights**

Use the printer buttons to turn the printer on and off, cancel a print job, and restart a job. The printer lights give you visual cues about the status of the printer.

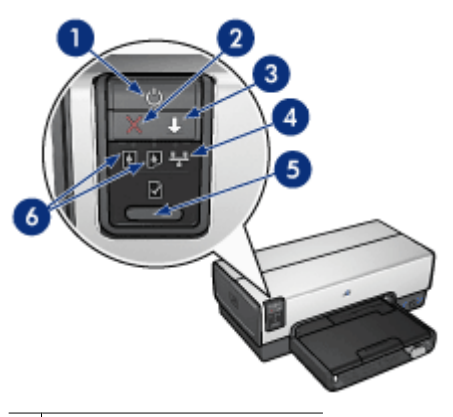

- 1 | Power button and light
- 2 Print Cancel button
- 3 Resume button and light
- 4 Network light
- 5 | Report Page button
- 6 Print Cartridge Status lights

For a description of the following buttons and lights, click the appropriate option:

- **[Report Page button](#page-26-0)**
- **[Network light](#page-26-0)**

#### **Power button and light**

Use the Power button to turn the printer on and off. It can take a few seconds for the printer to turn on after you press the Power button.

The Power light flashes when the printer is processing.

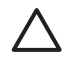

**Caution** Always use the Power button to turn the printer on and off. Using a power strip, surge protector, or a wall-mounted switch to turn the printer on and off might cause printer failure.

The printer is designed with an [auto-off feature](#page-76-0) that, when set, automatically places the printer into a low power mode when it has been idle for 30 minutes. In this mode, the printer continues to consume a maximum 3.0 watts of power and turns back on automatically when print jobs are sent to the printer. You can manually turn the printer off by pressing and holding the Power button for three seconds. When the printer is manually turned off, the printer uses less than one watt of power.

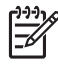

**Note** Energy consumption can be prevented by turning the printer power off, and then disconnecting the end of the printer power cord from the electrical source.

#### **Print Cancel button**

Pressing the Print Cancel button cancels the current print job.

#### **Resume button**

The Resume light flashes when an action is required, such as loading paper or clearing a paper jam. When the problem is solved, press the Resume button to continue printing.

#### **Print Cartridge Status lights**

The Print Cartridge Status lights indicate the status of the [print cartridges.](#page-16-0)

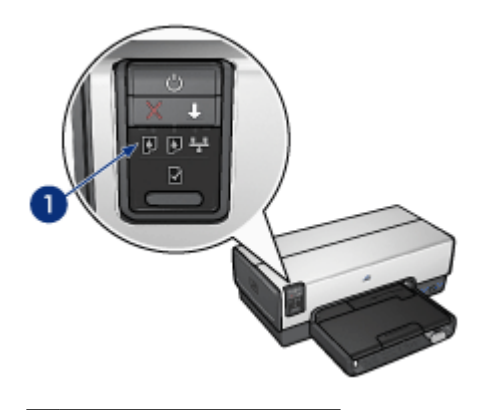

1 Print Cartridge Status lights

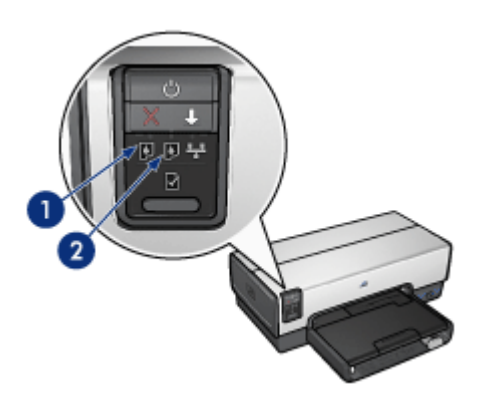

- 1. The left status light represents the tri-color print cartridge, which is installed in the left side of the print cartridge cradle.
	- The light is on and solid when the tri-color print cartridge is low on ink.
	- The light flashes when the tri-color print cartridge needs to be serviced.
- 2. The right status light represents the print cartridge that is installed on the right side of the print cartridge cradle. That print cartridge can be the black print cartridge, the [photo print cartridge](#page-42-0), or the [gray photo print cartridge.](#page-44-0)
	- The light is on and solid when the black, photo, or gray photo print cartridge is low on ink.
	- The light flashes when the black, photo, or gray photo print cartridge needs to be serviced.

#### **PictBridge lights**

Plug a PictBridge-enabled camera into the front USB port using a digital camera USB cable to print digital photographs.

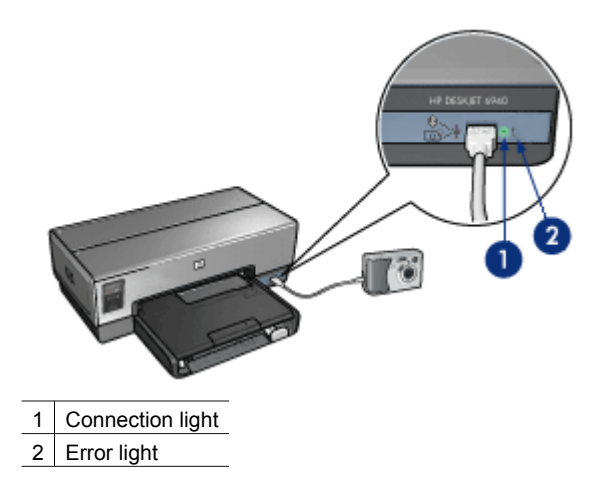

When the camera is connected correctly, the green Connection light is illuminated. The printer Power light flashes and the Connection light remains lit solid when printing from

the camera. If the camera is not PictBridge-compatible or is not in PictBridge mode, the amber Error light flashes.

## <span id="page-12-0"></span>**Paper trays**

The printer has two paper trays:

#### **In tray**

The In tray holds paper or other media.

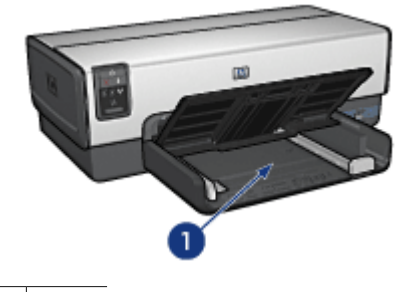

 $1$  In tray

Slide the paper guides firmly against the edges of the media on which you are printing.

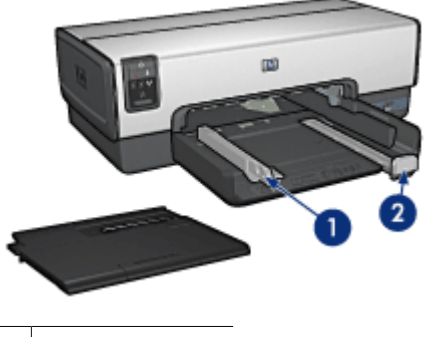

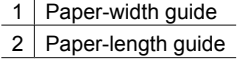

#### **Out tray**

Printed pages are deposited in the Out tray.

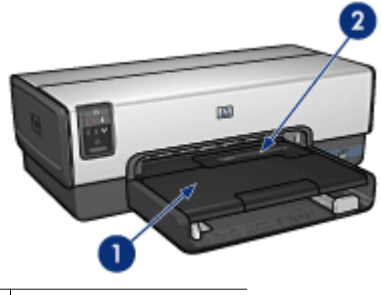

1 Out tray

2 Photo/envelope feeder

Use the [photo/envelope feeder](#page-14-0) to print single envelopes, small photos, and cards. Raise the Out tray to load paper or other media. Lower the Out tray before printing.

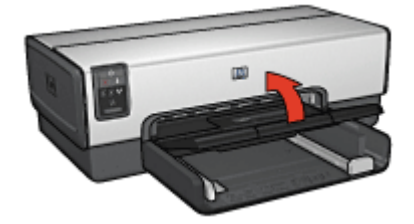

To prevent paper from falling out of the Out tray, fully pull out the Out-tray extension. If you are printing in the Fast Draft mode, unfold the Out-tray extension stop. Do not unfold the Out-tray extension stop when printing on legal paper.

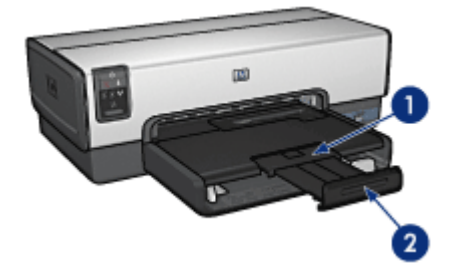

- 1 Out-tray extension
- 2 Out-tray extension stop

After the print job is complete, fold the Out-tray extension stop, and then push the Outtray extension into the Out tray.

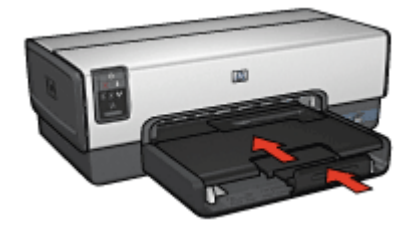

## <span id="page-14-0"></span>**Photo/envelope feeder**

Use the photo/envelope feeder to print a variety of media sizes including the following documents:

- Envelopes
- **Photos**
- **[Postcards](#page-15-0)**

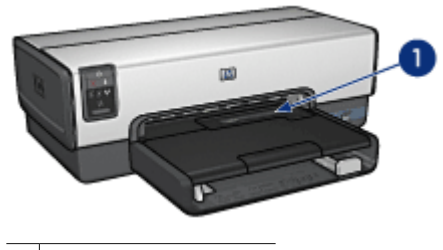

1 | Photo/envelope feeder

#### **Envelopes**

Follow these steps to use the photo/envelope feeder for single envelopes:

1. Insert the envelope into the photo/envelope feeder with the side to be printed on facing down and the flap to the left.

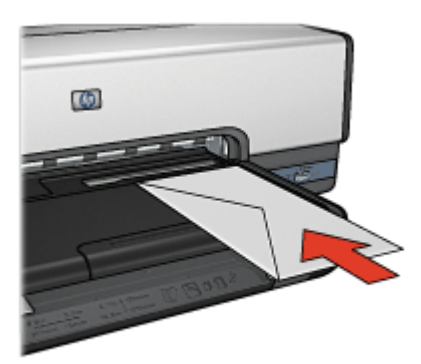

- 2. Push the envelope into the printer as far as it will go without bending.
- 3. Print the [envelope.](#page-53-0)

#### **Photos**

Follow these steps to use the photo/envelope feeder to print a single photo:

- 1. Insert the photo paper into the photo/envelope feeder with the side to be printed on facing down.
- 2. Gently push the photo paper into the photo/envelope feeder as far as it will comforly go.

#### <span id="page-15-0"></span>Chapter 3

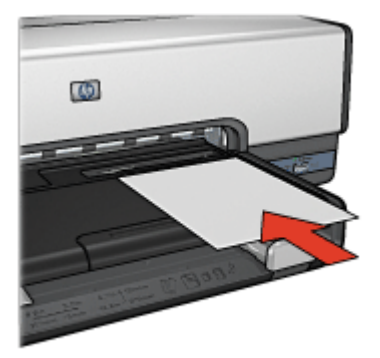

3. Slide the photo/envelope feeder forward as far as it will go.

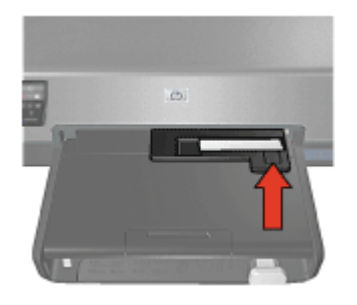

4. Print the [photo.](#page-38-0)

#### **Postcards**

Follow these steps to use the photo/envelope feeder to print a single postcard:

- 1. Insert the postcard into the photo/envelope feeder with the side to be printed on facing down.
- 2. Gently push the postcard into the photo/envelope feeder as far as it will comforly go.

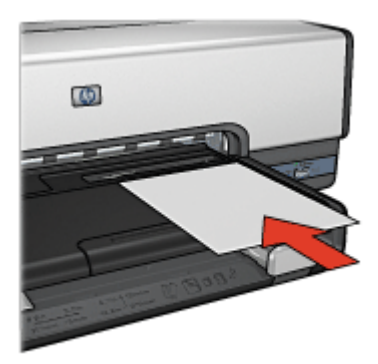

<span id="page-16-0"></span>3. Slide the photo/envelope feeder forward as far as it will go.

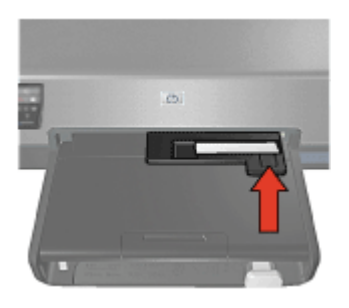

4. Print the [postcard.](#page-56-0)

## **Print cartridges**

Four print cartridges can be used with the printer.

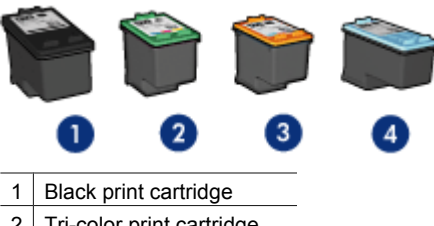

- 2 Tri-color print cartridge
- 3 Photo print cartridge
- 4 Gray photo print cartridge

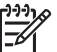

**Note** The availability of print cartridges varies by country/region.

#### **Use print cartridges**

The print cartridges can be used in the following ways:

- **Everyday printing**: Use the black and tri-color print cartridges for everyday print jobs.
- **Quality color photos:** For more vibrant colors when printing color photographs or other special documents, remove the black print cartridge and install a photo print cartridge. The photo print cartridge, in combination with the tri-color print cartridge, provides you with virtually grain-free photos.
- **Quality black-and-white photos**: For outstanding black-and-white photographs, remove the black print cartridge and use a gray photo print cartridge in combination with the tri-color print cartridge.

#### **Replace print cartridges**

When buying print cartridges, look for the print cartridge selection number.

<span id="page-17-0"></span>You can find the selection number in three places:

Selection number label: Look at the label on the print cartridge that you are replacing.

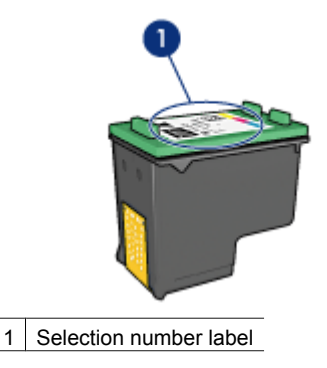

- Printer documentation: For a list of print cartridge selection numbers, see the reference guide that came with the printer.
- HP Printer Utility: Open the [HP Printer Utility](#page-80-0) and then select the **Supplies** pane.

If a print cartridge runs out of ink, the printer can operate in ink-backup mode.

For information about installing a replacement print cartridge, see the [print cartridge](#page-73-0) [installation](#page-73-0) page.

### **Ink-backup mode**

Use the ink-backup mode to operate the printer with only one print cartridge. The inkbackup mode is initiated when a print cartridge is removed from the print cartridge cradle.

#### **Ink-backup mode output**

Printing in ink-backup mode slows the printer and affects the quality of printouts.

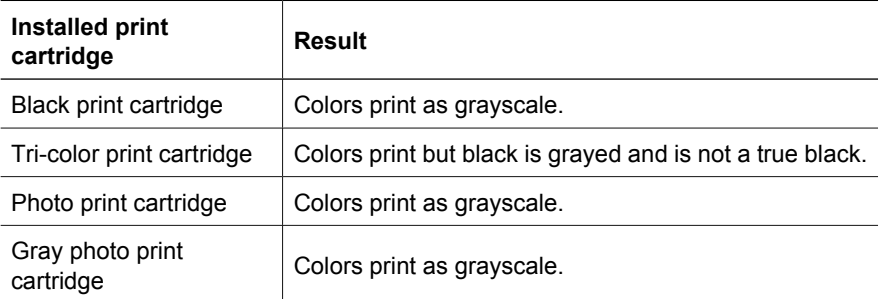

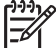

**Note** HP does not recommend using the photo print cartridge or the gray photo print cartridge for ink-backup mode.

#### **Exit ink-backup mode**

Install two print cartridges in the printer to exit ink-backup mode.

For instructions about installing a print cartridge, see the [print cartridge installation](#page-74-0) page.

## <span id="page-18-0"></span>**Automatic paper-type sensor**

The HP automatic paper-type sensor detects the paper in the printer, and then selects optimal print settings for that media. The result is fewer mouse clicks to start printing, and automatic optimal print quality on plain, photo, brochure and other high-quality papers. The sensor also checks the paper width to ensure it matches the size selected in the printer software. If the widths are different, the printer warns you so that you do not waste a sheet of paper.

When the auto paper-type sensor is engaged, the printer uses a red optical sensor light to scan the first page of a document and determine the best paper-type setting and check paper width. If the paper width is different from the printer software, the printer warns you and gives you the opportunity to stop printing. If the width matches, the printer determines the paper-type setting and the page is printed.

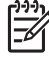

**Note** The Automatic Paper-Type Sensor is not available for documents that are printed from the 250-Sheet Plain Paper Tray Accessory or the Auto Two-Sided Print Accessory with Small Paper Tray.

For more information about using the automatic paper-type setting, see [Select a paper](#page-66-0) [type](#page-66-0).

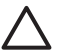

**Caution** Do not place the printer in direct sunlight. Direct sunlight can interfere with the auto paper-type sensor.

## **Quiet mode**

Use the Quiet mode feature when you require quieter printing, such as when a baby is sleeping nearby, or when clients are in the office. To activate Quiet mode, open the [Print](#page-69-0) dialog box, click the **Paper Type/Quality** pane, and then click **Quiet Printing**. By activating Quiet mode, the speed and sound level of the print job is reduced. To resume normal printing speed, click **Quiet Printing** again to clear this feature.

Quiet mode can be used in Normal, Fast Normal, and Draft print modes.

## <span id="page-19-0"></span>**4 Connect to the printer**

- Wired Ethernet networking
- [Connecting a digital camera](#page-47-0)
- USB
- **[Bluetooth wireless printing](#page-34-0)**

## **USB**

The printer connects to the computer with a universal serial bus (USB) cable.

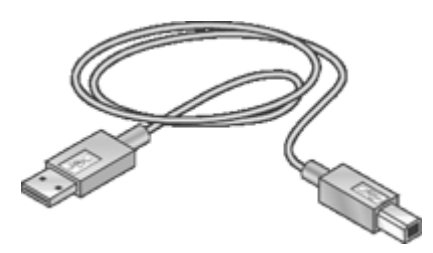

For instructions about connecting the printer with a USB cable, see the setup poster that came with the printer.

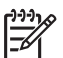

**Note** A USB cable might not be packaged with the printer.

#### **To change a USB connection to an Ethernet connection**

If you initially installed the printer as a standalone printer with a USB connection, and later decided to set up the printer on a network, you must change how the printer is accessed. If you already understand how to connect to a network, you can use the general instructions that follow. For more detailed instructions on connecting the printer to a network, see the setup poster.

- 1. Unplug the USB connection from the back of the printer.
- 2. Connect an Ethernet cable from the Ethernet port on the back of the printer to an available Ethernet port on the router, switch, or access point.
- 3. Insert the printer software CD in the computer CD-ROM drive. The Setup Wizard begins.
- 4. On the **Connection Type** screen, select **Wired Network**, and then click **Next**.
- 5. Follow the onscreen instructions to complete the network installation.

## **Wired Ethernet networking**

For setup information, click one of the following options:

- [Ethernet basics](#page-20-0)
- [What you need for a wired network](#page-22-0)
- [Install the printer on an Ethernet network](#page-23-0)

<span id="page-20-0"></span>For a description of the printer's Ethernet feature, click one of the following options:

- **[Ethernet lights](#page-25-0)**
- [Report Page button](#page-26-0)
- **[Network light](#page-26-0)**
- [Reports page](#page-27-0)
- [Embedded Web server \(EWS\)](#page-29-0)

Other information:

- [Resetting the printer to the factory default settings](#page-31-0)
- [Troubleshooting](#page-82-0)
- [Glossary](#page-31-0)

#### **Ethernet basics**

The printer's built-in Ethernet feature allows you to connect the printer directly to a [10/100](#page-31-0) [Base-T](#page-31-0) Ethernet network without the aid of an external print server.

To install the printer on an Ethernet network, follow the [Ethernet installation instructions](#page-23-0).

#### **Hardware**

#### **Hubs, switches, and routers**

On an Ethernet network, devices, such as computers and printers, are each connected to a network [hub,](#page-32-0) [switch,](#page-34-0) or [router.](#page-34-0)

Hubs, switches, and routers can look similar, but there are important differences:

- Hubs are passive. Other devices on the network plug into the hub in order to communicate with one another. A hub does not manage the network.
- A switch allows devices on a network to communicate directly with one another in a smooth and efficient manner. A switch monitors and directs network traffic in order to allow each transmission the most possible bandwidth. By monitoring network traffic, a switch minimizes collisions and maximizes speed.
- Routers primarily connect different networks (for example, connecting a home network to the Internet). Routers are active. Routers have network administration tools, such as [firewalls](#page-32-0) and [DHCP.](#page-32-0) A router can act as a [gateway,](#page-32-0) while a hub and a switch cannot.

#### **Cables**

Use a CAT-5 Ethernet cable to connect the printer to an Ethernet network. Ethernet cables have an RJ-45 plug.

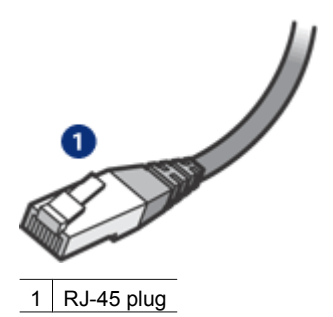

#### **Network communication**

#### **TCP/IP**

Devices on a network communicate with one another using a "language" called a [protocol](#page-33-0). The printer is designed to operate on networks that use a popular protocol called [TCP/IP](#page-34-0).

#### **IP address**

Each device on a network identifies itself with a unique IP address. Most networks use a software tool, such as [DHCP](#page-32-0) or [AutoIP,](#page-32-0) to automatically assign IP addresses.

#### **Internet connections**

Networks might not be connected to the Internet.

If you place the printer on a network connected to the Internet, it is recommended that you use a [gateway](#page-32-0) so that the printer's [IP address](#page-33-0) is assigned through [DHCP](#page-32-0).

A gateway can either be a [router](#page-34-0) or a Macintosh OSX computer running [Internet](#page-33-0) [Sharing](#page-33-0). For more information about Internet Sharing, see the documentation that came with the computer.

#### **Rendezvous**

Rendezvous® is a networking feature available with Mac OS X v10.2 and higher.

Rendezvous allows you to create instant IP-based wired or wireless networks of computers and devices without any configuration.

For more information about Rendezvous, see the documentation that came with your computer.

**Note** Hewlett-Packard supports Rendezvous for Mac OS X v 10.2.3 and higher.

#### **Ethernet network examples**

To see some examples of Ethernet networks, see the [Ethernet network examples](#page-22-0) page.

#### **Printing**

Computers on the network send print jobs directly to the printer, which prints them in the order received.

<span id="page-22-0"></span>The printer can accept print jobs sent simultaneously from four users.

For example, if five users each send a print job to the printer at the same time, the printer accepts four of the print jobs and rejects the fifth. The user who sent the fifth print job should wait a few minutes and then resend the print job.

#### **What you need for a wired network**

To connect the printer to a wired network, you need the following:

- A functional Ethernet network that includes an Ethernet router, switch, or a wireless access point with Ethernet ports.
- CAT-5 Ethernet cable. Although standard Ethernet cables look similar to standard telephone cables, they are not interchangeable. There is a different number of wires in each one and each has a different connector. An Ethernet cable connector (also called an RJ-45 connector) is wider and thicker and always has eight contacts on the end. A phone connector has between two and six contacts.
- A desktop computer or laptop with either a wired or wireless connection to the router or access point.
- Shared Internet access (recommended) such as cable or DSL.

#### **Ethernet network examples**

These are some common Ethernet network configurations:

#### **Shared Internet connection with a router acting as a gateway**

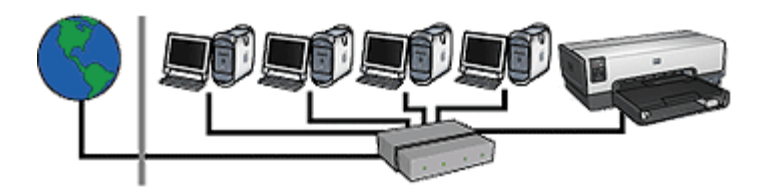

In this example, a [router](#page-34-0) manages the network connections and acts as a [gateway](#page-32-0) between the network and the Internet.

#### **Shared Internet connection with a computer acting as a gateway**

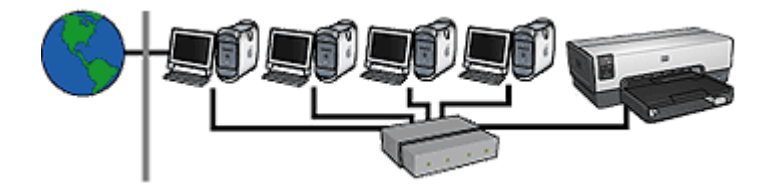

In this example, the network devices are connected to a [hub.](#page-32-0) A Macintosh OSX computer on the network acts as the [gateway](#page-32-0) between the network and the Internet. The gateway <span id="page-23-0"></span>computer uses [Internet Sharing](#page-33-0) to manage the network connections and provide Internet access to the other devices.

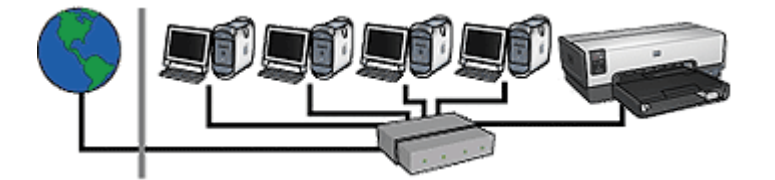

#### **DSL or cable Internet connection without a gateway**

This example looks similar to the first example. However, in this example, the network devices are connected to a [hub,](#page-32-0) rather than a [router.](#page-34-0) The hub is directly connected to the Internet.

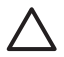

**Caution** HP does not recommend this configuration. If possible, use a gateway to manage the network's Internet access in order to limit exposure to viruses and guard against unwanted entry.

#### **Ethernet network without an Internet connection**

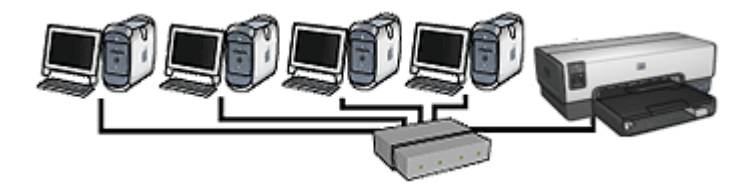

In this example, the network devices are connected to a [hub](#page-32-0). Devices use [AutoIP](#page-32-0) to obtain IP addresses.

#### **Install the printer on an Ethernet network**

Installing the printer on an Ethernet network is a two-part process.

First you must connect the printer to the network. Then you must install the printer software on each computer that will use the printer.

- Connect the printer to an Ethernet network
- [Install the printer software](#page-24-0)

#### **Connect the printer to an Ethernet network**

Follow these steps to connect the printer to an Ethernet network:

- 1. If necessary, set up the printer hardware. For printer hardware setup instructions, see the setup poster that came with the printer.
- 2. Verify that the printer is powered on.

<span id="page-24-0"></span>3. Connect the [Ethernet cable](#page-32-0) to an available port on the network [hub](#page-32-0) or [router](#page-34-0).

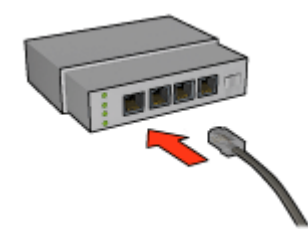

**Note** Do not plug the Ethernet cable into a port labeled WAN, Uplink, or Internet.

- 4. Connect the Ethernet cable to the Ethernet port on the back of the printer.
- 5. Do one of the following:

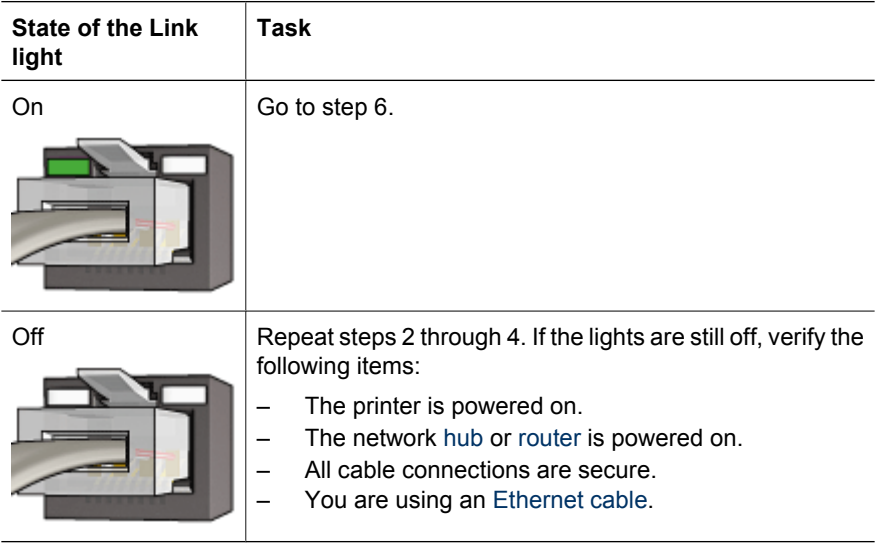

- 6. [Print an HP Report page](#page-27-0).
- 7. Install the printer software on each computer that will use the printer.

**Caution** It is recommended that the printer and the computers that use it be on the same subnet. Printer installation across subnets can be problematic depending on the type of router used.

#### **Install the printer software**

Before installing the printer software on a networked computer, verify the following items:

- The printer is set up and powered on.
- The network [hub](#page-32-0), [switch](#page-34-0), or [router](#page-34-0) is powered on and functioning properly.
- All computers on the network are powered on and connected to the network.
- The [printer is installed](#page-23-0) on the network.

#### <span id="page-25-0"></span>**Previous installations**

If the printer software was previously installed on the computer, you must use the printer software CD to install an Ethernet version of the printer driver on the computer. Follow the steps below. The printer software installation wizard guides you through the installation process.

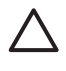

**Caution** It is recommended that the printer and the computers that use it be on the same subnet. Printer installation across subnets can be problematic depending on the type of router used.

#### **Software installation**

Follow these steps to install the printer software on the computer:

- 1. Close all applications running on the computer.
- 2. Insert the printer software CD in the computer's CD-ROM drive.
- 3. Follow the onscreen instructions. On the **Connection Type** screen, select **Wired Network**.
- 4. After the installation has completed, follow the onscreen instructions to print a test page.

#### **Ethernet lights**

The printer's Ethernet lights indicate the status of the printer's Ethernet connection.

#### **Link light**

The Link light is solid when the printer is connected to an Ethernet network and powered on.

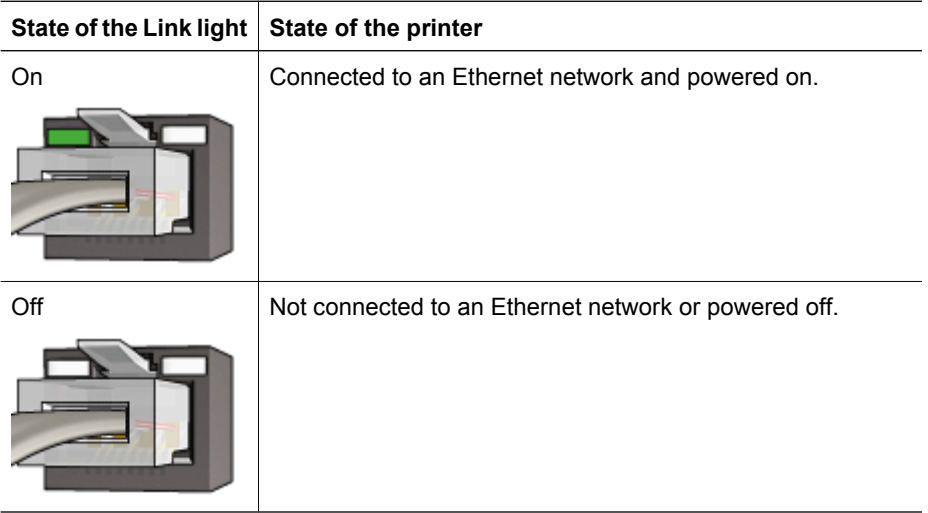

#### **Activity light**

The Activity light flashes when the printer is receiving or transmitting data over the Ethernet connection.

<span id="page-26-0"></span>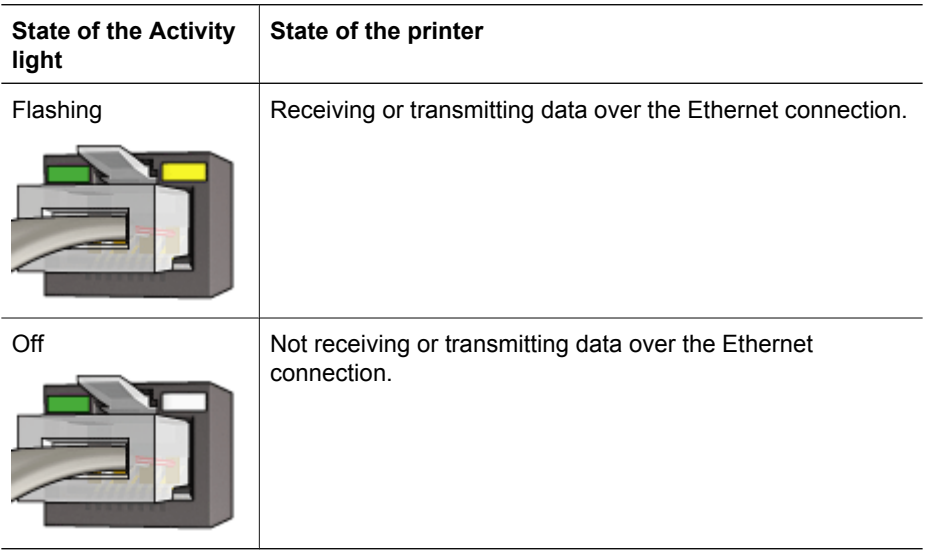

#### **Report Page button**

Use the Report Page button to do the following:

- [Print an HP Report page](#page-27-0)
- [Reset the printer](#page-31-0) to the factory default settings

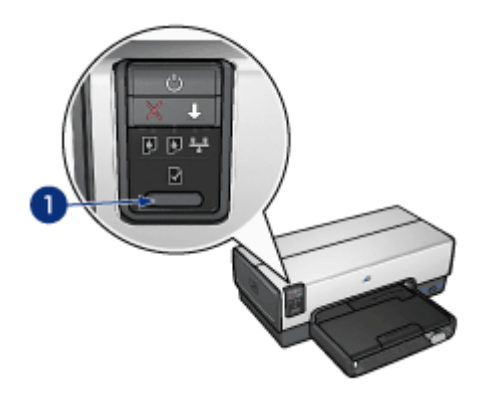

1 Report Page button

#### **Network light**

The Network light illuminates when the printer is connected to an [Ethernet](#page-19-0) network.

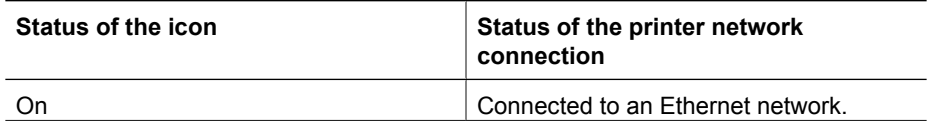

#### <span id="page-27-0"></span>Chapter 4

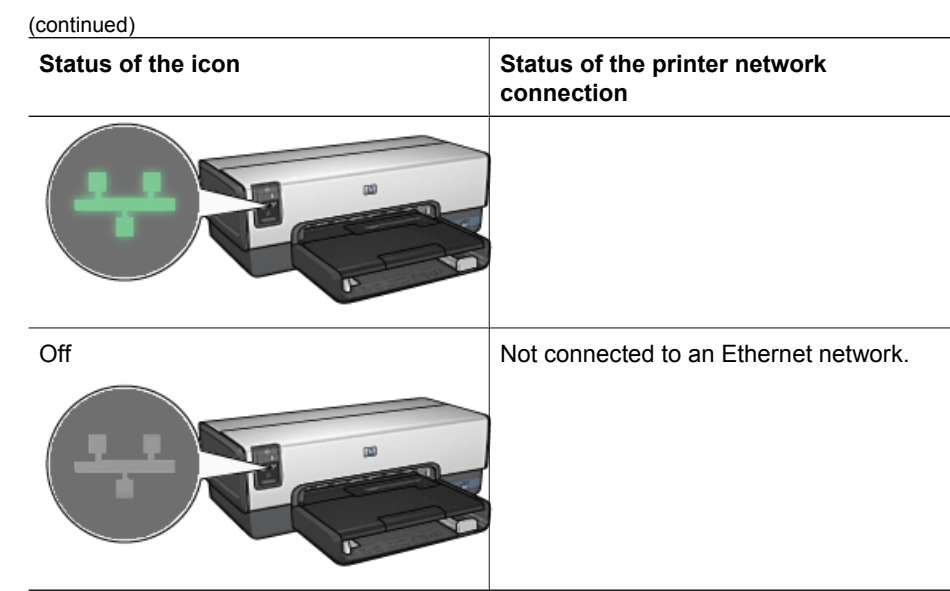

#### **HP Report page**

The HP Report page supplies useful information about the printer's [wired](#page-19-0) and [front USB](#page-47-0) [port](#page-47-0) connections.

#### **Print an HP Report page**

To print an HP Report page, verify that the printer is powered on and idle, and then press the **Report Page** button once.

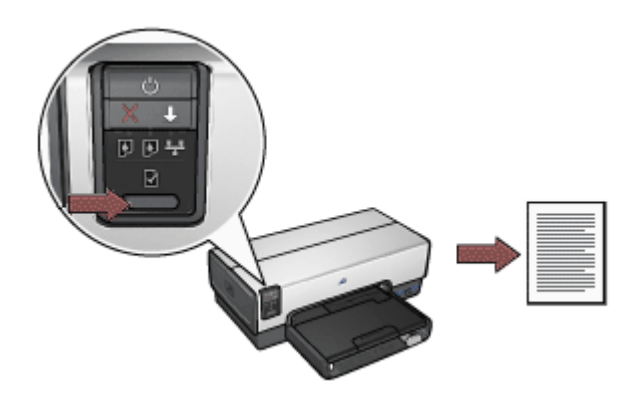

If the printer has just been connected to a network, wait a few minutes before printing the HP Report page to allow the printer to obtain valid settings.

#### **Select the language**

The default language for the HP Report page is English. Follow these steps to print the page in another language:

- 1. Press the **Report Page** button to print the English version of the page.
- 2. On the lower portion of the page, find the language that you want.
- 3. To print the page in that language, follow the instructions that correspond to the language.

For example, to print the page in French, press and hold down the **Report Page** button, press the **Resume** button twice, and then release the **Report Page** button.

#### **Understand the HP Report page**

The HP Report page lists the following information that you might frequently need to know:

#### **General information**

General information applies to Ethernet networks:

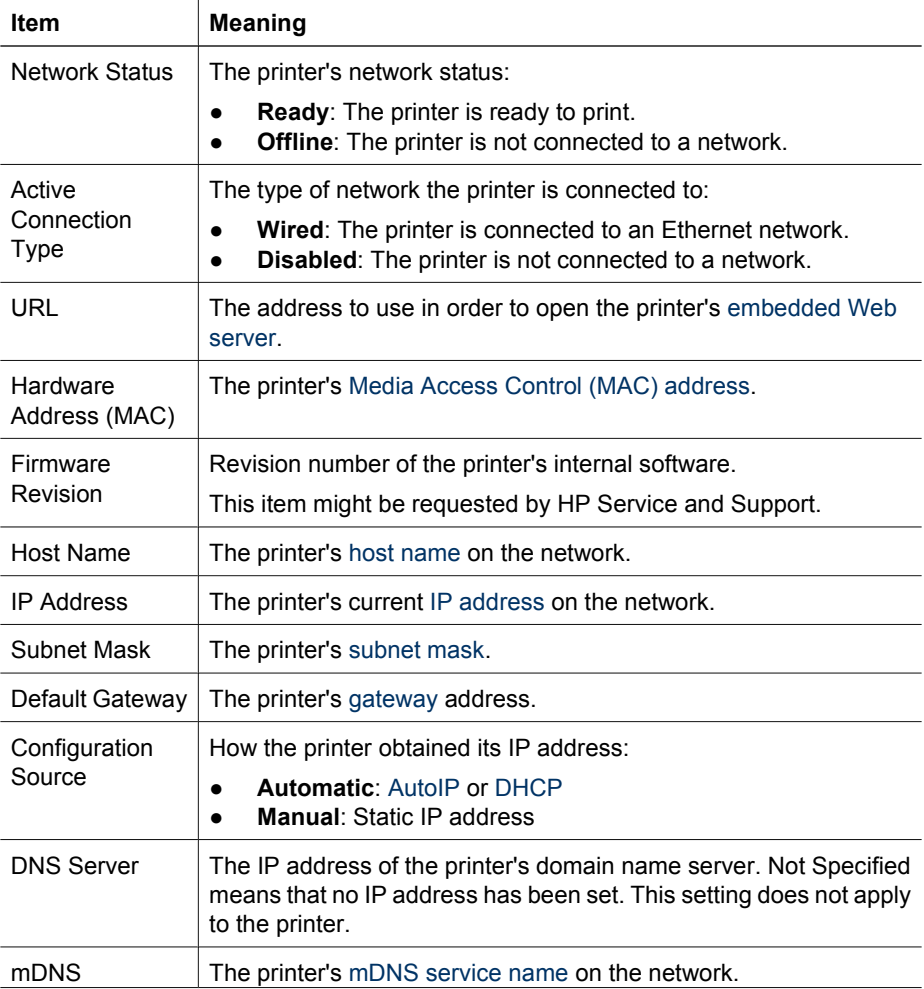

#### <span id="page-29-0"></span>Chapter 4

(continued)

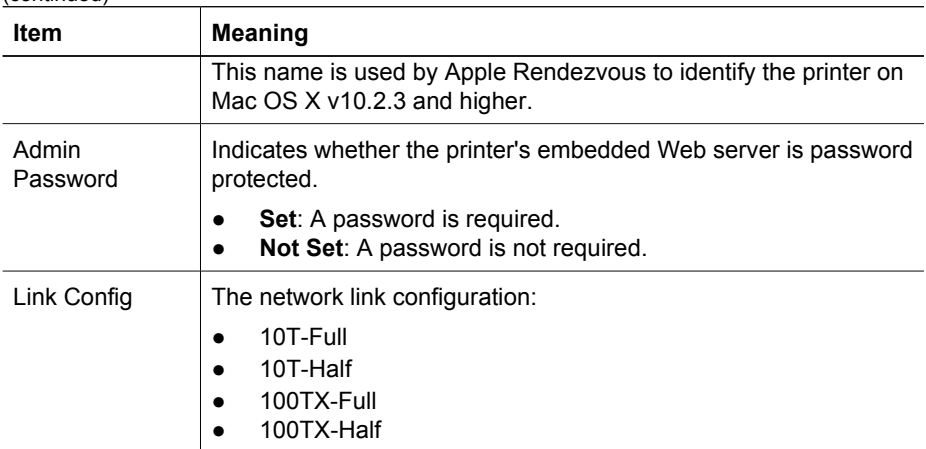

#### **802.11 wireless**

The 802.11 wireless information does not apply to the HP Deskjet 6940 series printer.

#### **Miscellaneous**

The Miscellaneous section contains information that applies to Ethernet and PictBridge connections:

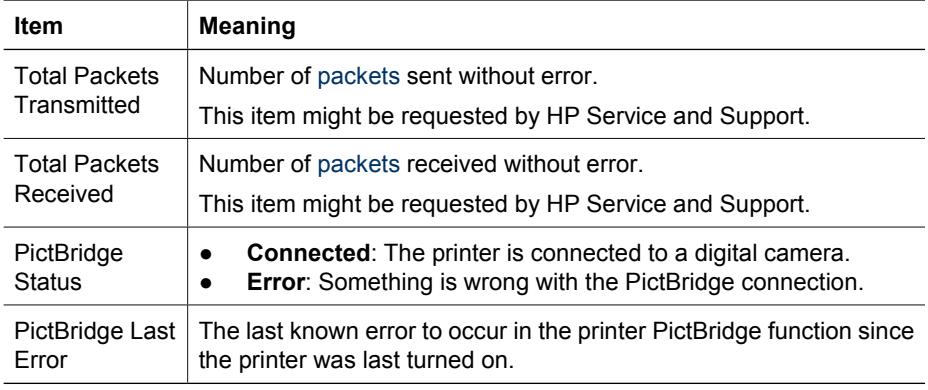

#### **Embedded Web server (EWS)**

The embedded Web server (EWS) provides a simple way to manage the printer on a network.

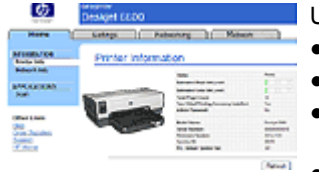

Use the printer's EWS to do the following:

- Check the printer's status.
- Adjust the printer's network configuration.
- Check estimated ink levels in the print cartridges.
- View network statistics.
- Configure [Bluetooth settings.](#page-35-0)
- Visit HP's Web site for support information and to purchase supplies.

**Caution** It is recommended that the printer and the computers that use it be on the same [subnet.](#page-34-0) Printer installation across subnets can be problematic depending on the type of router used.

Before using the printer's internal Web page, verify that the printer and the computer are powered on and connected to the network.

#### **Open the embedded Web server**

Follow these steps to open the printer's internal Web page:

1. Launch the Internet browser.

Use Microsoft Internet Explorer 5.0 or higher or Netscape 4.75 or higher.

2. Enter either the printer's [IP address](#page-33-0) or [host name](#page-32-0) in the browser's address box.

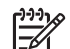

**Note** If the printer is on a different [subnet](#page-34-0) than the computer, enter the printer's IP address (for example: http://192.168.1.1) in the browser's address box to open the embedded Web server. Also, if the computer uses a proxy server to access the Internet, you might need to configure the browser to by-pass the proxy server in order to access the EWS.

If you do not know the printer IP address or host name, [print an HP Report page.](#page-27-0)

#### **Configure Bluetooth settings on a network printer**

The following table describes the Bluetooth settings you can configure on the **Bluetooth** tab of the printer's [embedded Web server \(EWS\)](#page-29-0) if the printer is connected to the network with an Ethernet cable:

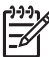

**Note** If your printer is not connected to a network, connect a USB cable from your computer to the rear USB port on the printer and open the [HP Printer](#page-80-0) [Utility](#page-80-0) to configure the Bluetooth settings.

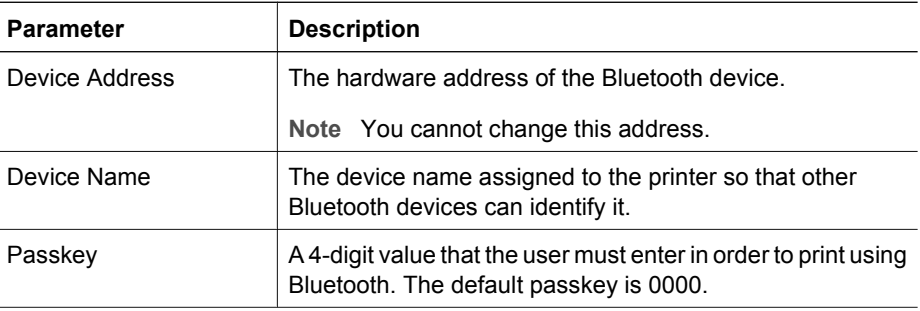

#### <span id="page-31-0"></span>Chapter 4

 $($ continued)

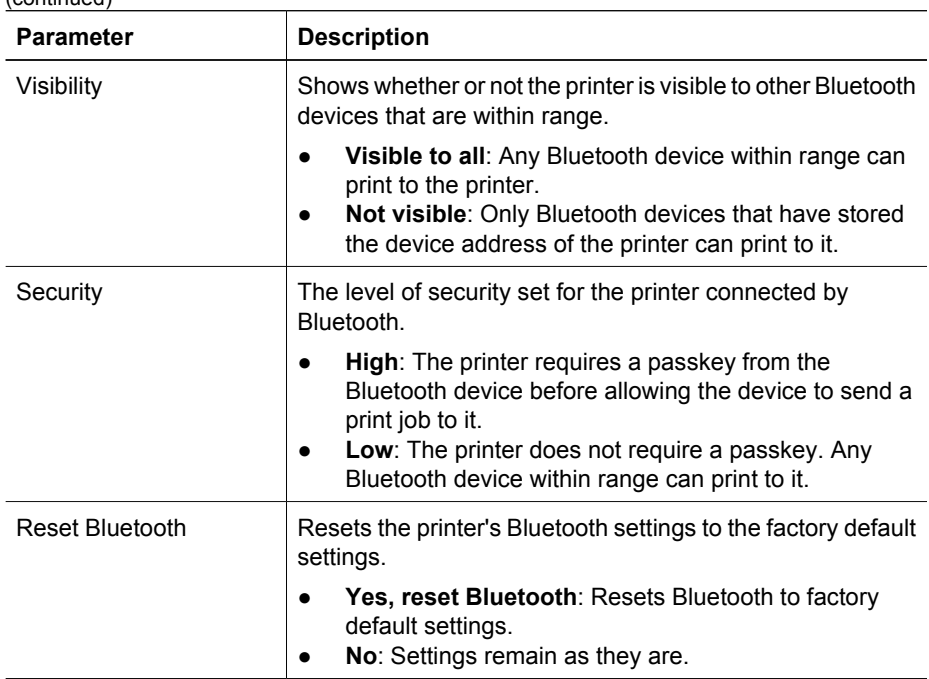

#### **Reset the printer to the factory default settings**

After the printer is configured for a network, its configuration settings are saved in its memory.

Resetting the printer to its factory default settings will clear all the settings from the printer's memory for the network. This should only be done as a last resort when troubleshooting the printer.

Also, resetting the printer to its factory default settings erases the [embedded Web server](#page-29-0) [\(EWS\)](#page-29-0) administrator password.

Resetting the printer to its factory default settings might require you to reinstall the printer software. Additionally, you will also have to reconfigure the printer's security settings.

Follow these steps to reset the printer to the factory default settings:

- 1. Verify that the printer is powered on.
- 2. Press and hold down the **Report Page** button.
- 3. While holding down the **Report Page** button, press the **Cancel** button three times.
- 4. Release the **Report Page** button.

#### **Networking glossary**

#### **numbers**

**10/100 Base-T**: A technical term for Ethernet. 10/100 refers to the speed at which the Ethernet network functions. 10 indicates 10 megabits per second (Mb/s) for normal Ethernet, and 100 indicates 100 Mb/s for Fast Ethernet.

#### <span id="page-32-0"></span>**a**

**AutoIP**: A process by which a device on a network automatically assigns an IP address to itself.

#### **b**

**BOOTP**: Bootstrap Protocol (BOOTP) is an Internet protocol that enables a device to discover its own IP address, the IP address of a BOOTP server on the network, and a file to be loaded into memory to boot the machine. This enables the device to boot without requiring a hard or floppy disk drive.

**Broadcast packet**: A packet sent from one device on a network to all devices on the network.

**c**

#### **d**

**DHCP (Dynamic Host Configuration Protocol)**: A protocol used to automatically assign an IP address to each device on a network.

#### **e**

**EAP**: Extensible Authentication Protocol (EAP) is a general protocol for authentication that also supports multiple authentication methods, such as token cards, one-time passwords, certificates, and public key authentication.

**Ethernet**: A popular form of wired computer networking for Local Area Networks.

**Ethernet cable**: There are two types of Ethernet cables. A straight-through cable is the most common and is used to connect devices on a network to a hub or router. A crossover cable is used to connect two devices that have Ethernet ports but that are not hubs or routers. Use a CAT-5 cable with an RJ-45 plug to connect the printer to an Ethernet network.

#### **f**

**Firewall**: A combination of hardware and software tools that protects a network from unwanted entry.

#### **g**

**Gateway**: A dedicated device (router or computer) that connects two different networks. For example, a computer on an Ethernet network can act as a gateway between the network and the Internet.

#### **h**

**Host Name**: The name by which the printer identifies itself on the network. The printer's host name is displayed on the HP Report page. Use the host name to open the printer's embedded Web server (EWS).

**Hub**: A simple device that acts as the center of an Ethernet network. Other devices on the network are connected to the hub.

<span id="page-33-0"></span>**i**

**ICS (Internet Connection Sharing)**: A Windows program that allows a computer to act as a gateway between the Internet and a network. ICS uses DHCP to assign IP addresses. For more information about ICS, see the Windows documentation.

**Internet Sharing**: A Macintosh OSX program that allows a computer to act as a gateway between the Internet and a network. For more information about Internet Sharing, see the Macintosh documentation.

**IP address (Internet Protocol address)**: A unique number that identifies a device on a network. The IP address is often automatically assigned by DHCP or AutoIP. However, a device can be manually assigned a static IP address.

```
j
k
```
**l**

**LAN (Local Area Network)**: A high-speed type of computer network that connects devices that are a relatively short distance from one another. An Ethernet network is one type of LAN.

#### **m**

**MAC address (Media Access Control address)**: The hardware address for a device on a network. The printer's MAC address is displayed on the HP Report page.

**Mb/s (megabits per second)**: The measure for the rate at which a network functions. For example, 1 Mb/s equals 1,000,000 bits per second (or 125,000 bytes per second).

**mDNS**: As an alternative to a Domain Name Server, a device issues a Multicast Domain Name Server (mDNS) notification to provide information regarding its service. The notification includes the type of service (such as printing), the name of the service (such as "your printer"), IP and port addresses, and other necessary information. Each device on the network receives the notification and stores the information in a personal DNS server.

```
n
```

```
o
```
**p**

**Packet**: A message sent from one device on a network to other devices on the network. **Protocol**: A language that devices on a network use to communicate with each other. A popular network protocol is TCP/IP.

**q**

<span id="page-34-0"></span>**r**

**RJ-45**: The type of plug at the end of an Ethernet cable.

**Router**: A complex networking device that directs packets from one network to another network. A router can act as a gateway between a LAN and the Internet.

#### **s**

**Static IP address**: An IP address that is manually assigned to a device on a network. A static IP address remains fixed until changed manually. Alternative methods for assigning IP address are DHCP and AutoIP.

**Subnet**: A small network that acts as part of a large network. It is recommended that the printer and the computers that use the printer all be on the same subnet.

**Subnet mask**: A number that identifies the IP addresses that belong to a subnet.

**Switch**: A network device that manages network traffic in order to minimize collisions and maximize speed.

#### **t**

**TCP/IP**: Transmission Control Protocol/Internet Protocol (TCP/IP) is the network communication protocol used on the Internet. The printer's built-in networking feature supports LANs that use TCP/IP.

#### **u**

**Unicast packet**: A packet sent from one device on a network to another device on the network.

**v w x y z**

### **Bluetooth wireless printing**

Use an optional HP Bluetooth Wireless Printer Adapter to print images from most Bluetooth devices to the printer without a cable connection. Simply insert the Bluetooth adapter (also known as a *dongle*) into the front USB port of the printer and print from a Bluetooth device such as a PDA, camera phone, or computer. For more information, see the documentation included with the adapter.

[Configure the Bluetooth settings on the printer](#page-35-0) by using either the printer's embedded Web server (EWS) or the HP Printer Utility, depending on whether the printer is connected to a network.

<span id="page-35-0"></span>The basic procedure for printing from any device with Bluetooth wireless technology is the same:

- 1. Have the device search for available Bluetooth printers.
- 2. Select the printer when it is displayed on the device.
- 3. Send the print job.

Check the documentation that came with the device for detailed instructions.

#### **Connect the HP Bluetooth Wireless Printer Adapter to the printer**

1. Insert the HP Bluetooth Wireless Printer Adapter into the front USB port of the printer.

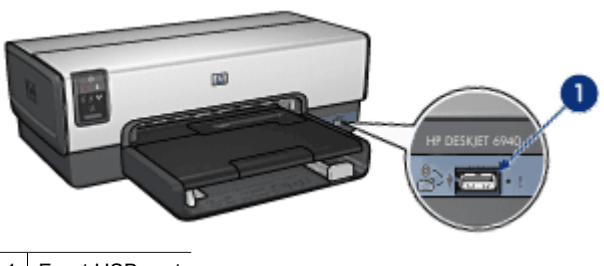

Front USB port

2. Some Bluetooth devices exchange device addresses when they communicate with each other and eslish a connection. Also, some Bluetooth devices display the name of the printer when connected.

#### **If the Bluetooth device requires the address of the printer**

- a. Print an [HP Report page](#page-27-0). The device address of the Bluetooth printer adapter is listed in the Bluetooth settings.
- b. Enter the device address into the Bluetooth device, following the instructions that came with the Bluetooth device.

#### **If the Bluetooth device displays the name of the printer**

 $\rightarrow$  Follow the instructions that came with the Bluetooth device to select the printer for printing or to change the name that is displayed for the printer.

#### **Configure Bluetooth settings**

The method to configure Bluetooth settings for the printer depends on whether the printer is connected to a network.

#### **If your printer is not connected to a network**

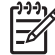

**Note** If your printer is not connected to a network, you will need a USB cable to configure the Bluetooth settings

- 1. Connect a USB cable from your computer to the rear USB port on the printer.
- 2. Open the [HP Printer Utility.](#page-80-0)
- 3. Click **Bluetooth Settings**.
- 4. Configure the settings you want, and then click **Apply**.

## **If your printer is connected by Ethernet cable to a network**

- 1. Open the printer's [embedded Web server \(EWS\).](#page-29-0)
- 2. Click the **Bluetooth** tab.
- 3. Configure the settings you want, and then click **Apply**.

The following table describes the Bluetooth settings:

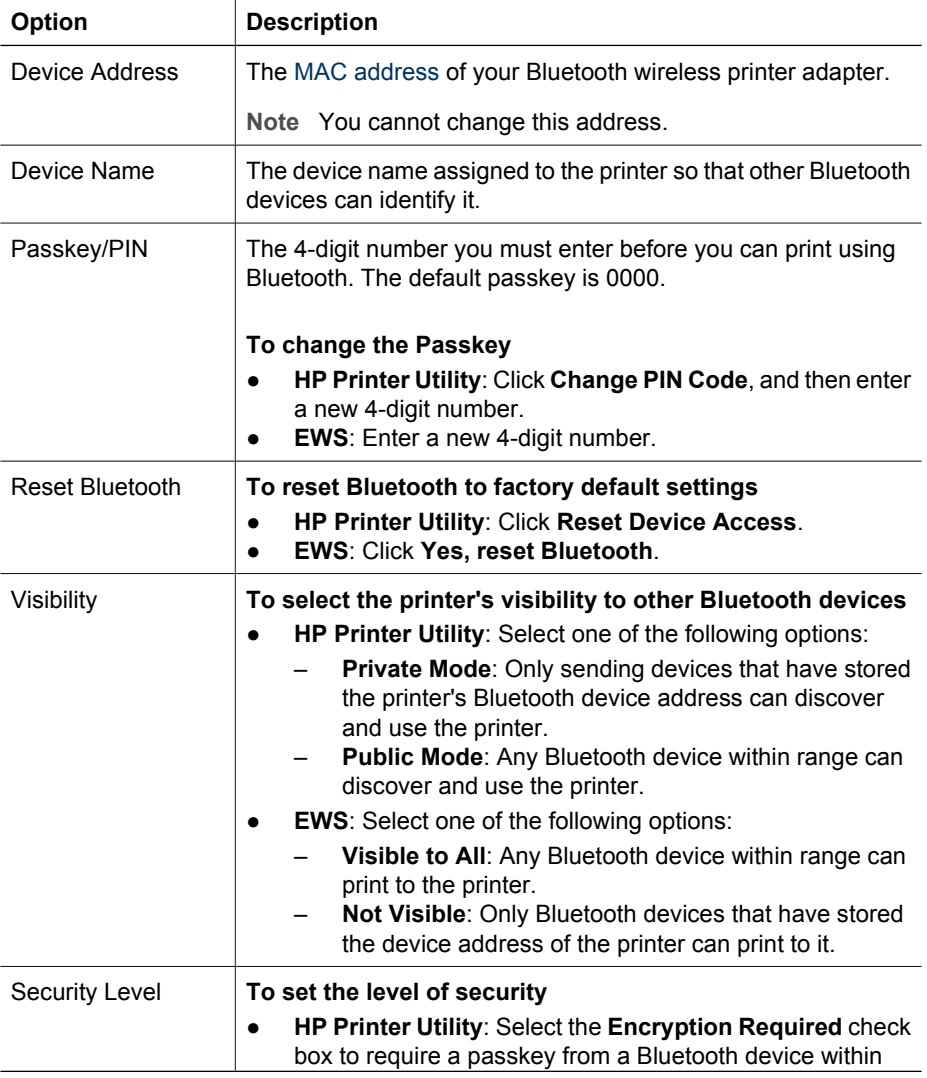

#### Chapter 4

(continued)

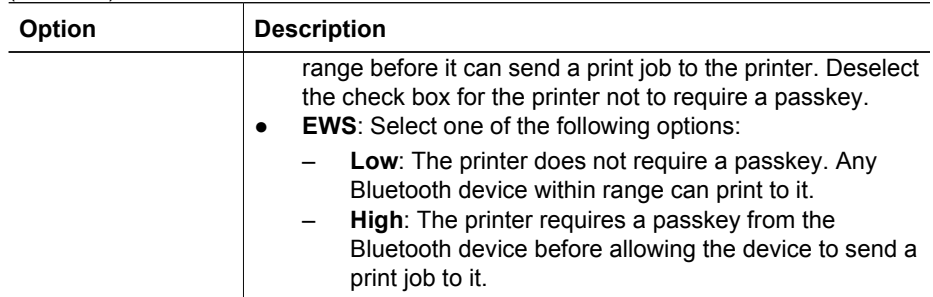

# **5 Print photos**

The printer software offers several features that make printing digital photos easier and improve photo quality.

Learn how to perform the following tasks:

- Print a borderless photo.
- Print a photo with a [border.](#page-40-0)
- Use [HP Real Life technologies](#page-41-0) to touch up photos.
- Use the [photo print cartridge](#page-42-0) for great colors and virtually grain-free photos.
- Use the [gray photo print cartridge](#page-44-0) for outstanding black-and-white photos.
- Achieve the highest printing resolution with [maximum dpi.](#page-43-0)
- Improve printed colors with the following software options:
	- [Color options](#page-43-0)
	- [Advanced color management](#page-44-0)
- Prevent photo paper from curling by following the [photo paper storage and handling](#page-45-0) [guidelines.](#page-45-0)
- Use HP Everyday Photo Paper to [save money and ink](#page-46-0) when printing photos.

## **Print borderless photos**

Use borderless printing to print to the edges of certain paper types and to print on a range of paper sizes—from 3 x 5 inch photo paper to a 210 x 594 mm (8.5 x 23.4 inch) custom photo size.

## **Guidelines**

- For high-quality results, use a [photo print cartridge](#page-42-0) in combination with the tri-color print cartridge.
- Do not print borderless photos in [ink-backup mode.](#page-17-0) Always have two print cartridges installed in the printer.
- Open the file in a software program such as Adobe Photoshop and assign the photo size. Ensure that the size corresponds to the paper size on which you want to print the photo.
- For maximum fade resistance, use HP Premium Plus Photo Paper.
- Verify that the photo paper that you are using is flat. For information about preventing photo paper from curling, see the [photo paper storage instructions](#page-45-0).
- Do not exceed the In tray capacity: 25 sheets of photo paper.

## **Prepare to print**

To print a single small photo, use the [photo/envelope feeder](#page-14-0).

To print larger or multiple photos, follow these steps:

- 1. Verify that the printer is turned on.
- 2. For small photos, remove the Out tray. For large photos, raise the Out tray. Remove all of the paper from the In tray.
- 3. Slide the paper-width guide all the way to the left, and then pull out the paper-length guide.
- 4. Verify that the photo paper is flat.
- 5. Place the photo paper in the In tray, with the side to be printed on facing down. If you are using photo paper with a tear-off tab, verify that the tab is pointing away from the printer.
- 6. Slide the paper guides firmly against the paper.

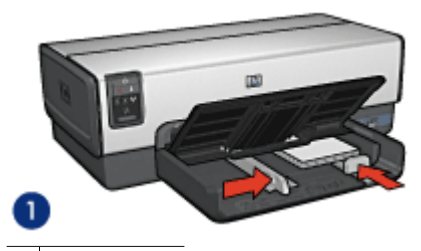

1 Small photos

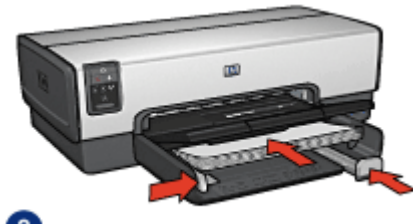

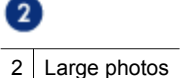

**Note** Some panoramic paper sizes might extend beyond the edge of the In tray.

7. For small photos, replace the Out tray. For large photos, lower the Out tray.

## **Print**

- 1. Open the [Page Setup](#page-69-0) dialog box.
- 2. Choose the appropriate borderless paper size in the **Paper Size** menu, and then click **OK**.
- 3. Open the [Print](#page-69-0) dialog box.
- 4. Select the **Paper Type/Quality** pane, and then select the following settings:
	- **Source**: **Upper tray**
	- **Paper Type**: **Automatic** or the appropriate photo paper type
	- **Quality**: **Best** or **Maximum dpi**
- 5. Select the **Real Life Digital Photography** pane, and then set the [HP Real Life](#page-42-0) [technologies](#page-42-0) as appropriate.
- 6. Select any other print settings that you want, and then click **Print**. If you printed on photo paper that has a tear-off tab, remove the tab to make the document completely borderless.

<span id="page-40-0"></span>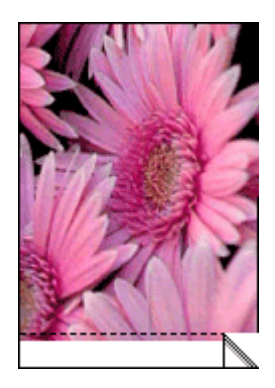

## **Print photos with a border**

Follow these instructions to print photos with a white border.

#### **Guidelines**

- For high-quality results, use a [photo print cartridge](#page-42-0) in combination with the tri-color print cartridge.
- For maximum fade resistance, use HP Premium Plus Photo Paper.
- Open the file in a software program such as Adobe Photoshop and assign the photo size. Ensure that the size corresponds to the paper size on which you want to print the photo.
- Verify that the photo paper that you are using is flat. For information about preventing photo paper from curling, see the [photo paper storage instructions](#page-45-0).
- Do not exceed the In tray capacity: 25 sheets of photo paper.

## **Prepare to print**

To print a single small photo, use the [photo/envelope feeder](#page-14-0).

To print larger or multiple photos, follow these steps:

- 1. Verify that the printer is turned on.
- 2. For small photos, remove the Out tray. For large photos, raise the Out tray. Remove all of the paper from the In tray.
- 3. Slide the paper-width guide all the way to the left, and then pull out the paper-length guide.
- 4. Verify that the photo paper is flat.
- 5. Place the photo paper in the In tray with the side to be printed on facing down.
- 6. Slide the paper guides firmly against the paper.

<span id="page-41-0"></span>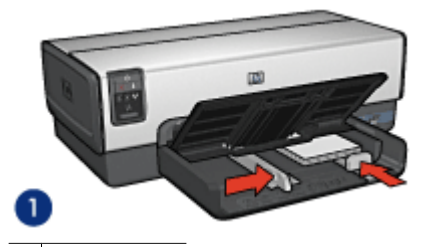

1 Small photos

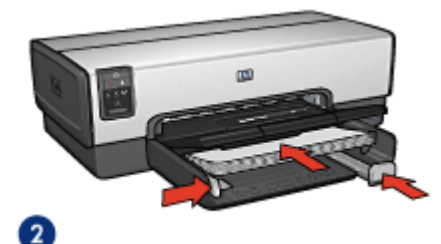

2 Large photos

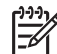

**Note** Some panoramic paper sizes might extend beyond the edge of the In tray.

7. For small photos, replace the Out tray. For large photos, lower the Out tray.

#### **Print**

- 1. Open the [Page Setup](#page-69-0) dialog box, and then select the following settings:
	- **Paper Size:** The appropriate paper size
	- **Orientation**: The appropriate orientation
- 2. Click **OK**.
- 3. Open the [Print](#page-69-0) dialog box.
- 4. Select the **Paper Type/Quality** pane, and then select the following settings:
	- **Source**: **Upper tray**
	- **Paper Type**: **Automatic** or the appropriate photo paper type
	- **Quality**: **Best** or **Maximum dpi**
- 5. Select the **Real Life Digital Photography** pane, and then set the [HP Real Life](#page-42-0) [technologies](#page-42-0) as appropriate.
- 6. Select any other print settings that you want, and then click **Print**.

## **HP Real Life technologies**

HP Real Life technologies make it easy for you to get better photos. Automatic red-eye removal and adaptive lighting to enhance detail in shadows are just a few of the technologies included.

## **Open HP Real Life technologies**

Follow these steps to open HP Digital Photography Real Life technologies:

- <span id="page-42-0"></span>1. Open the [Print](#page-69-0) dialog box.
- 2. Select the **Real Life Digital Photography** pane.

#### **Use HP Real Life technologies**

Choose from the following items:

- **Adaptive Lighting**: Adjust the exposure in dark areas of photos to bring out detail. Click **Auto** to allow the printer software to automatically balance lightness and darkness.
- **Photo Brightening**: Automatically enhance colors and contrast for washed-out photos. Click **Auto** to allow the printer software to intelligently brighten the photo, focusing only on areas that need adjustment.
- **SmartFocus**: Enhance the image quality and clarity of low resolution images such as those downloaded from the Internet. Click **On** to allow the printer software to sharpen details in the image automatically.
- **Smoothing:** Soften an image. Click **Auto** to allow the printer software to set the level of smoothing for the image automatically.
- **Sharpness**: Adjust the image sharpness to your preference. Click **Auto** to allow the printer software to set the level of sharpening for the image automatically.
- **Auto Red-eye Removal**: Click **On** to automatically remove or reduce red-eye in the photo.
- **Summary:** View all the current settings at a glance.

## **Photo print cartridge**

The photo print cartridge, when used in conjunction with the tri-color print cartridge, provides virtually grain-free photos. It offers exceptional fade resistance for photos that are printed on HP Premium Plus Photo Paper.

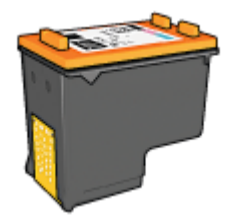

The photo print cartridge can be purchased separately if it is not included with the printer.

## **Install the photo print cartridge**

To install the photo print cartridge, remove the black print cartridge from the printer, and then [install](#page-74-0) the photo print cartridge in the right side of the print cartridge cradle.

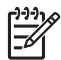

**Note** To protect a print cartridge when it is not in the printer, follow these storage [guidelines.](#page-79-0)

#### <span id="page-43-0"></span>**Use the photo print cartridge**

- 1. Open the [Print](#page-69-0) dialog box.
- 2. Select the **Paper Type/Quality** pane.
- 3. Choose the appropriate photo paper type in the **Paper Type** menu.
- 4. In the **Quality** menu, select **Normal**, **Best**, or **Maximum dpi**.
- 5. Select any other print settings that you want, and then click **Print**.

#### **Store the photo print cartridge**

Follow these [guidelines](#page-79-0) when storing the photo print cartridge.

## **Maximum dpi**

The maximum dpi print quality setting offers 4800 x 1200 optimized dots per inch (dpi) printing.

The 4800 x 1200 optimized dpi is the highest quality resolution for this printer. When 4800 x 1200 optimized dpi is selected in the printer software, the tri-color print cartridge prints in the 4800 x 1200 optimized dpi mode (up to 4800 x 1200 optimized dpi color and 1200-input dpi).

If a [photo print cartridge](#page-42-0) is also installed, the print quality is enhanced. A photo print cartridge can be purchased separately if it is not included with the printer.

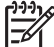

**Note** Using maximum dpi increases the printing time and requires a large amount of disk space.

Follow these steps to print in the 4800 x 1200 optimized dpi mode:

- 1. Open the [Print](#page-69-0) dialog box.
- 2. Select the **Paper Type/Quality** pane.
- 3. In the **Paper Type** pull-down menu, click **Photo Paper**, and then click the appropriate photo paper type.
- 4. In the **Quality** pull-down menu, click **Maximum dpi**.
- 5. Select any other print settings that you want, and then click **Print**.

**Note** Use an HP premium photo paper when printing in the maximum dpi mode to enhance color matching and detail in the photo.

## **Color options**

Use color options to adjust color levels in your photos and change color brightness, tone, and saturation.

When you adjust color options, the printed colors in your photos differ from the colors that appear on your computer monitor.

Follow these steps to set color options:

- 1. Open the [Print](#page-69-0) dialog box.
- 2. Select the **Paper Type/Quality** pane.
- 3. Verify that **ColorSmart/sRGB** is selected in the **Color** pull-down menu.
- 4. Click the **Color Options** tab.
- <span id="page-44-0"></span>5. Adjust the **Saturation**, **Brightness**, and **Color Tone** to affect how overall colors are printed.
- 6. Adjust the **Cyan**, **Magenta**, **Yellow**, and **Black** sliders to specify the level of each color that is used in printing.
- 7. Select any other print settings that you want, and then click **Print**.

## **Advanced color management**

Color management defines the range of colors that can be printed. The printer software translates the colors of the photo from the current color settings to the color management option that is selected.

Follow these steps to select a color management option:

- 1. Open the [Print](#page-69-0) dialog box.
- 2. Select the **Paper Type/Quality** pane.
- 3. In the **Color** pull-down menu, click one of the following options:
	- **ColorSmart/sRGB**: ColorSmart/sRGB is an appropriate option for most print jobs. It is used for most Web-based documents and current imaging devices.
	- **ColorSync**: This option allows the printer driver to manage the color of the document.
	- **Grayscale**: Use this option to print colors print as grayscale.
	- **Application Managed Colors**: Use this option to allow the program from which you are printing to manage the color of the photo.
	- **AdobeRGB**: Use the AdobeRGB setting for documents or photos that were originally created in the AdobeRGB color space. When using AdobeRGB to print from a professional software program, turn off color management in the program and allow the printer software to manage the color space.
- 4. Select any other print settings that you want, and then click **Print**.

## **Gray photo print cartridge**

The gray photo print cartridge, used in conjunction with the tri-color print cartridge, prints high-quality black-and-white photographs.

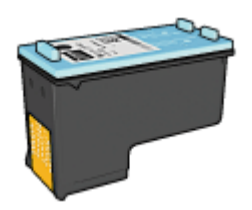

The gray photo print cartridge can be purchased separately if it is not included with the product.

### <span id="page-45-0"></span>**Install the gray photo print cartridge**

To install the gray photo print cartridge, remove the black print cartridge from the printer, and then install the gray photo print cartridge in the compartment on the right of the print cartridge cradle.

For more information, see the [print cartridge installation page.](#page-73-0)

#### **Use the gray photo print cartridge**

To use the gray photo print cartridge, follow the steps to print a black-and-white photo.

#### **Store the gray photo print cartridge**

To maintain the health of the print cartridge, follow the [print cartridge storage guidelines](#page-79-0).

## **Print black-and-white photos**

You can perform the following tasks with the printer:

- Print a black-and-white photo
- Print a color photo in black-and-white

For great black-and-white photos, install a gray photo print cartridge and a tri-color print cartridge in the printer.

#### **Printing a black-and-white photo**

To print a photo that is already black-and-white, simply follow the instructions for the type and size of photo that you want to print.

#### **Printing a color photo in black-and-white**

Follow these steps to print a color photo in black-and-white:

- 1. Open the [Print](#page-69-0) dialog box.
- 2. Select the **Paper Type/Quality** pane.
- 3. In the **Color** drop-down list, click **Grayscale**.
- 4. Select any other print settings that you want, and then click **Print**.

## **Store and handle photo paper**

Follow these instructions to maintain the quality of HP brand photo paper.

#### **Storage**

- Keep unused photo paper in a plastic bag. Store the packaged photo paper on a flat surface in a cool place.
- When you are ready to print, remove only the paper that you plan to use immediately from the plastic bag. When you have finished printing, return any unused photo paper to the plastic bag.
- Do not leave unused photo paper in the paper tray. The paper might start to curl, which can reduce the quality of the photos.

#### <span id="page-46-0"></span>**Handling**

- Always hold photo paper by its edges. Fingerprints on photo paper can reduce print quality.
- If the corners of the photo paper curl more than 10 mm (0.4 inch), flatten the paper by putting it in the storage bag, and then gently bending it in the opposite direction of the curl until the paper lies flat.

Photo paper should be flat before it is printed on.

## **Save money when printing photos**

To save money and ink when printing photos, use HP Everyday Photo Paper and set the [print quality](#page-64-0) to **Normal**.

HP Everyday Photo Paper is designed to create quality photos with less ink.

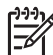

**Note** For higher-quality photos, use HP Premium Plus Photo Paper and set the print quality to **Best** or [Maximum dpi.](#page-43-0)

## **6 Print photos from a digital camera**

Learn how to print photos directly from a digital camera.

- Use a PictBridge camera
- [Use a Bluetooth camera phone](#page-48-0)

## **Use a PictBridge camera**

With a PictBridge-enabled camera, you do not need a computer to print digital photographs. Just plug the camera into the printer's front USB port.

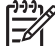

**Note** Other than PictBridge-compatible cameras and Bluetooth dongles, do not plug other USB devices into the front USB port.

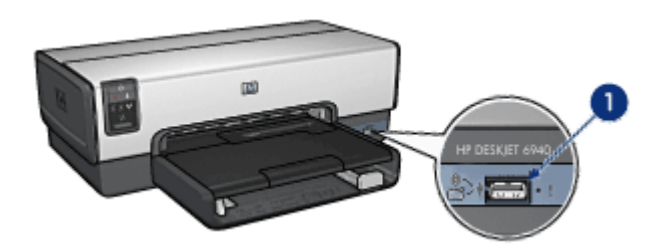

1 Front USB port

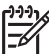

**Note** When two PictBridge devices communicate, they provide only the services that they have in common. For example, some cameras might allow photos formatted as either TIFFs or JPEGs to be printed over a PictBridge connection, but, since the printer does not support TIFFs over a PictBridge connection, only JPEGs can be printed.

When a PictBridge-enabled camera is connected to the front USB port, the default printer settings will print a 4 x 6 inch borderless photo with portrait orientation. For detailed information on printing from the camera, see the documentation that came with the camera.

## **PictBridge printing**

In order to print photos directly from a digital camera, you need the following items:

- A PictBridge-compatible camera
- A digital camera USB cable

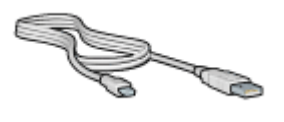

<span id="page-48-0"></span>Check the documentation that came with the camera to ensure that the camera supports PictBridge.

Follow these steps to print photos from a PictBridge-compatible camera:

- 1. Verify that the printer is turned on.
- 2. For small photos, remove the Out tray. For large photos, raise the Out tray. Remove all of the paper from the In tray.
- 3. Slide the paper-width guide all the way to the left, and then pull out the paper-length guide.
- 4. Place the photo paper in the In tray, with the side to be printed on facing down.
- 5. Slide the paper guides firmly against the paper.
- 6. For small photos, replace the Out tray. For large photos, lower the Out tray.
- 7. Connect the camera to the front USB port on the printer using the USB cable supplied with the camera.
- 8. Turn on the camera, and then set it to PictBridge mode. If you do not know how to set the camera to PictBridge mode, see the documentation that came with the camera.

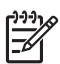

**Note** When the camera is connected correctly, the Connection light is illuminated. The Connection light blinks green when printing from the camera. If the camera is not PictBridge-compatible or is not in PictBridge mode, the Error light flashes.

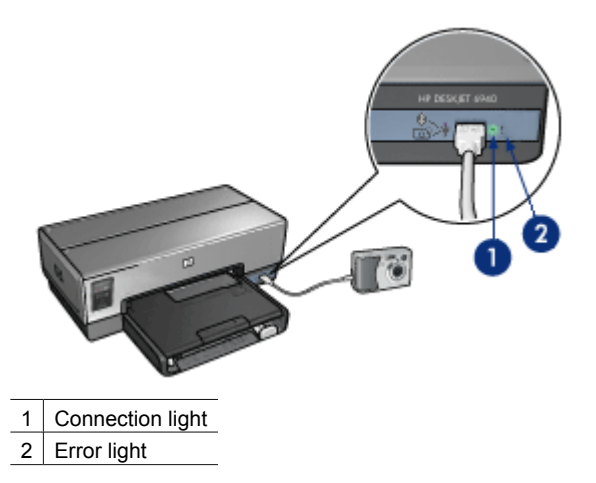

After you successfully connect the camera to the printer, you can print the photos. Be sure the size of the paper loaded in the printer matches the setting on the camera. See the documentation that came with the camera for detailed information on printing from the camera.

## **Use a Bluetooth camera phone**

If you have a camera phone with Bluetooth wireless technology, you can purchase an [optional HP Bluetooth Wireless Printer Adapter](#page-126-0) and print from the camera using a Bluetooth wireless connection.

## **Print photos from a Bluetooth camera**

- 1. Verify that the printer is turned on.
- 2. For small photos, remove the Out tray. For large photos, raise the Out tray. Remove all of the paper from the In tray.
- 3. Slide the paper-width guide all the way to the left, and then pull out the paper-length guide.
- 4. Place the photo paper in the In tray, with the side to be printed on facing down. If you are using photo paper with a tear-off tab, verify that the tab is pointing away from the printer.
- 5. Slide the paper guides firmly against the paper.
- 6. For small photos, replace the Out tray. For large photos, lower the Out tray.
- 7. Insert the HP Bluetooth Wireless Printer Adapter into the front USB port of the printer.

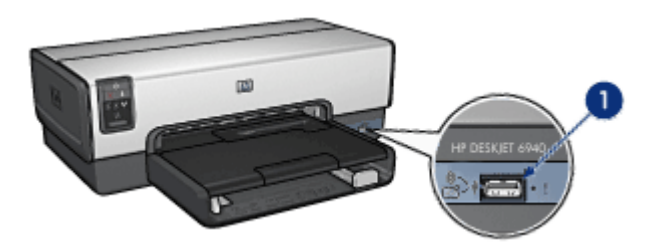

1 Front USB port

The light on the adapter indicates its status:

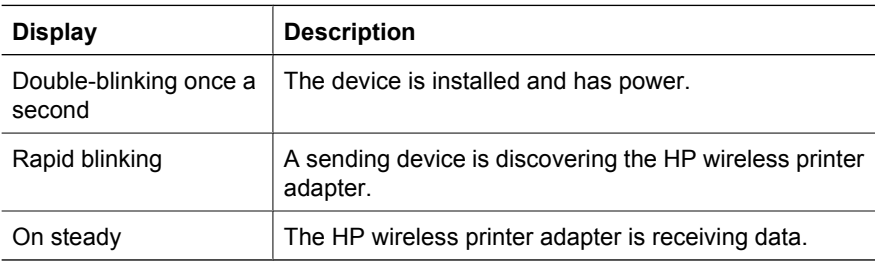

8. Follow the instructions in the documentation that came with the digital camera to send photos to the printer.

# <span id="page-50-0"></span>**7 Print other documents** E-mail [Letters](#page-51-0) [Documents](#page-52-0) [Envelopes](#page-53-0) [Brochures](#page-54-0) [Greeting cards](#page-55-0) [Postcards](#page-56-0) [Transparencies](#page-57-0) [Labels](#page-58-0) [Index cards](#page-59-0) [Banners](#page-61-0) [Iron-on transfers](#page-60-0)

[CD/DVD tattoos](#page-62-0)

**Printing tips**: Minimize the cost and effort while maximizing the quality of the printouts with [printing tips.](#page-64-0)

**Printer software**: Learn about the [printer software](#page-69-0).

## **E-mail**

## **Guidelines**

Do not exceed the In tray capacity: 150 sheets of plain paper.

## **Prepare to print**

- 1. Verify that the printer is turned on.
- 2. Raise the Out tray.
- 3. Slide the paper-width guide all the way to the left, and then pull out the paper-length guide.
- 4. Place plain paper in the In tray, pushing the paper into the printer until it stops.
- 5. Slide the paper guides firmly against the paper.

#### <span id="page-51-0"></span>Chapter 7

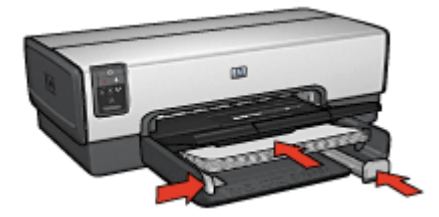

6. Lower the Out tray.

## **Print**

- 1. If necessary, open the [Page Setup](#page-69-0) dialog box and set the paper size, scaling, and orientation options.
- 2. Open the [Print](#page-69-0) dialog box.
- 3. Select the **Paper Type/Quality** pane.
- 4. In the **Paper Type** pull-down menu, click **Automatic** or **Plain Paper**.
- 5. Select the following print settings as appropriate:
	- Print quality
	- Paper source
- 6. Select any other print settings that you want, and then click **Print**.

## **Letters**

#### **Guidelines**

- For help printing on an envelope, see [envelopes.](#page-53-0)
- Do not exceed the In tray capacity: 150 sheets of paper.

## **Prepare to print**

- 1. Verify that the printer is turned on.
- 2. Raise the Out tray.
- 3. Slide the paper-width guide all the way to the left, and then pull out the paper-length guide.
- 4. Place the paper in the In tray, pushing the paper into the printer until it stops.

**Note** If you are using letterhead paper, verify that the letterhead is facing down and toward the interior of the printer.

5. Slide the paper guides firmly against the paper.

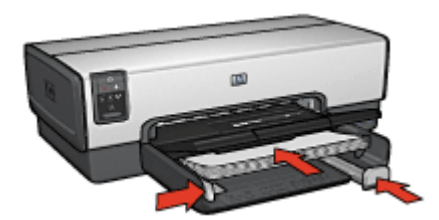

<span id="page-52-0"></span>6. Lower the Out tray. Do not extend the Out-tray extension stop when printing on legal paper.

#### **Print**

- 1. If necessary, open the [Page Setup](#page-69-0) dialog box and set the paper size, scaling, and orientation options.
- 2. Open the [Print](#page-69-0) dialog box.
- 3. Select the **Paper Type/Quality** pane.
- 4. In the **Paper Type** pull-down menu, click **Automatic** or **Plain Paper**.
- 5. Select the following print settings as appropriate:
	- Print quality
	- Paper source
- 6. Select any other print settings that you want, and then click **Print**.

## **Documents**

#### **Guidelines**

- Save paper with[two-sided printing](#page-67-0).
- Do not exceed the In tray capacity: 150 sheets of paper.

#### **Prepare to print**

- 1. Verify that the printer is turned on.
- 2. Raise the Out tray.
- 3. Slide the paper-width guide all the way to the left, and then pull out the paper-length guide.
- 4. Place plain paper in the In tray, pushing the paper into the printer until it stops.
- 5. Slide the paper guides firmly against the paper.

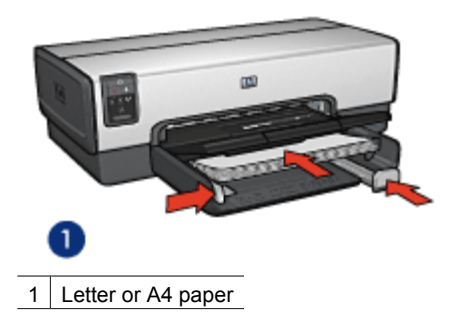

<span id="page-53-0"></span>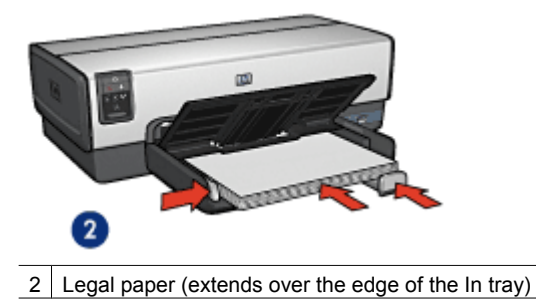

6. Lower the Out tray.

Do not extend the Out-tray extension stop when printing on legal paper.

## **Print**

- 1. If necessary, open the [Page Setup](#page-69-0) dialog box and set the paper size, scaling, and orientation options.
- 2. Open the [Print](#page-69-0) dialog box.
- 3. Select the **Paper Type/Quality** pane.
- 4. In the **Paper Type** pull-down menu, click **Automatic** or **Plain Paper**.
- 5. Select the following print settings as appropriate:
	- Print quality
	- Paper source
	- Two-sided printing
- 6. Select any other print settings that you want, and then click **Print**.

## **Envelopes**

#### **Guidelines**

- Avoid using envelopes that have the following features:
	- Clasps or windows
	- Thick, irregular, or curled edges
	- Shiny or embossed coatings
	- Wrinkles, tears, or other damage
- Align the envelope edges before inserting the envelopes in the In tray.
- Do not exceed the In tray capacity: 20 envelopes.

## **Prepare to print**

To print a single envelope, use the [photo/envelope feeder](#page-14-0).

To print multiple envelopes, follow these steps:

- 1. Verify that the printer is turned on.
- 2. Remove the Out tray, and then remove all paper from the In tray.
- 3. Slide the paper-width guide all the way to the left, and then pull out the paper-length guide.
- 4. Place the envelopes in the In tray, as far to the right as possible. The side to be printed on should face down and the flap should be on the left.
- <span id="page-54-0"></span>5. Push the envelopes into the printer until they stop.
- 6. Slide the paper guides firmly against the envelopes.

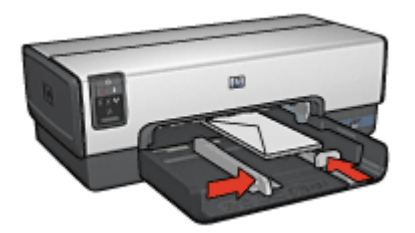

7. Replace the Out tray.

#### **Print**

- 1. If necessary, open the [Page Setup](#page-69-0) dialog box and set the paper size, scaling, and orientation options.
- 2. Open the [Print](#page-69-0) dialog box.
- 3. Select the **Paper Type/Quality** pane.
- 4. In the **Paper Type** pull-down menu, click **Automatic** or **Plain Paper**.
- 5. Select any other print settings that you want, and then click **Print**.

## **Brochures**

#### **Guidelines**

- Do not print borderless documents in [ink-backup mode](#page-17-0). Always have two print cartridges installed in the printer.
- Open the file in a software program and assign the brochure size. Ensure that the size corresponds to the paper size on which you want to print the brochure.
- Do not exceed the In tray capacity: 25 sheets of brochure paper.

#### **Prepare to print**

- 1. Verify that the printer is turned on.
- 2. Raise the Out tray.
- 3. Slide the paper-width guide all the way to the left, and then pull out the paper-length guide.
- 4. Place brochure paper in the In tray, pushing the paper into the printer until it stops.
- 5. Slide the paper guides firmly against the paper.

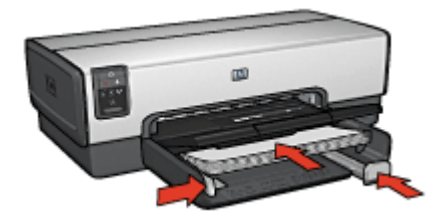

<span id="page-55-0"></span>6. Lower the Out tray.

#### **Print borderless brochures**

- 1. Open the [Page Setup](#page-69-0) dialog box.
- 2. Click the appropriate borderless paper size in the **Paper Size** menu.
- 3. Click **OK**.
- 4. Open the [Print](#page-69-0) dialog box.
- 5. Select the **Paper Type/Quality** pane, and then specify the following settings:
	- **Source**: **Upper tray**
	- **Paper Type**: The appropriate brochure paper type
	- **Quality**: **Normal** or **Best**
- 6. Select any other print settings that you want, and then click **Print**.

## **Print brochures with borders**

- 1. If necessary, open the [Page Setup](#page-69-0) dialog box and set the paper size, scaling, and orientation options.
- 2. Open the [Print](#page-69-0) dialog box.
- 3. Select the **Paper Type/Quality** pane, and then specify the following settings:
	- **Source**: **Upper tray**
	- **Paper Type**: The appropriate brochure paper type
	- **Quality**: **Normal** or **Best**
- 4. Select any other print settings that you want, and then click **Print**.

## **Greeting cards**

#### **Guidelines**

- Unfold prefolded cards, and then place them in the In tray.
- Do not exceed the In tray capacity: 30 cards.

#### **Prepare to print**

- 1. Verify that the printer is turned on.
- 2. Raise the Out tray, and then remove all paper from the In tray.
- 3. Slide the paper-width guide all the way to the left, and then pull out the paper-length guide.
- 4. Fan the edges of the greeting cards to separate them, and then align the edges.
- 5. Place the greeting cards in the In tray, with the side to be printed on facing down.
- 6. Push the cards into the printer until they stop.
- 7. Slide the paper guides firmly against the paper.

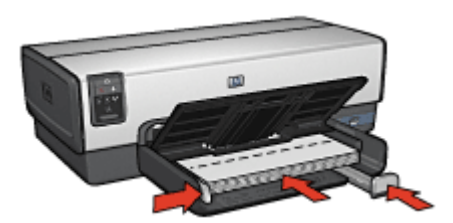

<span id="page-56-0"></span>8. Lower the Out tray.

## **Print**

- 1. Open the [Page Setup](#page-69-0) dialog box, and then select the following settings:
	- **Paper Size**: The appropriate card size
	- **Orientation**: The appropriate orientation
- 2. Click **OK**.
- 3. Open the [Print](#page-69-0) dialog box.
- 4. Select the **Paper Type/Quality** pane, and then specify the following settings:
	- **Source**: **Upper tray**
	- **Paper Type:** The appropriate card type
	- **Quality**: **Normal** or **Best**
- 5. Select any other print settings that you want, and then click **Print**.

## **Postcards**

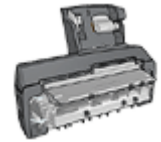

If the optional Auto Two-Sided Print Accessory with Small Paper Tray is attached to the printer, follow the [steps for printing](#page-117-0) [postcards with the Auto Two-Sided Print Accessory with Small](#page-117-0) [Paper Tray.](#page-117-0)

## **Guidelines**

- Use only cards that meet the paper size specifications for the printer. For specifications, see the reference guide that came with the printer.
- Do not exceed the In tray capacity: 60 cards.

## **Prepare to print**

To print a single card, use the [photo/envelope feeder.](#page-14-0)

To print multiple cards, follow these steps:

- 1. Verify that the printer is turned on.
- 2. Remove the Out tray, and then remove all paper from the In tray.
- 3. Slide the paper-width guide all the way to the left, and then pull out the paper-length guide.
- 4. Place the cards in the In tray, as far to the right as possible. The side to be printed on should face down and the short edge should point toward the printer.
- 5. Push the cards into the printer until they stop.
- 6. Slide the paper guides firmly against the edge of the cards.

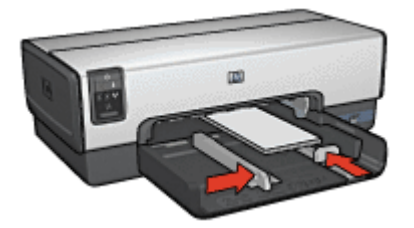

<span id="page-57-0"></span>7. Replace the Out tray.

## **Print**

- 1. Open the [Page Setup](#page-69-0) dialog box, and then select the following settings:
	- **Paper Size**: The appropriate card size
	- **Orientation**: The appropriate orientation

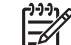

**Note** To print a borderless card, click the borderless photo size that matches the card size.

- 2. Click **OK**.
- 3. Open the [Print](#page-69-0) dialog box.
- 4. Select the **Paper Type/Quality** pane, and then specify the following settings:
	- **Paper Type**: The appropriate card type
	- **Quality**: **Normal**, **Best**, or **Maximum dpi**
- 5. If you want to use them, set the [HP Real Life digital photography options.](#page-41-0)
- 6. Select any other print settings that you want, and then click **Print**.

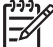

**Note** If an out-of-paper message appears, verify that the cards are positioned correctly in the paper tray.

## **Transparencies**

## **Guidelines**

Do not exceed the In tray capacity: 30 transparencies.

## **Prepare to print**

- 1. Verify that the printer is turned on.
- 2. Raise the Out tray, and then remove all paper from the In tray.
- 3. Slide the paper-width guide all the way to the left, and then pull out the paper-length guide.
- 4. Place the transparencies in the In tray.

The side to be printed on should face down and the adhesive strip should face up and toward the printer.

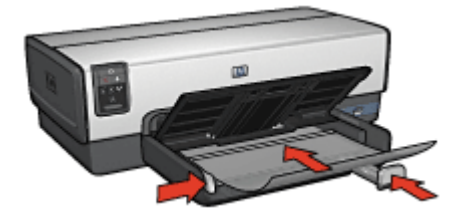

5. Carefully push the transparencies into the printer until they stop, so that none of the adhesive strips catch on one another.

- <span id="page-58-0"></span>6. Slide the paper guides firmly against the transparencies.
- 7. Lower the Out tray.

## **Print**

- 1. If necessary, open the [Page Setup](#page-69-0) dialog box and set the paper size, scaling, and orientation options.
- 2. Open the [Print](#page-69-0) dialog box.
- 3. Select the **Paper Type/Quality** pane, and then specify the following settings:
	- **Source**: **Upper tray**
	- **Paper Type**: **Automatic** or the appropriate transparency type
	- **Quality**: **Normal** or **Best**
- 4. Select any other print settings that you want, and then click **Print**.

## **Labels**

#### **Guidelines**

- Use only paper, plastic, or clear labels that are designed specifically for inkjet printers.
- Use only full sheets of labels.
- Avoid using labels that are sticky, wrinkled, or pulling away from the protective backing.
- Do not exceed the In tray capacity: 30 sheets of labels (use only Letter or A4-size sheets).

#### **Prepare to print**

- 1. Verify that the printer is turned on.
- 2. Raise the Out tray, and then remove all paper from the In tray.
- 3. Slide the paper-width guide all the way to the left, and then pull out the paper-length guide.
- 4. Fan the edges of the label sheets to separate them, and then align the edges.
- 5. Place the label sheets in the In tray with the label side facing down.
- 6. Push the sheets into the printer until they stop.
- 7. Slide the paper guides firmly against the sheets.

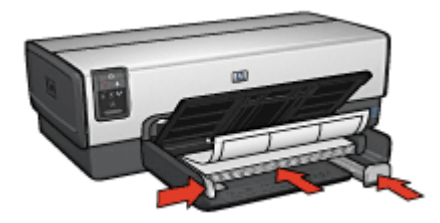

8. Lower the Out tray.

## <span id="page-59-0"></span>**Print**

- 1. Open the [Page Setup](#page-69-0) dialog box, and then select the following settings:
	- **Paper Size**: **A4** or **US Letter**
	- **Orientation**: The appropriate orientation
- 2. Click **OK**.
- 3. Open the [Print](#page-69-0) dialog box.
- 4. Select the **Paper Type/Quality** pane, and then specify the following settings:
	- **Source**: **Upper tray**
	- **Paper Type**: **Automatic** or **Plain paper**
- 5. Select any other print settings that you want, and then click **Print**.

## **Index cards and other small media**

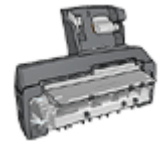

If the optional Auto Two-Sided Print Accessory with Small Paper Tray is attached to the printer, follow the small media printing steps for the [Auto Two-Sided Print Accessory with](#page-116-0) [Small Paper Tray](#page-116-0).

## **Guidelines**

- Use only cards and small media that meet the paper size specifications for the printer. For specifications, see the reference guide that came with the printer.
- Do not exceed the In tray capacity: 60 cards.

## **Prepare to print**

- 1. Verify that the printer is turned on.
- 2. Remove the Out tray, and then remove all paper from the In tray.
- 3. Slide the paper-width guide all the way to the left, and then pull out the paper-length guide.
- 4. Place the cards in the In tray, as far to the right as possible. The side to be printed on should face down and the short edge should point toward the printer.
- 5. Push the cards into the printer until they stop.
- 6. Slide the paper guides firmly against the cards.

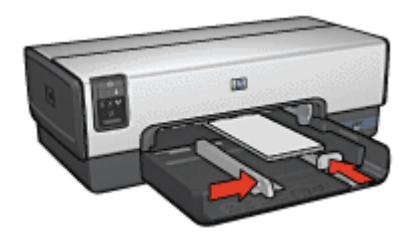

7. Replace the Out tray.

## <span id="page-60-0"></span>**Print**

- 1. Open the [Page Setup](#page-69-0) dialog box, and then select the following settings:
	- **Paper Size**: The appropriate card size
	- **Orientation**: The appropriate orientation
- 2. Click **OK**.
- 3. Open the [Print](#page-69-0) dialog box.
- 4. Select the **Paper Type/Quality** pane, and then specify the following settings:
	- **Source**: **Upper tray**
	- **Paper Type**: **Automatic** or the appropriate paper type
	- **Quality**: **Normal** or **Best**
- 5. Select any other print settings that you want, and then click **Print**.

## **Iron-on transfers**

## **Guidelines**

When printing a mirror image, the text and the pictures are horizontally reversed from what is displayed on the computer screen.

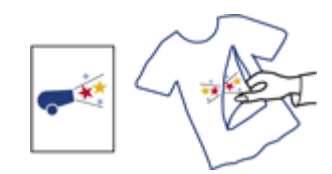

● Do not exceed the In tray capacity: 20 iron-on transfers.

## **Prepare to print**

- 1. Verify that the printer is turned on.
- 2. Raise the Out tray, and then remove all paper from the In tray.
- 3. Slide the paper-width guide all the way to the left, and then pull out the paper-length guide.
- 4. Place the iron-on transfer paper in the In tray, with the side to be printed on facing down.
- 5. Push the paper into the printer until it stops.
- 6. Slide the paper guides firmly against the paper.

#### <span id="page-61-0"></span>Chapter 7

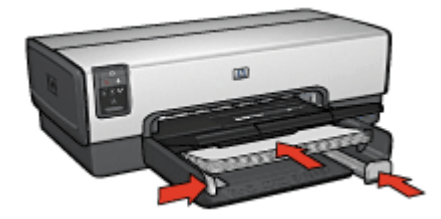

7. Lower the Out tray.

## **Print**

- 1. If necessary, open the [Page Setup](#page-69-0) dialog box and set the paper size, scaling, or orientation options.
- 2. Click **OK**.
- 3. Open the [Print](#page-69-0) dialog box.
- 4. Select the **Paper Type/Quality** pane, and then specify the following settings:
	- **Source**: **Upper tray**
	- **Paper Type**: **Automatic**, or select **Speciality paper**, and then click **HP Ironon Transfer**
- 5. Select any other print settings that you want, and then click **Print**.

## **Banners**

#### **Guidelines**

• Remove any perforated strips from the banner paper before loading it in the In tray.

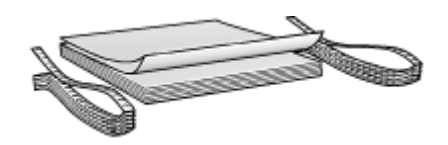

Do not exceed the In-tray capacity: 20 sheets.

#### **Prepare to print**

- 1. Verify that the printer is turned on.
- 2. Remove the Out tray, and then remove all paper from the In tray.
- 3. Slide the paper width-guide all the way to the left, and then pull out the paper-length guide.
- 4. Place the banner paper in the In tray so that the unattached edge is on top of the paper stack and pointing toward the printer.

<span id="page-62-0"></span>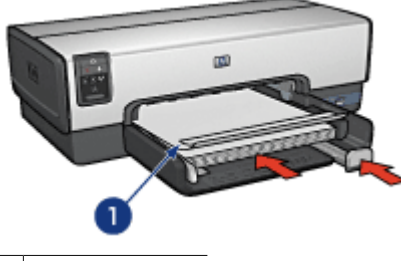

1 Unattached edge

5. Slide the paper-width guide firmly against the paper.

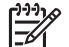

**Note** Leave the Out tray off of the printer when printing a banner.

## **Print**

- 1. Open the [Page Setup](#page-69-0) dialog box.
- 2. In the **Paper Size** drop-down list, click **A4 Banner** or **US Letter Banner**.
- 3. Click **OK**.
- 4. Open the [Print](#page-69-0) dialog box.
- 5. Select the **Paper Type/Quality** pane, and then specify the following settings:
	- **Source**: **Upper tray**
	- **Paper Type**: **Automatic** or **Plain paper**
- 6. Select any other print settings that you want, and then click **Print**.

## **CD/DVD tattoos**

## **Guidelines**

- Refer to the instructions that are included with the media for the most current printing tips.
- To avoid damage to the printer, do not feed a sheet of tattoos through the printer more than once.
- Separating any part of the tattoo from the protective backing sheet before printing could harm the printer. Be sure that the tattoo covers the entire backing sheet with no exposed spaces.
- Do not use tattoos that are separating from the backing sheet, or that are wrinkled, curled, or damaged in any way.
- If the tattoo sheets do not easily feed through the printer, try one of the following suggestions:
	- Do not load the In tray to capacity.
	- Fan the stack of tattoos.
	- Feed the tattoos one sheet at a time.

## **Prepare to print**

- 1. Verify that the printer is turned on.
- 2. Remove the Out tray, and then remove all paper from the In tray.
- 3. Slide the paper-width guide all the way to the left, and then pull out the paper-length guide.
- 4. Insert one sheet, pushing it all the way into the printer until it stops.
- 5. Slide the paper guides firmly against the sheet.
- 6. Replace the Out tray.

## **Print**

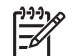

**Note** Before printing a tattoo, print a practice page to test the layout of the design. The design might need to be adjusted slightly.

- 1. If necessary, open the [Page Setup](#page-69-0) dialog box and set the paper size, scaling, or orientation options.
- 2. Open the [Print](#page-69-0) dialog box.
- 3. Select the **Paper Type/Quality** pane, and then specify the following settings:

## – **Paper Type**: **HP CD/DVD Tattoo**

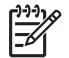

**Note** Selecting this paper type automatically results in a mirrored image.

- **Source**: **Upper tray**
- 4. Select any other print settings that you want, and then click **Print**.

# <span id="page-64-0"></span>**8 Printing tips**

#### **Save time**

- Use the [250-Sheet Plain Paper Tray Accessory](#page-111-0) to reload the printer less often.
- Set the [order](#page-65-0) that the pages print.
- Print [collated copies.](#page-65-0)

#### **Save money**

- Print [multiple pages on a single sheet of paper](#page-65-0).
- Print a [two-sided document](#page-107-0).
- Use [HP Everyday Photo Paper](#page-46-0) to save money and ink when printing photos.

#### **Enhance the quality of printouts**

- Select the correct [paper type](#page-66-0).
- Select the correct print quality.
- [Resize](#page-68-0) the document as needed.
- Print a [borderless brochure.](#page-55-0)

## **General everyday printing**

Use General everyday printing to print documents quickly.

- [Documents](#page-52-0)
- [E-mail](#page-50-0)

## **Presentation printing**

Use Presentation printing to print high-quality documents, including:

- [Letters](#page-51-0)
- [Brochures](#page-54-0)
- **[Transparencies](#page-57-0)**

## **Select a print quality**

Follow these steps to select a print quality:

- 1. Open the [Print](#page-69-0) dialog box.
- 2. Select the **Paper Type/Quality** pane.
- 3. Select one of the following settings from the **Quality** pull-down menu:
	- **Fast draft**: Prints at the fastest printing speed while using the least amount of ink.
	- **Fast normal**: Prints more quickly than Normal mode and at a higher print quality than Fast draft.
	- **Normal**: Provides the best balance between print quality and speed. This is the appropriate setting for most documents.
- **Best**: Provides high-quality printing.
- **Maximum dpi**: Provides the highest quality printing, but requires longer to print than **Best** and requires a large amount of disk space.
- 4. Select any other print settings that you want, and then click **Print**.

## <span id="page-65-0"></span>**Set the page order**

The page order determines the order in which your multipage documents print.

To set the page order, follow these steps:

- 1. Open the [Print](#page-69-0) dialog box.
- 2. Select the **Paper Handling** pane.
- 3. Select one of the following options:
	- Select the **Reverse page order** check box to print the first page of the document last.

This setting saves time because you do not have to reorder the printed pages. It is the appropriate setting for most print jobs.

- Clear the **Reverse page order** check box to print the last page of the document last.
- 4. Select any other print settings that you want, and then click **Print**.

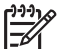

**Note** The reverse page order feature is only available in Mac OS X 10.3 and later.

## **Print collated copies**

If you are printing several copies of a document at one time, use collation so that you do not have to re-arrange the copies after printing.

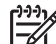

**Note** Some software programs do not allow you to use the printer software to specify the number of copies to print. If the program that you are using allows you to specify the number of copies to print, specify the number of copies to print in the application.

Follow these steps to print collated copies:

- 1. Open the [Print](#page-69-0) dialog box.
- 2. Select the **Copies and Pages** pane.
- 3. In the **Copies** box, type the number of copies that you want to print.
- 4. Select the **Collated** check box.
- 5. Select any other print settings that you want, and then click **Print**.

## **Print multiple pages on a single sheet of paper**

Use the printer software to print multiple pages of a document on a single sheet of paper. The printer software automatically resizes the document text and images to fit on the printed page.

Follow these steps to print multiple pages of a document on a single sheet of paper:

- 1. Open the [Print](#page-69-0) dialog box.
- 2. Select the **Layout** pane.
- <span id="page-66-0"></span>3. In the **Pages per Sheet** menu, select the number of pages that you want to appear on each sheet of paper.
- 4. In the **Layout Direction** menu, select the relevant option for arranging the pages on a single sheet.
- 5. If you want a border to appear around each page image, select the border type from the **Border** menu.
- 6. Select any other print settings that you want, and then click **Print**.

## **Select a paper type**

To determine the paper type used for a printing job, select Automatic to use the automatic paper-type sensor or select a specific paper type.

#### **Use the automatic paper-type sensor**

Automatic is the default paper-type setting. When it is used, the [auto paper-type](#page-18-0) [sensor](#page-18-0) automatically selects the print settings that are appropriate for the media that you are printing, particularly when HP paper and media are used.

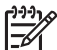

**Note** The **Automatic Paper-Type Sensor** cannot be used for documents that are printed from the [250-Sheet Plain Paper Tray Accessory](#page-111-0).

Follow these steps to use the auto paper-type sensor:

- 1. Open the [Print](#page-69-0) dialog box.
- 2. Select the **Paper Type/Quality** pane.
- 3. In the **Paper Type** pull-down menu, click **Automatic**.
- 4. Select any other print settings that you want, and then click **Print**.

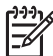

**Note** Do not use the Automatic setting for high-quality printouts. Instead, select a specific paper type.

#### **Select a specific paper type**

When printing a higher-quality document, HP recommends that you select a specific paper type.

Follow these steps to select a specific paper type:

- 1. Open the [Print](#page-69-0) dialog box.
- 2. Select the **Paper Type/Quality** pane.
- 3. In the **Paper Type** pull-down menu, click the specific paper type.
- 4. Select any other print settings that you want, and then click **Print**.

## **Select a paper source**

The printer offers three sources for paper:

<span id="page-67-0"></span>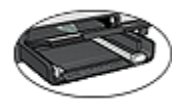

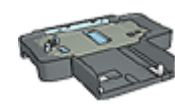

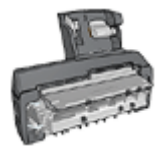

[In tray](#page-12-0)

[250-Sheet Plain Paper](#page-111-0) [Tray Accessory](#page-111-0)

[Auto Two-Sided Print](#page-116-0) [Accessory with Small](#page-116-0) [Paper Tray](#page-116-0)

Follow these steps to select a paper source:

- 1. Open the [Print](#page-69-0) dialog box.
- 2. Select the **Paper Type/Quality** pane.
- 3. In the **Source** drop-down list, click one of the following options:
	- **Upper tray**: Prints from the In tray.
	- **Lower tray**: Prints from the 250-Sheet Plain Paper Tray Accessory.
	- **Rear tray**: Prints from the Auto Two-Sided Print Accessory with Small Paper Tray. This option is displayed only if the accessory is attached to the printer.

## **Automatic two-sided printing**

To print a two-sided document automatically, one of the following accessories must be attached to the printer:

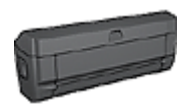

[Automatic Two-Sided Printing Accessory](#page-106-0)

[Auto Two-Sided Print Accessory with Small Paper Tray](#page-116-0)

The two-sided printing accessories only support certain paper types. For a list of supported paper types, see the documentation that came with the accessory.

#### **Print**

Follow these instructions to print a two-sided document:

- 1. Open the [Print](#page-69-0) dialog box, and then select the **Two-Sided Printing** pane.
- 2. Select the appropriate binding:

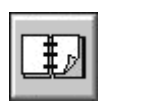

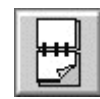

Book binding let binding

<span id="page-68-0"></span>3. Select any other print settings that you want, and then click **Print**. After the first side of the page is printed, the printer pauses while the ink dries. After the ink is dry, the paper is pulled back into the duplexer and the reverse side of the page is printed.

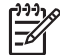

**Note** Do not remove the paper from the printer until both sides of the page have been printed.

## **Resize a document**

Use this feature to shrink or enlarge printed text and graphics without changing the paper size.

To shrink or enlarge text and graphics:

- 1. Open the [Page Setup](#page-69-0) dialog box.
- 2. In the **Scale** box, type the percentage by which you want to shrink or enlarge the document.
	- Type a number from 25 to 99 to reduce a document image.
		- Type a number from 101 to 400 to enlarge a document image.
- 3. Click **OK**, and then print the document.

# <span id="page-69-0"></span>**9 Printer software**

- Print settings
- [Manage the printer \(Mac OS X 10.3 and later\)](#page-70-0)
- [Manage the printer \(Mac OS X 10.2\)](#page-70-0)
- [View and change the status of a print job \(Mac OS X 10.3 and later\)](#page-71-0)
- [View and change the status of a print job \(Mac OS X 10.2\)](#page-71-0)

## **Print settings**

The printer is controlled by software that is installed on the computer. Use the printer software, also known as the *printer driver*, to change the print settings for a document.

To specify the document paper size, scaling, and orientation, use the Page Setup dialog box.

To specify other print settings for a document, and to send the document to the printer, use the Print dialog box.

## **Page Setup dialog box**

Use the Page Setup dialog box to modify the document layout.

To use the **Page Setup** dialog box, open the software program that was used to create the document, click **File**, and then click **Page Setup**.

Use the Page Setup dialog box to perform the following tasks:

- Specify your printer so that a complete list of supported paper sizes appears in the Paper Size pull-down menu.
- Set the paper size for a document.
- [Resize](#page-68-0) a document.
- Specify the document orientation.

#### **Print dialog box**

Use the Print dialog box to modify print settings for the document that you are printing. The options that are available depend on the pane that is selected.

To open the **Print** dialog box, open the document that you want to print, click **File**, and then click **Print**.

Use the menu and buttons for these functions:

- 1. **Printer**: Select the printer.
- 2. **Presets**: Select a group of saved print options.
- 3. **Pane Menu**: Toggle between print setting panes, an application-specific pane, and a summary of print settings for the document.
- 4. **?**: Open MacHelp.
- 5. **Preview**: View an online preview of the printed document.
- 6. **Save as PDF**: Convert the document to Adobe PDF format.
- 7. **Fax**: Send the document as a fax.
- <span id="page-70-0"></span>8. **Cancel**: Close the Print dialog box without printing the document.
- 9. **Print**: Print the document.

**Note** The **Fax** option is available only in Mac OS X 10.3 and later.

## **Manage the printer (Mac OS X 10.3 and later)**

Use Printer Setup Utility to manage the printer. Managing the printer includes the following tasks:

- Add a printer
- Set a default printer
- Delete a printer

## **Add a printer**

Follow these steps to add a printer to your computer:

- 1. In Finder, click **Applications**, then click **Utilities**, and then double-click **Printer Setup Utility**.
- 2. Click **Add**. The Add Printer dialog box appears.
- 3. Select the connection type for the printer (for example, USB).
- 4. Select the printer name from the list.
- 5. Click **Add**.

## **Set a default printer**

Follow these steps to set the printer as the default printer:

- 1. In Finder, click **Applications**, then click **Utilities**, and then double-click **Printer Setup Utility**.
- 2. Select the printer, and then click **Make Default**. The printer name appears in bold text to indicate that it is the default printer.

## **Delete a printer**

Follow these steps to delete a printer from your computer:

- 1. In Finder, click **Applications**, then click **Utilities**, and then double-click **Printer Setup Utility**.
- 2. Click the name of the printer that you want to delete.
- 3. Click **Delete**.

## **Manage the printer (Mac OS X 10.2)**

Use Print Center to manage the printer. Managing the printer includes the following tasks:

- Add a printer
- Set a default printer
- Delete a printer

## <span id="page-71-0"></span>**Add a printer**

Follow these steps to add a printer to your computer:

- 1. In Finder, click **Applications**, then click **Utilities**, and then double-click **Print Center**.
- 2. Click **Add Printer**. The Add Printer dialog box appears.
- 3. Select the connection type for the printer (for example, USB).
- 4. Select the printer name from the printer list.
- 5. Click **Add**.

## **Set a default printer**

Follow these steps to set the printer as the default printer:

- 1. In Finder, click **Applications**, then click **Utilities**, and then double-click **Print Center**.
- 2. Select the printer, and then click **Make Default**. The printer name appears in bold text to indicate that it is the default printer.

## **Delete a printer**

Follow these steps to delete a printer from your computer:

- 1. In Finder, click **Applications**, then click **Utilities**, and then double-click **Print Center**.
- 2. Click the name of the printer that you want to delete.
- 3. Click **Delete**.

## **View and change the status of a print job (Mac OS X 10.3 and later)**

When printing a document with background printing, use Printer Setup Utility to view the status of the document as it is printing.

Follow these steps to check the status of a print job:

- 1. In Finder, click **Applications**, then click **Utilities**, and then double-click **Printer Setup Utility**.
- 2. Double-click the printer name to display the print queue.
- 3. Click a print job to select it.

Use the following buttons to manage the print job:

- **Delete**: Cancel the selected print job.
- **Hold**: Pause the selected print job.
- **Resume**: Continue a paused print job.
- **Stop Jobs: Pause all print jobs in the print queue.**

## **View and change the status of a print job (Mac OS X 10.2)**

When printing a document with background printing, use Print Center to view the status of the document as it is printing.

Follow these steps to check the status of a print job:
- 1. In Finder, click **Applications**, then click **Utilities**, and then double-click **Print Center**.
- 2. Double-click the printer name to display the print queue.
- 3. Click a print job to select it. Use the following buttons to manage the print job:
	- **Delete**: Cancel the selected print job.
	- **Hold**: Pause the selected print job.
	- **Resume**: Continue a paused print job.
	- **Stop Jobs**: Pause all print jobs in the print queue.

# <span id="page-73-0"></span>**10 Maintenance**

- Install print cartridges
- [Set the auto-off feature](#page-76-0)
- [Align the print cartridges](#page-76-0)
- [Calibrate color](#page-77-0)
- [Automatically clean print cartridges](#page-77-0)
- [Print a test page](#page-77-0)
- [View estimated ink levels](#page-77-0)
- [Maintain the printer body](#page-78-0)
- [Remove ink from your skin and clothing](#page-78-0)
- [Manually clean print cartridges](#page-78-0)
- [Maintain print cartridges](#page-79-0)
- [HP Printer Utility](#page-80-0)

# **Install print cartridges**

When you need to replace print cartridges, make sure you have the correct print cartridges for the printer, and then install them in the print cartridge cradle.

## **Print cartridge combinations**

For printing most documents, use the tri-color print cartridge and the black print cartridge. When printing photos, use the [photo print cartridge](#page-42-0) along with the tri-color print cartridge. For printing high-quality black-and-white photographs, use the [gray photo print](#page-44-0) [cartridge](#page-44-0) in conjunction with the tri-color print cartridge.

Always install the tri-color print cartridge in the left side of the print cartridge cradle.

Install the black, photo print cartridge, or the gray photo print cartridge in the right side of the print cartridge cradle.

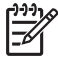

**Note** To easily identify the correct side of the cradle in which to install the print cartridge, match the symbol on the print cartridge label with the symbol above the print cartridge cradle.

#### **Selection numbers**

When buying replacement print cartridges, look for the print cartridge selection number.

You can find the selection number in three places:

Selection number label: Look at the label on the print cartridge that you are replacing.

<span id="page-74-0"></span>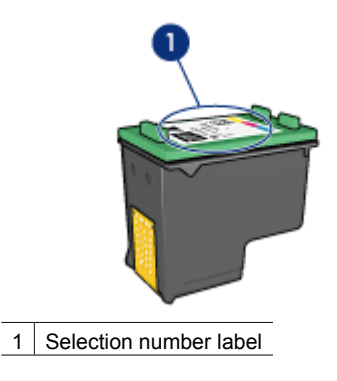

- Printer documentation: For a list of print cartridge selection numbers, see the reference guide that came with the printer.
- HP Printer Utility: Open the [HP Printer Utility](#page-80-0) and then select the **Supplies** pane.

#### **Ink-backup mode**

The printer can operate with only one print cartridge installed. For more information, see [Ink-backup mode](#page-17-0).

## **Installation instructions**

Follow these steps to install a print cartridge:

- 1. Verify that the printer is turned on.
- 2. Load Letter or A4 plain, white paper in the In tray.
- 3. Open the printer cover.
- 4. Wait until the print cartridge cradle moves to the right side of the printer and is idle and silent, and then lift the print cartridge latch to the open position.

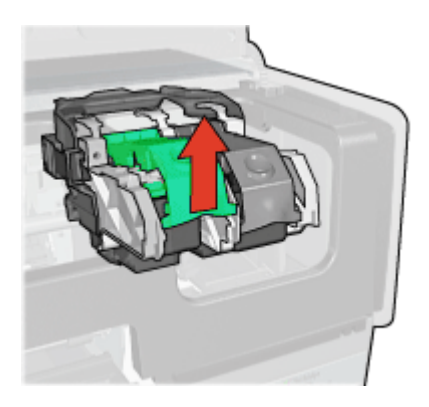

5. Slide the print cartridge out of the print cartridge cradle.

#### Chapter 10

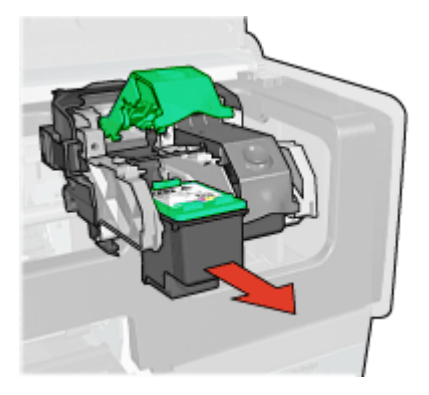

6. Remove the replacement print cartridge from its packaging and carefully remove the plastic tape. Hold the print cartridge so that the copper strips are on the bottom and facing toward the printer.

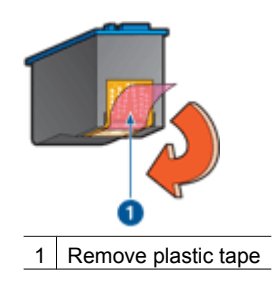

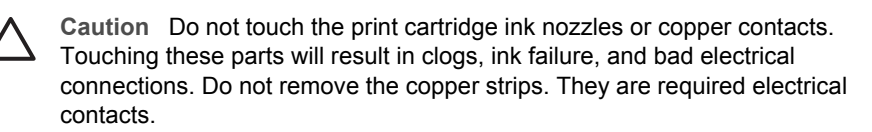

7. Hold the print cartridge so that the copper strips are on the bottom and facing toward the printer, and then slide the print cartridge into the cradle as shown.

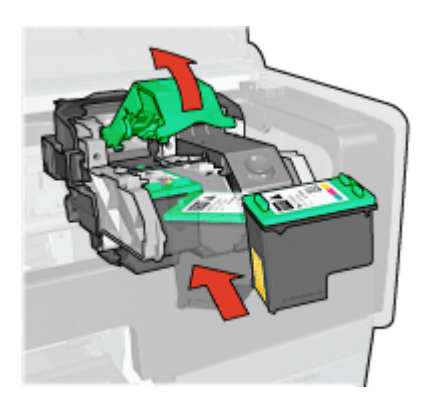

<span id="page-76-0"></span>8. Push down on the print cartridge latch until it snaps closed.

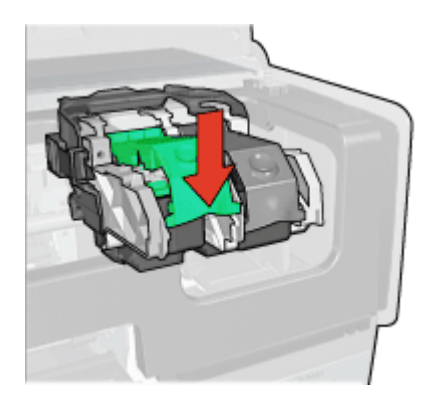

9. Close the printer cover. The printer automatically prints a calibration page.

For information about storing print cartridges, see [Maintain print cartridges](#page-79-0).

For information about recycling empty print cartridges, see [Print cartridge recovery.](#page-129-0)

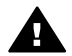

**Warning** Keep both new and used print cartridges out of the reach of children.

# **Set the auto-off feature**

The printer is designed with an auto-off feature that automatically places the printer into a low power mode when it has been idle for 30 minutes. In this mode, the printer continues to consume a maximum 3.0 watts of power and turns back on automatically when print jobs are sent to the printer. You can manually turn the printer off by pressing and holding the [Power button](#page-9-0) for three seconds. When the printer is manually turned off, the printer uses less than one watt of power. Manually powering off the printer is recommended if the printer causes interference with other wireless devices, or if you do not plan to use the printer for a long period of time.

Selecting auto-off cancels the [FEMP](#page-129-0) energy savings mode.

Energy consumption can be prevented by turning the printer power off, and then disconnecting the end of the printer power cord from the electrical source.

Follow these steps to activate the auto-off feature:

- 1. Open the [HP Printer Utility.](#page-80-0)
- 2. Select **Power Management**.
- 3. Follow the onscreen instructions.

# **Align the print cartridges**

The printer automatically aligns the print cartridges after a new print cartridge is installed. You can also align the print cartridges at other times to ensure optimal print quality.

<span id="page-77-0"></span>To align print cartridges:

- 1. Load Letter or A4 plain, white paper in the In tray.
- 2. Open the [HP Printer Utility.](#page-80-0)
- 3. Click **Align the Print Cartridges**.
- 4. Click **Align**, and then follow the onscreen instructions.

# **Calibrate color**

Perform a color calibration if the colors in photos that are printed with the [photo print](#page-42-0) [cartridge](#page-42-0) consistently look incorrect.

Before performing a color calibration, [align the print cartridges,](#page-76-0) and then reprint the photo. If the color is still incorrect, perform a color calibration.

To calibrate color:

- 1. Load Letter or A4 plain, white paper in the In tray.
- 2. Verify that both a tri-color print cartridge and a [photo print cartridge](#page-42-0) are installed in the printer.
- 3. Open the [HP Printer Utility.](#page-80-0)
- 4. Click **Calibrate Color**.
- 5. Click **Start**, and then follow the onscreen instructions.

# **Automatically clean print cartridges**

If the printed pages are missing lines or dots, or if they contain ink streaks, the print cartridges might be low on ink or might need to be cleaned.

If the print cartridges are not low on ink, follow these steps to clean the print cartridges automatically:

- 1. Open the [HP Printer Utility.](#page-80-0)
- 2. Click **Clean the Print Cartridges**.
- 3. Click **Clean**, and then follow the onscreen instructions.

If the documents are still missing lines or dots after cleaning, [replace the print cartridges](#page-73-0).

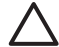

**Caution** Clean print cartridges only when necessary. Unnecessary cleaning wastes ink and shortens the life of the cartridge.

# **Print a test page**

Follow these instructions to print a test page:

- 1. Open the [HP Printer Utility.](#page-80-0)
- 2. Click the **Print a Test Page** button, and then follow the onscreen instructions.

# **View estimated ink levels**

Follow these instructions to view the estimated ink levels of the print cartridges that are installed in the printer:

- 1. Open the [HP Printer Utility.](#page-80-0)
- 2. Click **Estimated Ink Levels**.

<span id="page-78-0"></span>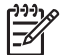

**Note** If the print cartridges were used before being installed in the printer, the estimated ink levels will not appear on the Estimated Ink Levels .

The Estimated Ink Level tab also contains print cartridge ordering information. To view this information, click the **Print Cartridge Information** button.

# **Maintain the printer body**

Because the printer ejects ink onto the paper in a fine mist, ink smudges will eventually appear on the printer case and adjacent surfaces. To remove smudges, stains, or dried ink from the exterior of the printer, use a soft cloth moistened with water.

When cleaning the printer, keep these tips in mind:

- *Do not* clean the interior of the printer. Keep all fluids away from the interior.
- *Do not* use household cleaners or detergent. If a household cleaner or detergent has been used on the printer, wipe the exterior surfaces with a soft cloth moistened with water.
- *Do not* lubricate the support rod that the print cartridge cradle uses to slide back and forth. Noise is normal when the cradle moves back and forth.

# **Remove ink from your skin and clothing**

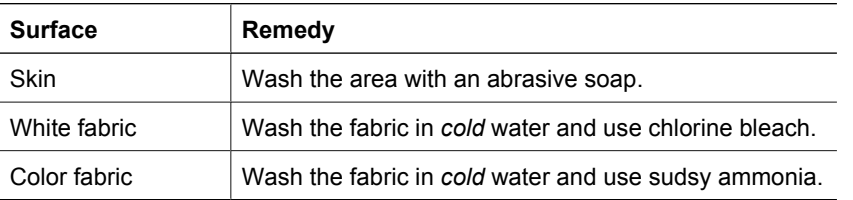

Follow these instructions to remove ink from your skin and clothing:

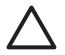

**Caution** Always use cold water to remove ink from fabric. Warm or hot water can set the ink into the fabric.

# **Manually clean print cartridges**

If the printer is used in a dusty environment, a small amount of debris can accumulate on the print cartridge contacts.

## **Gather cleaning supplies**

You need the following items to clean the print cartridges.

- Distilled water (tap water can contain contaminants that can damage the print cartridge)
- Cotton swabs or other soft, lint-free material that will not stick to the print cartridge

Be careful not to get ink on your hands or clothing as you clean.

## <span id="page-79-0"></span>**Prepare to clean**

- 1. Open the printer cover.
- 2. Wait until the print cartridge cradle moves to the right side of the printer and is idle and quiet.
- 3. Remove the print cartridges and place them on a piece of paper, with the copper strips facing up.

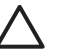

**Caution** Do not leave the print cartridges outside the printer for more than 30 minutes.

## **Cleaning instructions**

- 1. Lightly moisten a cotton swab with distilled water and squeeze any excess water from the swab.
- 2. Wipe the print cartridge copper contacts with the cotton swab.

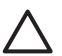

**Caution** Do not touch the print cartridge ink nozzles. Touching the ink nozzles will result in clogs, ink failure, and bad electrical connections.

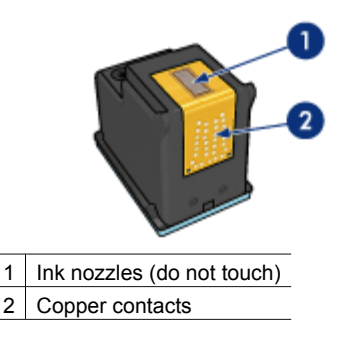

- 3. Repeat this process until no ink residue or dust appears on the swab.
- 4. [Insert the print cartridges](#page-74-0) in the printer, and then close the printer cover.

# **Maintain print cartridges**

The following tips will help maintain HP print cartridges and ensure consistent print quality:

- Keep all print cartridges in their sealed packages until they are needed. Print cartridges should be stored at room temperatures (15° to 35° C or 59° to 95° F).
- Do not remove the plastic tape covering the ink nozzles until you are ready to install the print cartridge in the printer. If the plastic tape has been removed from the print cartridge, do not attempt to reattach it. Reattaching the tape damages the print cartridge.

Follow these instructions to store print cartridges.

## **Store print cartridges**

When print cartridges are removed from the printer, store them in an airtight plastic container or in the print cartridge protector that comes with the photo print cartridge. <span id="page-80-0"></span>If you store the print cartridge in an airtight plastic container, make sure that the ink nozzles are face down but are not in contact with the container.

## **Insert the print cartridge into the print cartridge protector**

Slide the print cartridge at a slight angle into the protector, and snap it securely in place.

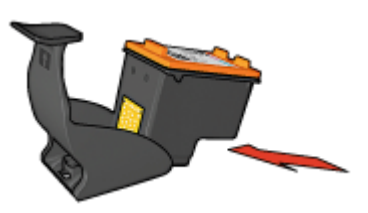

## **Remove the print cartridge from the print cartridge protector**

Press down and back on the top of the protector to release the print cartridge. Slide the print cartridge out of the protector.

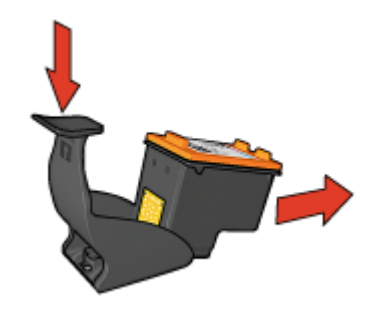

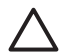

**Caution** Do not drop the print cartridge. Dropping the print cartridge can damage it.

# **HP Printer Utility**

The HP Printer Utility contains tools to perform the following tasks:

- Print a test page.
- Clean the print cartridges.
- View estimated ink levels in the print cartridges.
- Align the print cartridges.
- Calibrate color.
- Calibrate print quality.
- Configure the auto-off feature.
- Configure Bluetooth settings (if the printer is connected to a computer by a USB cable)
- Find product support on the HP Web site.
- Find information about the print cartridges used with your printer.
- Use the HP Web site to register your printer.

For more information about the HP Printer Utility, see the following topics:

- Open the HP Printer Utility
- HP Printer Utility panes

# **Open the HP Printer Utility**

To open the HP Printer Utility, follow the instructions for your operating system.

## **Mac OS X 10.3 and later**

- 1. In Finder, click **Applications**, then click **Utilities**, and then double-click **Printer Setup Utility**.
- 2. Select the printer, and then click **Utility**. The HP Printer Utility appears.

## **Mac OS X 10.2**

- 1. In Finder, click **Applications**, then click **Utilities**, and then double-click **Print Center**.
- 2. Select the printer, and then click **Configure**. The HP Printer Utility appears.

## **HP Printer Utility panes**

Select the appropriate pane to view the HP Printer Utility options:

- **Supplies Status**: View [estimated ink levels](#page-77-0) and print cartridge information.
- **HP Support**: Open the HP Web site, where you can find support for the printer and register the printer.
- **Clean**: [Clean the print cartridges](#page-77-0).
- **Align**: [Align the print cartridges.](#page-76-0)
- **Test**: [Print a test page](#page-77-0).
- **Calibrate Color**: [Adjust color](#page-77-0) to correct problems with tint.
- **Power Management**: Set the printer [auto-off](#page-76-0) feature.
- **Bluetooth Settings**: Configure the printer's [Bluetooth settings](#page-34-0) (if the printer is connected to a computer by a USB cable).

# **11 Troubleshooting**

- Ethernet problems
- [Printer does not print](#page-84-0)
- [Paper jam](#page-85-0)
- [Paper problems](#page-87-0)
- [Paper mismatch](#page-88-0)
- [Printer is stalled](#page-88-0)
- [Print cartridge problems](#page-89-0)
- [Photos do not print correctly](#page-90-0)
- [PictBridge problems](#page-93-0)
- [Bluetooth printing problems](#page-94-0)
- [Banners do not print correctly](#page-95-0)
- [Print quality is poor](#page-95-0)
- [Document is misprinted](#page-97-0)
- [Problems with borderless documents](#page-97-0)
- [Error messages](#page-101-0)
- [Printer lights are on or flashing](#page-102-0)
- [Document prints slowly](#page-104-0)
- [If you continue to have problems](#page-105-0)
- [HP support process](#page-105-0)

# **Ethernet problems**

The following problems can occur with an Ethernet connection.

#### **Printer does not print**

Print an [HP Report page](#page-27-0).

If the HP Report page does not print, verify the following:

- The printer is set up and powered on.
- The [print cartridges are installed](#page-73-0) correctly.
- The printer is on and the paper tray is loaded.
- The printer is free of paper jams.

#### **Link light**

If the printer still does not print, then look at the Link light on the back of the printer:

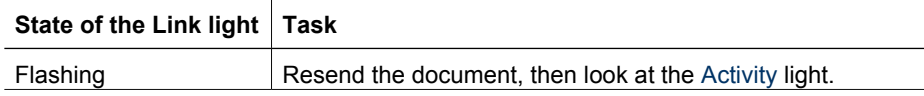

#### <span id="page-83-0"></span>Chapter 11

(continued)

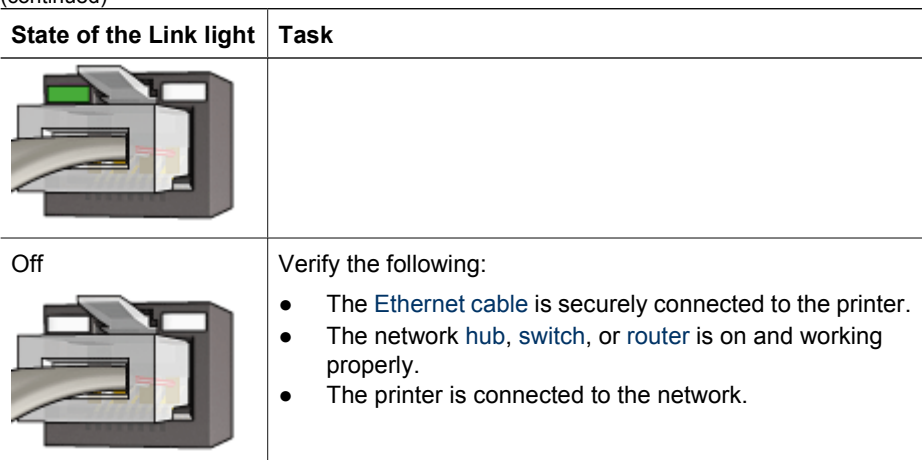

# **Activity light**

Follow these steps if the Link light is on, but the printer does not print:

- 1. Wait until the printer is idle.
- 2. Try to reprint the document.
- 3. Look at the Activity light on the back of the printer.

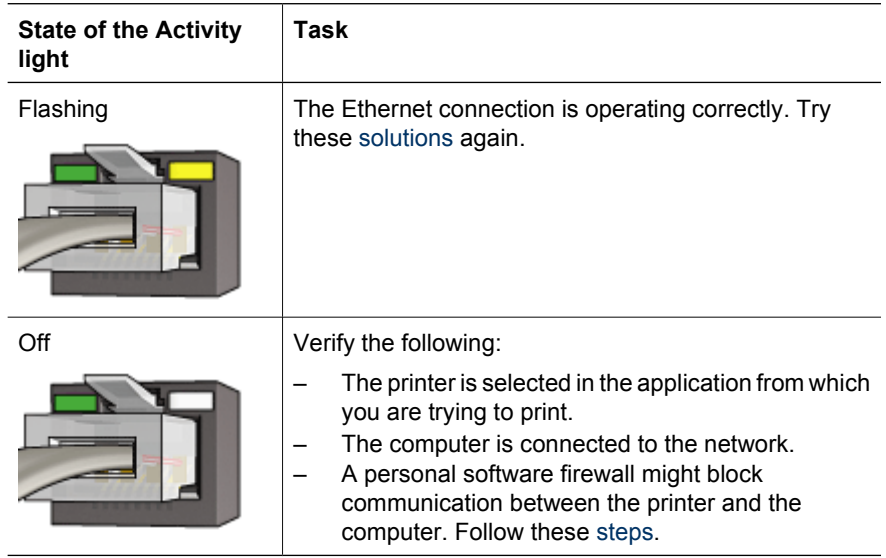

## **Cannot open the printer's embedded web server (EWS)**

Verify the following:

- You are not using a phone cord to connect the printer to the network
- The Ethernet cable is securely connected to the printer
- The network [hub](#page-32-0), [switch](#page-34-0), or [router](#page-34-0) is on and working properly
- The computer that you are using is connected to the network

<span id="page-84-0"></span>If you still cannot access the printer's EWS, then follow these steps:

- 1. Print an [HP Report page](#page-27-0).
- 2. Find the printer's [IP address](#page-33-0).
- 3. Launch the Internet browser.

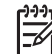

**Note** Use Microsoft Internet Explorer 5.0 or higher, Netscape 4.75 or higher, or Safari 1.0 or higher.

4. Enter the printer's IP address in the address box, then press **Enter**.

#### **A personal software firewall is blocking communication between the printer and the computer**

The personal software firewall is a security program that protects a computer from intrusion. However, the personal firewall might block communication between the computer and the printer.

If you cannot communicate with the printer, try disabling the personal firewall. If you are still unable to communicate with the printer, then re-enable the firewall.

If disabling the firewall allows you to communicate with the printer, you might want to assign the printer a static IP address and then re-enable the firewall. To assign the printer a static IP address, see the network guide that came with the printer.

# **Printer does not print**

#### **Verify the following**

Verify the following conditions if the printer is not printing:

- The printer is connected to the power source.
- The cable connections are secure.
- The printer is turned on.
- The print cartridges are the [correct print cartridges](#page-16-0) for the printer and are [properly](#page-74-0) [installed](#page-74-0).
- The paper or other media is correctly loaded in the In tray.
- The printer cover is closed.
- The rear access door is attached.

#### **Check the printer lights**

The printer lights indicate the printer status and alert you to potential problems.

For more information, see [Printer lights are on or flashing.](#page-102-0)

## <span id="page-85-0"></span>**Check the printer cable connection**

If your printer and computer are USB-connected and are not communicating with each other, try the following:

- Make sure the power cord is firmly connected to the printer and plugged into a power outlet.
- Check the USB cable. If you are using an older cable, it might not be working properly. If you experience problems, the USB cable might need to be replaced. Also verify that the cable does not exceed 3 meters (9.8 feet) in length.
- Check the connection from your printer to your computer. Verify that the USB cable is securely plugged into the USB port on the back of your printer. Make sure the other end of the USB cable is plugged into a USB port on your computer. After the cable is connected properly, turn your printer off and then on again.
- If you are connecting the through a USB hub, make sure the hub is turned on. If the hub is on, try connecting directly to your computer.
- Try connecting the USB cable to another USB port on your computer. After you check the connections, try restarting your computer. Turn your printer off and then on again.

## **Check the print queue**

The printer will not print if a print job is stalled in the print queue. To resolve a print job that is stalled in the queue, check the status of the print queue for either [Mac OS X 10.3](#page-71-0) or [Mac OS X 10.2](#page-71-0).

## **If the printer still does not print**

- 1. Select the topic below that best describes the problem:
	- Paper jam
	- [Out-of-paper message](#page-102-0)
	- [Printer ejects paper](#page-87-0)
	- [Printer is stalled](#page-88-0)
- 2. If the printer still does not print, shut down, and then restart the computer.

# **Paper jam**

Follow these steps to remove a paper jam:

- 1. Press the **Resume** button. If the paper jam does not clear, then go to the next step.
- 2. Turn off the printer.
- 3. Push the two latch handles on the printer's rear access door toward each other, and then remove the door.

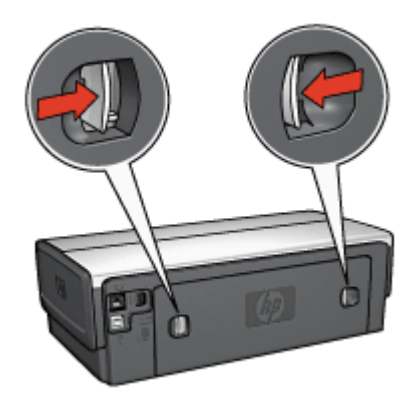

4. Remove any paper that is inside the printer by pulling it out from the back of the printer.

If you are printing labels, verify that a label did not become detached from the label sheet while passing through the printer.

5. Replace the rear access door securely.

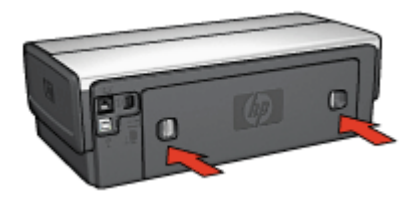

6. If the paper jam cannot be removed from the back of the printer, raise the printer cover, remove the paper jam from the front of the printer, and then lower the cover.

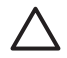

**Caution** Remove the paper jam carefully as it is possible to damage the printer when removing paper from the front.

- 7. Turn on the printer, and then press the **Resume** button.
- 8. Reprint the document.

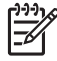

**Note** If paper jams occur frequently, try using a heavier paper. See the reference guide for paper weight specifications.

#### **Accessories?**

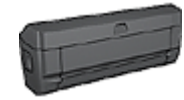

If the Two-Sided Printing Accessory is attached to the printer, follow these [steps to clear a paper jam from the Two-Sided Printing](#page-108-0) [Accessory.](#page-108-0)

<span id="page-87-0"></span>Chapter 11

Accessories? (continued)

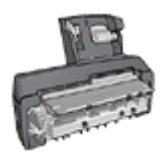

If the Auto Two-Sided Print Accessory with Small Paper Tray is attached to the printer, follow these [steps to clear a paper jam Auto](#page-122-0) [Two-Sided Print Accessory with Small Paper Tray.](#page-122-0)

# **Paper problems**

## **Printer does not feed paper**

Try one or more of the following solutions:

- Reduce the number of sheets in the In tray.
- Remove the paper from the In tray, and then reload it.
- Use a different type of paper.

#### **Printer ejects paper**

If the printer ejects the paper, try one of the following solutions:

- Move the printer away from direct sunlight. The printer might have been placed in direct sunlight, which can affect the [Automatic Paper-Type Sensor.](#page-18-0)
- Select a [paper type](#page-66-0) other than Automatic.
- If you are performing a [color calibration,](#page-77-0) install both the tri-color and the photo print cartridges.
- If you are printing a borderless document and the Resume and Print Cartridge Status lights are flashing, follow the [borderless printing](#page-47-0) guidelines.
- Verify that the protective piece of plastic tape has been removed from the print cartridges.
- If you are printing a borderless document and the Resume light and a Print Cartridge Status light are flashing, you might be trying to print a borderless document with only the black print cartridge installed. When printing a borderless document, always have the tri-color print cartridge and a black or photo print cartridge installed.

#### **Out-of-paper message**

If an out-of-paper message is displayed, follow these [guidelines.](#page-102-0)

#### **Paper jam**

For information about clearing a paper jam, see the [paper jam](#page-85-0) page.

#### **Printer prints on multiple sheets at once**

If the printer prints on multiple sheets at once, follow these guidelines.

#### **Printer prints on multiple sheets at once**

If the printer prints on multiple sheets at once, check the following:

## <span id="page-88-0"></span>**Paper weight**

The printer might print on multiple sheets of paper at once if the paper is under the recommended paper weight. Use paper that is within the recommended specifications. For paper weight specifications, see the reference guide that came with the printer.

### **Paper might be loaded improperly**

The printer might print on multiple sheets of paper at once if the paper is loaded too far toward the back of the printer or if the paper guide is not positioned firmly against the paper. Reload the paper into the In tray, pushing the paper until you feel resistance, and then slide the paper guide firmly against the edge of the paper stack.

The printer might also print on multiple sheets at once if different paper types are loaded in the In tray. For example, photo paper might be mixed with plain paper. Empty the In tray and load only the paper type that is appropriate for the document that you are printing.

# **Paper mismatch**

If you receive an error message about a paper mismatch, it indicates that the paper size or type selected in the software program or in the [printer software](#page-69-0) does not match the paper in the In tray.

You can continue printing with the mismatched paper by pressing the **Resume** button. To cancel printing, press the **Cancel** button.

To correct the paper mismatch, change the paper size and type selections in the software program or the [printer software,](#page-69-0) or change the paper in the In tray.

# **Printer is stalled**

If the printer stalls while printing a document, press the **Resume** button. If the printer does not start printing again, raise the printer cover, and then disconnect the power cable from the back of the printer.

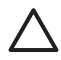

**Caution** First, check for any loose or broken parts in the printer. If you find loose or broken parts, go to [www.hp.com/support](http://h20180.www2.hp.com/apps/Nav?h_pagetype=S-001&h_lang=en&h_cc=us&h_product=468000&h_page=hpcom&h_client=s-h-m002-1) or contact HP. Support phone numbers are listed in the reference guide that came with the printer or at [www.hp.com/support.](http://h20180.www2.hp.com/apps/Nav?h_pagetype=S-001&h_lang=en&h_cc=us&h_product=468000&h_page=hpcom&h_client=s-h-m002-1)

If there are no loose or broken parts, follow these steps:

- 1. Check for and remove any obstacles, such as packing tape or materials, that prevent the print cartridges from moving back and forth.
- 2. Make sure the print cartridges are [installed](#page-73-0) securely in the print cartridge cradle.
- 3. Make sure the tri-color print cartridge is [installed](#page-73-0) in the left side of the cradle and the black or photo print cartridge is installed in the right side of the cradle.
- 4. Check for and clear any [paper jam.](#page-85-0)
- 5. Lower the printer cover.
- 6. Connect the power cable to the back of the printer, and then turn on the printer.
	- If the Resume light is not flashing, continue printing the document.
	- If the Resume light is flashing, press the **Resume** button. If the light still flashes, repeat the steps.

# <span id="page-89-0"></span>**Print cartridge problems**

## **Incorrect print cartridge**

The printer can only print when the correct print cartridges are installed. If you receive a print cartridge error message, one or both of the print cartridges cannot be used in the printer. A flashing Print Cartridge Status light indicates which print cartridge is incorrect.

To verify that you have the correct print cartridges:

- 1. Open the printer cover.
- 2. Read the selection number on the print cartridge label.

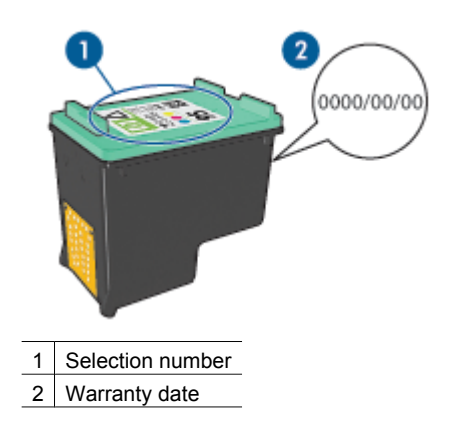

- 3. Check the list of print cartridges that can be used in the printer. Open the [HP Printer Utility](#page-80-0) and then select the **Supplies** pane.
- 4. Check the warranty date on the print cartridge.
- 5. If the print cartridge has the wrong selection number, or if the warranty date has expired, [install a new print cartridge.](#page-74-0)
- 6. Close the printer cover. If the Print Cartridge Status light stops flashing, then the problem is fixed. If the Print Cartridge Status light continues to flash, visit HP Technical Support at [www.hp.com/support](http://h20180.www2.hp.com/apps/Nav?h_pagetype=S-001&h_lang=en&h_cc=us&h_product=468000&h_page=hpcom&h_client=s-h-m002-1).

#### **Print cartridge problem message**

If you receive a message about a problem with one of the print cartridges, follow these steps:

- 1. Raise the printer cover and remove the print cartridge that was named in the error message.
- 2. [Reinstall](#page-74-0) the print cartridge. If the Print Cartridge Status light is not flashing, the problem is solved. If the Print Cartridge Status light is flashing, go to the next step.
- 3. [Manually clean](#page-78-0) the print cartridge.
- 4. Reinsert the print cartridge in the printer and close the printer cover. If the Print Cartridge Status light is still flashing, the print cartridge is faulty and must be [replaced](#page-73-0).

<span id="page-90-0"></span>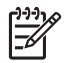

**Note** You can print with one print cartridge in [ink-backup mode](#page-17-0) if you do not have a replacement print cartridge available.

5. If the Print Cartridge Status light continues to flash after replacing the print cartridge, visit HP Technical Support at [www.hp.com/support](http://h20180.www2.hp.com/apps/Nav?h_pagetype=S-001&h_lang=en&h_cc=us&h_product=468000&h_page=hpcom&h_client=s-h-m002-1).

### **Printing in ink-backup mode message**

When the printer detects that only one print cartridge is installed, ink-backup mode is initiated. This printing mode lets you print with a single print cartridge, but it slows the printer and affects the quality of printouts.

If you receive the ink-backup mode message and two print cartridges are installed in the printer, verify that the plastic tape has been removed from each print cartridge. When the protective piece of plastic tape covers the print cartridge contacts, the printer cannot detect that the print cartridge is installed.

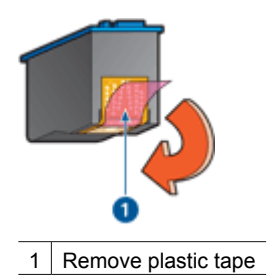

#### **Print cartridge is in the wrong slot message**

If you receive this error message, the print cartridge is installed in the wrong side of the print cartridge cradle.

Always install the tri-color print cartridge in the *left* print cartridge cradle compartment.

Install the black or photo print cartridge in the *right* print cartridge cradle compartment.

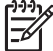

**Note** To easily identify the correct side of the cradle in which to install the print cartridge, match the symbol on the print cartridge with the symbol above the print cartridge cradle.

# **Photos do not print correctly**

#### **Reload the paper tray**

- 1. Place the photo paper in the In tray with the side to be printed on facing down. Verify that the photo paper is flat.
- 2. Slide the paper forward until it stops.
- 3. Slide the paper guides firmly against the edge of the paper. Do not press the guide so firmly against the paper that the paper bends or curls.

## **Check the printer settings**

- 1. Open the [Page Setup](#page-69-0) dialog box.
- 2. In the **Page Attributes** pane, verify the following settings:
	- Paper Size: The appropriate paper size
	- **Orientation**: The appropriate orientation
- 3. Open the [Print](#page-69-0) dialog box.
- 4. In the **Paper Type/Quality** pane, verify the following settings:
	- **Paper Type:** The appropriate photo paper type
	- **Quality**: **Best** or **Maximum dpi**
- 5. Use the [Real Life technologies](#page-41-0) for photo enhancement.

## **Colors are tinted or incorrect**

If colors in photos appear tinted or incorrect, follow these steps:

- 1. [Align](#page-76-0) the print cartridges.
- 2. Reprint the photo.
- 3. If colors are still tinted or incorrect, [calibrate the color.](#page-77-0) Both a photo print cartridge and a tri-color print cartridge must be installed for color calibration.
- 4. Reprint the photo.
- 5. If colors continue to appear tinted or incorrect, open the [Print](#page-69-0) dialog box, select the **Paper Type/Quality** pane, and then select **Color Options**.
- 6. Adjust the colors. Here are some guidelines to follow:
	- If the colors are too yellow, move the **Color Tone** slider toward **Cooler**.
	- If the colors are too blue, move the **Color Tone** slider toward **Warmer**.
- 7. Reprint the photo.

#### **Horizontal lines appear on a photo**

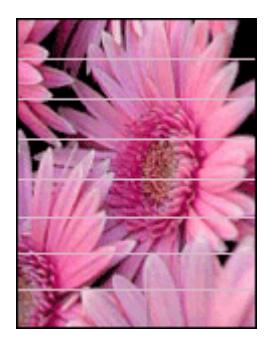

If light or dark horizontal lines appear on photos, follow this procedure:

- 1. [Clean](#page-77-0) the print cartridges.
- 2. Reprint the photo.
- 3. If horizontal lines still occur, [align the print cartridges](#page-76-0).
- 4. Reprint the photo.

## **Part of the photo is faded**

If part of the photo is faded, follow these guidelines.

## **Part of the photo is faded**

Fading might occur on the edges or near the edges of a photo.

## **Fading occurs on the edges of a photo**

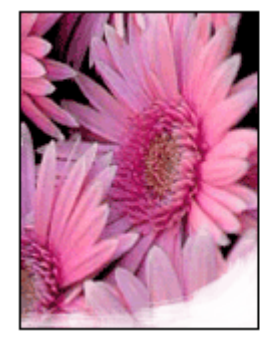

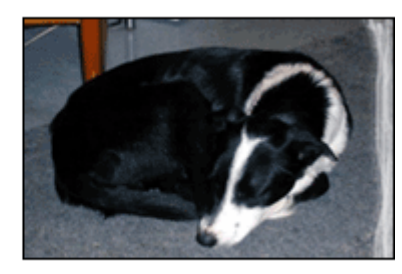

Verify that the photo paper is not curled. If the photo paper is curled, place the paper in a plastic bag and gently bend it the opposite direction of the curl until the paper lies flat. If the problem persists, then use photo paper that is not curled.

For instructions about preventing photo paper from curling, see [Store and handle photo](#page-45-0) [paper](#page-45-0).

#### **Fading occurs near the edges of a photo**

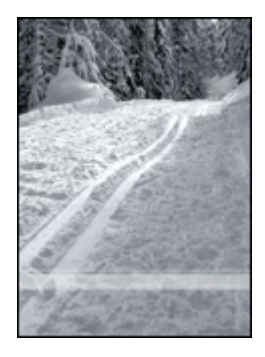

If fading occurs approximately 25 to 63 mm (1.0 to 2.5 inches) from the edge of a photo, try the following solutions:

If fading occurs approximately 25 to 63 mm (1.0 to 2.5 inches) from the edge of a photo, install a [photo print cartridge](#page-42-0) and a tri-color print cartridge in the printer.

# <span id="page-93-0"></span>**PictBridge problems**

## **Images in a connected digital camera do not print**

There are several reasons why images in a connected digital camera do not print:

- The digital camera is not PictBridge-compatible.
- The digital camera is not in PictBridge mode.
- The images are not in a supported format.
- You did not select any photos on the camera for printing.

Check the documentation that came with the camera to ensure it supports PictBridge.

If the camera does support PictBridge, make sure the camera is set to PictBridge mode. For instructions on setting the camera to PictBridge mode, see the documentation that came with the camera.

Verify that the digital camera is saving photos in a file format that the PictBridge transfer feature supports:

- EXIF/JPEG
- JPEG

Before you connect the digital camera to the front USB port on the printer, select some photos on the camera for printing.

#### **PictBridge lights are flashing**

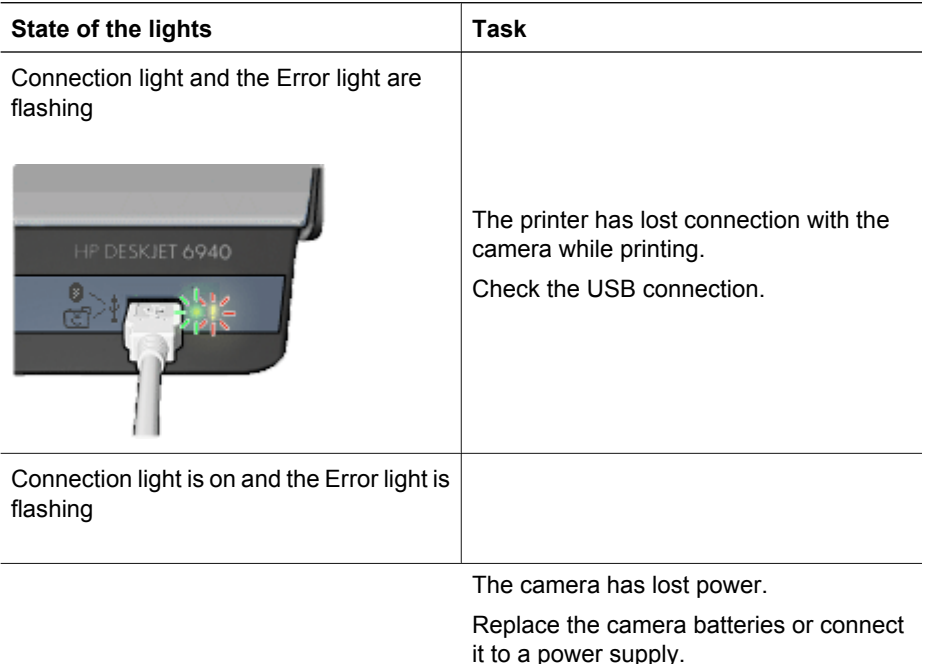

<span id="page-94-0"></span>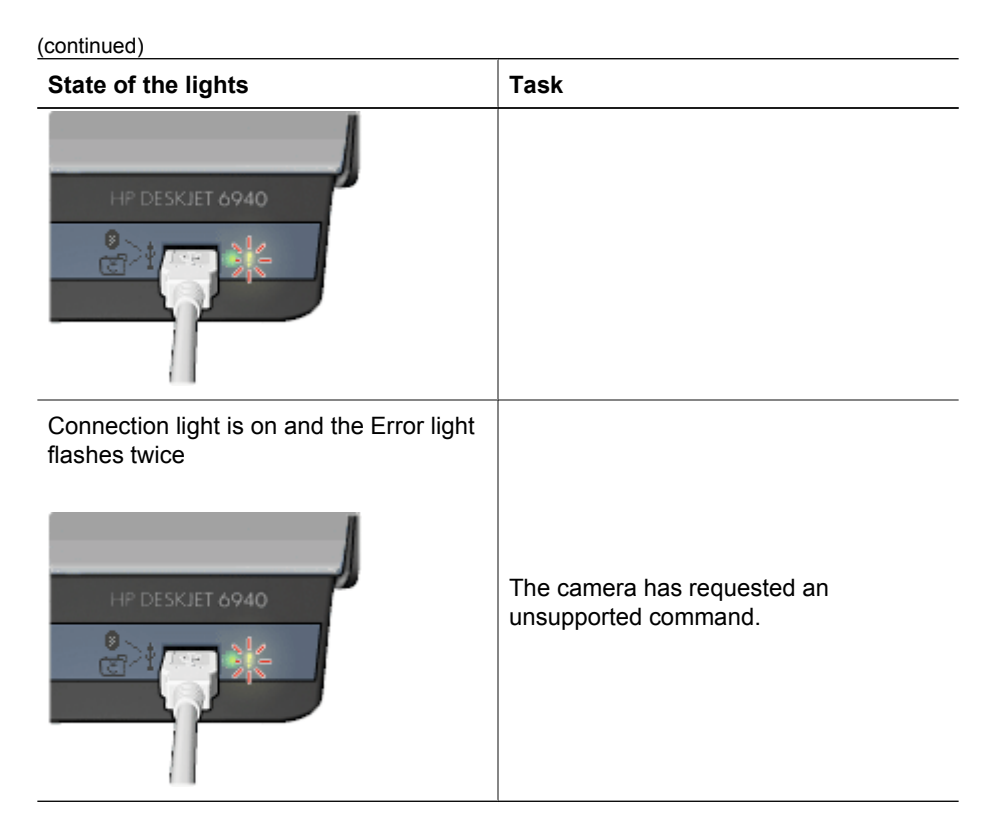

# **Bluetooth printing problems**

## **Bluetooth device cannot find the printer**

Try one of the following solutions:

- Make sure the HP Bluetooth Wireless Printer Adapter is plugged into the camera port on the front of the printer. The light on the adapter double-blinks once a second when the adapter is ready to receive data.
- You might be too far from the printer. Move the device with Bluetooth wireless technology closer to the printer. The maximum recommended distance between the device with Bluetooth wireless technology and the printer is 10 meters (30 feet).

#### **No page came out of the printer**

The printer might not recognize the type of file sent by the device with Bluetooth wireless technology. Reformat the file to a supported file type and then resend.

#### **A blank page came out of the printer**

A blank page ejected from the printer signifies an unsupported file type or the file being printed is corrupted or too large.

#### **Print quality is poor**

The image you printed might be low resolution. For better results in the future, set the device to a higher resolution, if possible. Be aware that pictures taken with VGA-

<span id="page-95-0"></span>resolution cameras, such as those found in wireless phones, might not have high enough resolution to produce a high-quality print.

#### **The image printed with borders**

The printing application installed on the device with Bluetooth wireless technology might not support borderless printing. Contact the vendor of the device, or go to their support website to obtain the latest updates for the printing application.

#### **Bluetooth wireless printer adapter is not working**

If the Bluetooth wireless printer adapter does not seem to working, try the following troubleshooting tips:

- Remove the adapter from the printer for a few seconds, and then re-insert it.
- Turn off the printer with the Bluetooth wireless printer adapter still inserted in the printer, and then turn the printer on again.

Or try this sequence of steps:

- 1. Turn off the printer.
- 2. Disconnect the printer from its power source.
- 3. Insert the Bluetooth wireless printer adapter in the printer.
- 4. Reconnect power.
- 5. Turn the printer on.

# **Banners do not print correctly**

#### **Check the paper tray**

- Unfold and refold the paper when several sheets feed into the printer at one time.
- Confirm that the unattached edge of the banner paper stack is on top and pointing into the printer.
- Verify that the correct paper for banner printing is in use.

#### **Check the printer properties**

Open the [Page Setup](#page-69-0) dialog box and verify the following settings:

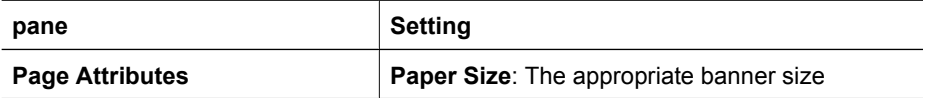

#### **Check the software**

Verify that the software program that you are using prints banners. Not all software programs print banners.

# **Print quality is poor**

#### **Streaks and missing lines**

If the printed pages are missing lines or dots or if streaks appear, the print cartridges might be [low on ink](#page-77-0) or might need to be [cleaned.](#page-77-0)

## **Print is faded**

- Verify that neither of the print cartridges is [low on ink](#page-77-0). If a print cartridge is low on ink, consider replacing the print cartridge. For the correct part numbers, see the reference guide that came with the printer.
- Verify that a black print cartridge is installed. If the black text and images on the printouts are faded, you might be printing with only the tri-color print cartridge. Insert a black print cartridge, in addition to the tricolor print cartridge, for optimal black print quality.
- Verify that the protective piece of plastic tape has been removed from the print cartridges.

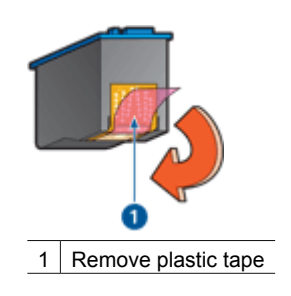

● Consider selecting a higher [print quality.](#page-64-0)

## **Blank pages print**

The protective piece of plastic tape might still be attached to the print cartridges. Verify that the plastic tape has been removed from the print cartridges.

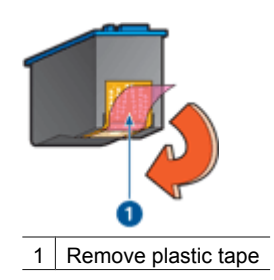

- The print cartridges might be [out of ink.](#page-77-0) Replace one or both empty print cartridges.
- The printer might be in direct sunlight. Direct sunlight can adversely affect the [Automatic Paper-Type Sensor.](#page-18-0) Move the printer out of direct sunlight.
- You might be trying to print a borderless document with only the black print cartridge installed. When printing a borderless document, always have the tri-color print cartridge and a black or photo print cartridge installed.

#### **Too much or too little ink appears on the page**

If too much or too little ink appears on the page, [follow these instructions](#page-97-0).

## <span id="page-97-0"></span>**Too much or too little ink appears on the page**

Follow these steps to adjust the ink density:

- 1. Open the [Print](#page-69-0) dialog box.
- 2. Select the **Paper Type/Quality** pane.
- 3. Click the **Ink** tab.
- 4. Move the **Ink Density** slider toward **Light** or **Heavy**.
- 5. Move the **Dry Time** slider toward **More**.
- 6. Click **Print**.

# **Document is misprinted**

#### **Text and images are misaligned**

If the text and images on your printouts are misaligned, then [align](#page-76-0) the print cartridges.

#### **Document is printed off-center or at an angle**

- 1. Verify that the paper is correctly placed in the In tray.
- 2. Verify that the paper guides fit firmly against the edge of the paper.
- 3. Reprint the document.

#### **Parts of the document are missing or printed in the wrong place**

- ➔ Open the [Page Setup](#page-69-0) dialog box and verify the following settings:
	- **Paper Size**: Select the appropriate paper size.
	- **Scale:** Select this feature to scale text or graphics to fit on the paper.
	- **Orientation**: Verify the appropriate orientation.

#### **Envelope is printed at an angle**

- 1. Slide the flap inside the envelope before loading it in the printer.
- 2. Confirm that the paper guides fit firmly against the edge of the envelope.
- 3. Reprint the envelope.

#### **Document does not reflect the new print settings**

The printer settings might differ from the software program print settings. Select the appropriate print settings within the software program.

# **Problems with borderless documents**

#### **Borderless printing guidelines**

When printing borderless photos or brochures, follow these guidelines:

- Verify that the paper size specified in the [Page Setup](#page-69-0) dialog box matches the size of the paper loaded in the In tray.
- Select the appropriate [paper type](#page-66-0) in the Paper Type/Quality pane.
- Do not print borderless documents in the [ink-backup mode.](#page-17-0) Always have two print cartridges installed in the printer.

## **Streaks appear in a light portion of a photo**

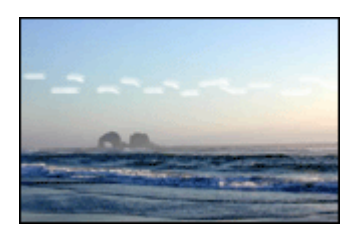

If streaks appear in a light portion of a photo, approximately 63 mm (2.5 inches) from one of the long edges of the photo, try the following solutions:

If streaks appear in a light portion of a photo, approximately 63 mm (2.5 inches) from one of the long edges of the photo, install a [photo print cartridge](#page-42-0) in the printer.

#### **Horizontal lines appear on a photo**

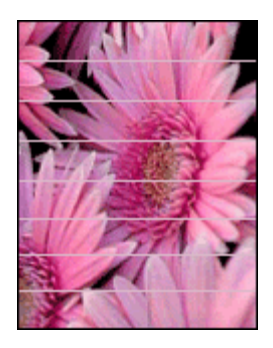

If light or dark horizontal lines appear on photos:

- 1. [Clean](#page-77-0) the print cartridges.
- 2. Reprint the photo.
- 3. If the lines still occur, [align](#page-76-0) the print cartridges.
- 4. Reprint the photo.

### **Image is printed at an angle**

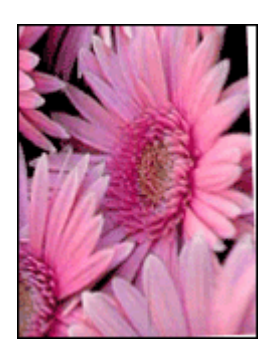

Verify that no problem exists with the source image. For example, if you are printing a scanned image, verify that the image was not crooked when it was scanned. If the problem is not caused by the source image, follow these steps:

- 1. Remove all paper from the In tray.
- 2. Load the paper correctly in the In tray.
- 3. Verify that the paper guides fit firmly against the edge of the paper.
- 4. Follow loading instructions for the paper type.

#### **Ink smears**

Follow these guidelines if ink smears appear on the back of the photos, or if the paper sticks together:

- Use an HP photo paper.
- Verify that the photo paper is not curled. If the photo paper is curled, place the paper in a plastic bag and gently bend it the opposite direction of the curl until the paper lies flat.

If the paper is not curled, then follow these steps:

- 1. Open the [Print](#page-69-0) dialog box.
- 2. Select the **Paper Type/Quality** pane.
- 3. Click the **Ink**tab.
- 4. Move the **Ink Density** slider toward **Light**.

**Note** The colors in the image might become lighter.

5. Click **Print**.

If the problem persists, try the following steps:

- 1. Remove the photo paper, and then load plain paper in the In tray.
- 2. Press and hold down the **Print Cancel** button until the printer starts printing a selftest page, and then release the button.
- 3. Repeat step 2 until the self-test page contains no ink smears.

#### **Part of the photo is faded**

If part of the photo is faded, follow these guidelines.

#### **Photo has unwanted border**

If the photo has an unwanted border, follow these [guidelines.](#page-100-0)

#### **Part of the photo is faded**

Fading can occur on different parts of a photo.

#### **Fading occurs on the edges of a printout**

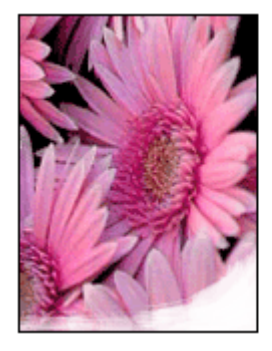

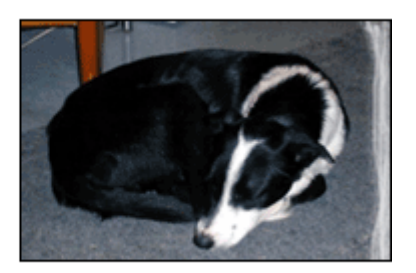

<span id="page-100-0"></span>Verify that photo paper is not curled. If the photo paper is curled, place the paper in a plastic bag and gently bend it in the opposite direction of the curl until the paper lies flat. If the problem persists, then use photo paper that is not curled.

For instructions about preventing photo paper from curling, see [Storing and handling](#page-45-0) [photo paper](#page-45-0).

## **Fading occurs near the edges of a photo**

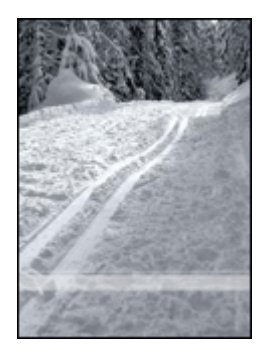

If fading occurs approximately 25 to 63 mm (1.0 to 2.5 inches) from the edge of a photo, try the following solutions:

If fading occurs approximately 25 to 63 mm (1.0 to 2.5 inches) from the edge of a photo, install a [photo print cartridge](#page-42-0) in the printer.

#### **Photo has an unwanted border**

The following conditions can create an unwanted border.

#### **For most paper types**

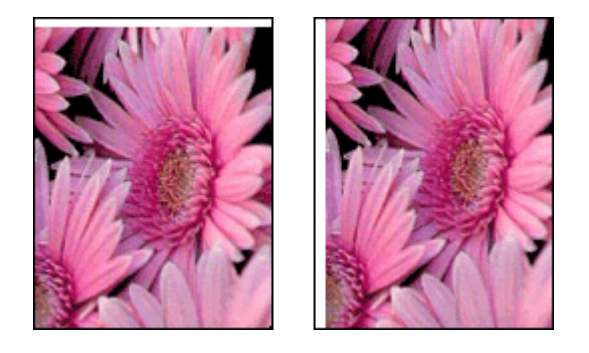

If the photo has an unwanted border, try one of the following solutions:

- [Align the print cartridges](#page-76-0).
- Verify that no problem exists with the source image. For example, if you are printing a scanned image, verify that the image was not crooked when it was scanned.

#### <span id="page-101-0"></span>**For photo paper with a tear-off**

If the border appears below the tear-off , remove the .

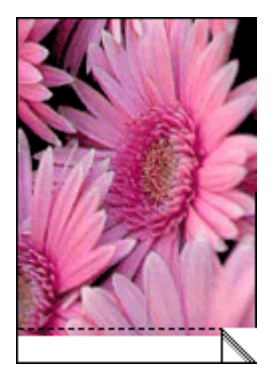

If the border appears above the tear-off :

- [Align the print cartridges](#page-76-0).
- Verify that no problem exists with the source image. For example, if you are printing a scanned image, verify that the image was not crooked when it was scanned.

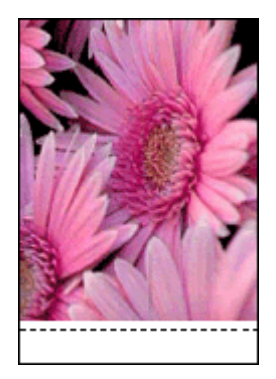

# **Error messages**

#### **Out of paper message**

If you receive an out of paper message, follow these [guidelines.](#page-102-0)

#### **Problem with the print cartridge message**

The Print Cartridge Status light comes on when a print cartridge is low on ink.

The Print Cartridge Status light flashes when a print cartridge is improperly installed or malfunctioning.

For instructions about correcting the problem, [Print cartridge status light is on or flashing](#page-103-0).

## <span id="page-102-0"></span>**Print cartridge carriage is stalled message**

Follow [these steps](#page-88-0) if the printer stalls while you are printing a document.

#### **Paper detected does not match paper size or type selected message**

If you receive an error message about a paper mismatch, it indicates that the paper size or type selected in the software program or in the [printer software](#page-69-0) does not match the paper in the In tray. Follow [these instructions](#page-88-0) to resolve the problem.

#### **Printing in ink-backup mode message**

When the printer detects that only one print cartridge is installed, ink-backup mode is initiated. This printing mode lets you print with a single print cartridge, but it slows the printer and affects the quality of printouts.

If you receive the ink-backup mode message and two print cartridges are installed in the printer, verify that the protective piece of plastic tape has been removed from each print cartridge. When plastic tape covers the print cartridge contacts, the printer cannot detect that the print cartridge is installed.

## **Out-of-paper message**

Follow the appropriate steps for the condition that exists.

#### **If the In tray contains paper**

- 1. Verify the following:
	- A sufficient amount of paper is in the In tray (at least ten sheets).
	- The In tray is not overly full.
	- The paper stack is touching the back of the In tray.
- 2. Slide the paper guides firmly against the edge of the paper.
- 3. Press the **Resume** button to continue printing.

#### **If the In tray is empty**

- 1. Load paper in the tray.
- 2. Press the **Resume** button to continue printing.

# **Printer lights are on or flashing**

The printer lights indicate the printer status.

#### **Power light is flashing**

The light stops flashing when the printer has received all data. The printer is preparing to print.

#### **Resume light is flashing**

If the Resume light is flashing, check the following conditions:

● The printer might be out of paper.

Place paper in the In tray, and then press the **Resume** button.

- <span id="page-103-0"></span>There might be a paper jam. Follow these instructions to [clear a paper jam.](#page-85-0)
- The print cartridges are the [correct print cartridges](#page-16-0) for the printer and are [properly](#page-74-0) [installed](#page-74-0).
- The printer might be stalled. Follow these instructions to correct a [stalled printer](#page-88-0).

## **Print Cartridge Status light is on or flashing**

The printer has two print cartridge status lights.

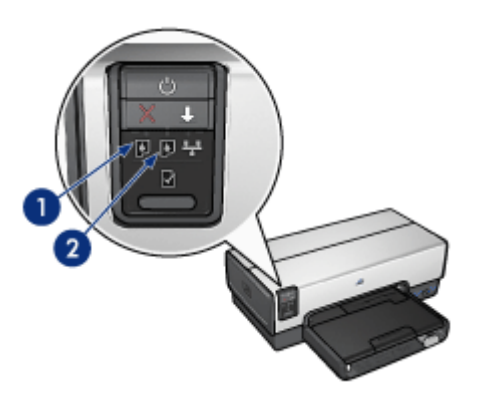

- 1. The left status light represents the tri-color print cartridge, which is installed in the left side of the print cartridge cradle.
- 2. The right status light represents the black or the [photo print cartridge.](#page-73-0) One of these print cartridges is installed in the right side of the print cartridge cradle.

#### **If the status light is on and not flashing**

- Check to see if a print cartridge is [low on ink.](#page-77-0) If a print cartridge is low on ink, consider [replacing the print cartridge.](#page-73-0)
- If neither print cartridge is low on ink, press the **Resume** button. If the Print Cartridge Status light remains on, turn off, and then turn on the printer.

#### **If the status light is on and flashing**

Verify that the correct [print cartridges](#page-16-0) are installed.

If you were printing a borderless document when the light started flashing, follow the [borderless printing guidelines](#page-97-0).

<span id="page-104-0"></span>Otherwise, follow these steps:

- 1. Raise the printer cover, remove the print cartridge on the right, and then lower the cover.
- 2. Follow one of these steps:
	- If the light is flashing: Open the printer cover, replace the print cartridge that you removed, and then remove the other print cartridge. Proceed to step 3.
	- If the light is off: There is a problem with the print cartridge that you removed. Proceed to step 3.
- 3. [Manually clean](#page-78-0) the print cartridge.

After cleaning the print cartridge, reinsert it into the printer. If the light continues to flash, [replace the print cartridge.](#page-73-0)

## **All lights are flashing**

The printer might need to be restarted.

1. Press the **Power** button to turn off the printer, and then press the **Power** button to restart the printer.

Proceed to step 2 if the lights continue to flash.

- 2. Press the **Power** button to turn off the printer.
- 3. Disconnect the printer power cord from the electrical outlet.
- 4. Reconnect the printer power cord to the electrical outlet.
- 5. Press the **Power** button to turn on the printer.

# **Document prints slowly**

#### **Multiple software programs are open**

The computer resources are insufficient for the printer to print at its optimum speed.

To increase printer speed, close all unnecessary software programs when printing.

#### **Complex documents, graphics, or photos are printing**

Documents containing graphics or photos print more slowly than text documents.

#### **Best or maximum dpi print mode is selected**

The printer prints more slowly when Best or Maximum dpi is selected as the print quality. To increase the printer speed, select a different print quality mode.

#### **Printer is in ink-backup mode**

The printer might print more slowly if it is in [ink-backup mode.](#page-17-0)

To increase the print speed, use two print cartridges in the printer.

#### **Printer software is outdated**

Outdated printer software might be installed.

For information about updating the printer software, visit HP's Web site at [www.hp.com/go/mac-connect](http://www.hp.com/go/mac-connect).

## <span id="page-105-0"></span>**Computer does not meet system requirements**

If your computer does not have enough RAM or a large amount of free space on the hard drive, the printer processing time will be longer.

- 1. Verify that the computer hard disk space, RAM, and processor speed meet the system requirements.
	- The system requirements are listed in the reference guide that came with the printer.
- 2. Make space available on the hard drive by deleting unwanted files.

# **If you continue to have problems**

If you continue to have problems after investigating the troubleshooting topics, shut down the computer and then restart it.

If you still have questions after restarting the computer, visit HP Technical Support at [www.hp.com/support](http://h20180.www2.hp.com/apps/Nav?h_pagetype=S-001&h_lang=en&h_cc=us&h_product=468000&h_page=hpcom&h_client=s-h-m002-1).

# **HP support process**

1. Visit HP Technical Support at [www.hp.com/support.](http://h20180.www2.hp.com/apps/Nav?h_pagetype=S-001&h_lang=en&h_cc=us&h_product=468000&h_page=hpcom&h_client=s-h-m002-1)

HP online service and support is always available to all HP customers for the life of their HP products. It is the fastest source for up-to-date product information and expert assistance, and includes the following features:

- Fast access to qualified online support specialists
- Software and printer-driver updates for your product
- Valuable product and troubleshooting information for common problems
- Proactive product updates, support alerts, and HP newsgrams that are available when you register your product
- 2. For Europe only: Contact your local point of purchase.

If your printer has a hardware failure, you will be asked to bring it back to your local point of purchase. (Service is free during the printer limited-warranty period. After the warranty period, you will be quoted a service charge.)

3. Call HP support. For the appropriate telephone number, see the inside front cover of the reference guide that came with your printer. Information about the phone support process can be found in "HP support by phone" in the reference guide.

Support options and availability vary by product, country/region, and language.

# **12 Accessories**

The following optional accessories are available to be used with the HP printer.

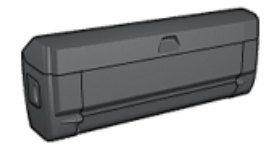

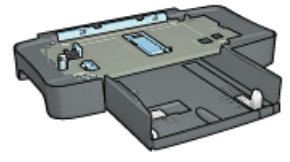

Automatic Two-Sided Printing Accessory

[250-Sheet Plain Paper](#page-111-0) **[Tray](#page-111-0)** 

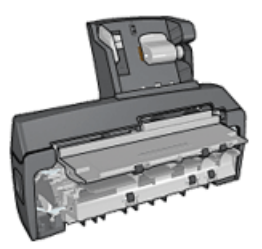

[Auto Two-Sided Print](#page-116-0) [Accessory with Small](#page-116-0) [Paper Tray](#page-116-0)

If an accessory is not included with the printer, it can be purchased separately from an authorized HP dealer.

For accessory part numbers, see the [accessory supply list.](#page-126-0)

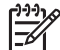

**Note** The availability of accessories varies by country/region.

# **Automatic Two-Sided Printing Accessory (duplexer)**

The duplexer is a special hardware device that enables the printer to automatically print on both sides of a page.

Using a duplexer with the printer has several advantages. It allows you to do the following tasks:

- Print on both sides of a page without manually reloading the page.
- Use less paper by printing on both sides of paper sheets.
- Create professional-looking brochures, reports, newsletters, and other special items.

If the duplexer is not packaged with the printer, it can be purchased separately from an authorized HP dealer.

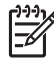

**Note** The duplexer is not available in all countries/regions.

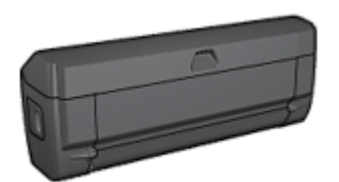

The duplexer only supports certain paper types. For a list of supported paper types, see the [duplexer specifications](#page-110-0).

Learn how to install the duplexer.

Use the duplexer to print a two-sided document automatically.

Follow these tips to solve [automatic two-sided printing problems.](#page-108-0)

#### **Install the duplexer**

Follow these steps to attach the duplexer to the printer:

1. Push the two latch handles on the printer's rear access door toward each other, and then remove the door.

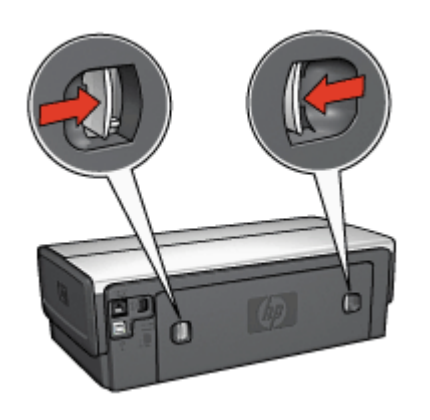

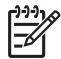

**Note** Do not discard the rear access door. In order to print, either the duplexer or the rear access door must be attached to the printer.

2. Insert the duplexer in the back of the printer until both sides snap into place.

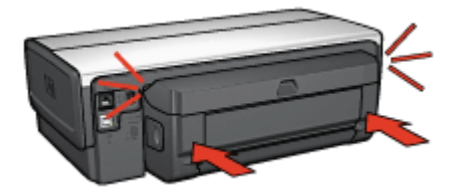

**Note** Do not press the buttons on either side of the duplexer when installing it in the printer. Use the buttons only when removing the duplexer from the printer.

#### **Automatic two-sided printing**

To print a two-sided document automatically, one of the following accessories must be attached to the printer:
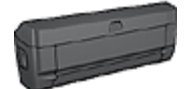

[Automatic Two-Sided Printing Accessory](#page-106-0)

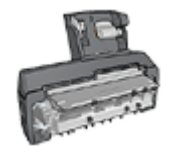

[Auto Two-Sided Print Accessory with Small Paper Tray](#page-116-0)

The two-sided printing accessories only support certain paper types. For a list of supported paper types, see the documentation that came with the accessory.

If a two-sided printing accessory is not attached to the printer or you are printing on an unsupported paper type, use manual two-sided printing.

#### **Print**

- 1. Open the [Print](#page-69-0) dialog box, and then select the **Two-Sided Printing** pane.
- 2. Select the appropriate binding:

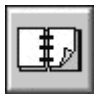

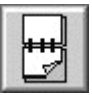

Book binding let binding

3. Select any other print settings that you want, and then click **Print**. After the first side of the page is printed, the printer pauses while the ink dries. When the ink is dry, the paper is pulled back into the duplexer and the reverse side of the page is printed.

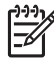

**Note** Do not remove the paper from the printer until both sides of the page have been printed.

#### **Automatic two-sided printing problems**

#### **Paper jam occurs inside the Automatic Two-Sided Printing Accessory**

Follow these steps to remove a paper jam from the duplexer.

- 1. Turn off the printer.
- 2. Press the buttons on the left and right sides of the duplexer, and then remove it from the printer.

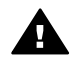

**Warning** Remove the duplexer before opening it when clearing a paper jam.

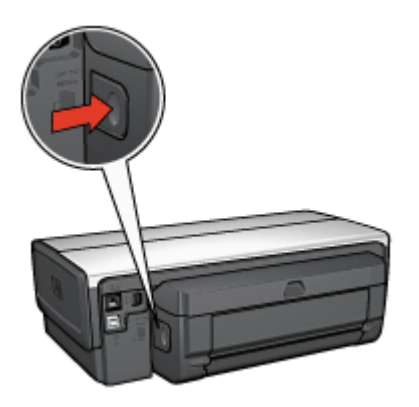

- 3. Remove any paper inside the printer.
- 4. Open the duplexer.

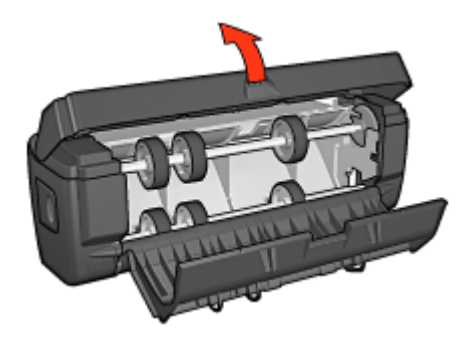

- 5. Remove any paper from inside the duplexer.
- 6. Close the duplexer, and then re-attach the duplexer to the printer.

#### **Option for two-sided printing cannot be selected**

The printer driver cannot sense the duplexer until a print job is sent to the printer. Print a single-sided document, and then print the two-sided document. The option for using the duplexer will appear in the printer software.

If the option for the duplexer still does not appear, verify that the following conditions exist:

- The duplexer is attached to the printer.
- The media type and size selected on the **Paper Type/Quality** pane are supported by the duplexer.

For a list of supported media types and sizes, see the specifications for the duplexer:

- [Automatic Two-Sided Printing Accessory](#page-110-0)
- [Auto Two-Sided Print Accessory with Small Paper Tray](#page-124-0)

## **Only one side of the page prints when the two-sided printing option is enabled**

Verify that the following conditions exist:

- <span id="page-110-0"></span>The [correct print options](#page-107-0) are set in both the printer software and the software program that you are using.
- The photo paper is not curled, if you are printing on two-sided photo paper. Photo paper should be flat before printing. See [storing and handling photo paper](#page-45-0) for more information.
- The media type and size that is selected on the **Paper Type/Quality** tab are supported by the duplexer.

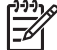

**Note** Do not try to print a two-sided document on single-sided paper, such as single-sided photo paper.

#### **Binding margin is in the wrong place**

You might have chosen an incorrect paper orientation.

- 1. Open the [Print](#page-69-0) dialog box.
- 2. Select the **Two-Sided Printing** pane.
- 3. Verify that the correct binding has been selected:
	- The **Book** button is selected for binding along the side.
	- The **let** button is selected for binding along the top.

#### **Automatic Two-Sided Printing Accessory specifications**

#### **Dimensions when attached to printer**

124.6 mm (4.9 in) tall x 320.5 mm (12.62 in) wide x 77.7 mm (3.06 in) deep

#### **Skew (second side of printed page)**

Plain paper: +/- .009 mm/mm (.009 in/in) Cards: +/- .006 mm/mm (.006 in/in) Envelopes: +/- .012 mm/mm (.012 in/in)

#### **Media weight**

Letter/A4: 60 to 90  $q/m^2$  (16 to 24 lb) Cards: Up to 200  $q/m^2$  (110 lb index max) Specialty paper: Up to 160 g/m<sup>2</sup> (44 lb bond)

#### **Media sizes**

Size range: 81 x 117 mm to 216 x 297 mm (3.2 x 4.6 in to 8.5 x 11 in) Paper:

- U.S. Letter: 216 x 279 (8.5 x 11 in)
- Executive: 184 x 267 mm (7.25 x 10.5 in)
- A4: 210 x 297 mm
- A5: 148 x 210 mm
- B5: 182 x 257 mm

<span id="page-111-0"></span>Cards:

- $\bullet$  127 x 203 mm (5 x 8 in)
- $\bullet$  102 x 152 mm (4 x 6 in)
- A6: 105 x 148.5 mm
- Hagaki: 100 x 148 mm
- L size: 89 x 127 mm

## **250-Sheet Plain Paper Tray**

The 250-Sheet Plain Paper Tray Accessory expands the paper capacity of the printer to 400 sheets. It is useful for high-volume printing and for occasions when you want to use the In tray for special media such as letterhead paper, but still have plain paper readily available.

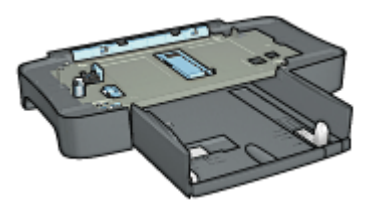

If the 250-Sheet Plain Paper Tray Accessory is not included with the printer, it can be purchased separately from an authorized HP dealer.

**Note** The 250-sheet Plain Paper Tray Accessory is not available in all countries/ regions.

Learn how to install the 250-Sheet Plain Paper Tray Accessory. Learn how to [load paper into the 250-Sheet Plain Paper Tray Accessory](#page-112-0). [Use the 250-Sheet Plain Paper Tray Accessory](#page-115-0) to save time when printing.

#### **Install the 250-Sheet Plain Paper Tray Accessory**

Follow these steps to install the 250-Sheet Plain Paper Tray Accessory:

- 1. Turn off the printer.
- 2. Select a location for the printer and place the 250-Sheet Plain Paper Tray Accessory in this location.
- 3. Carefully lift the printer and orient it above the paper tray.

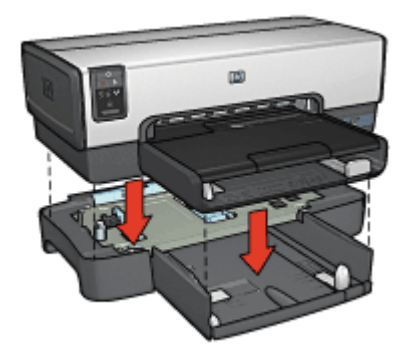

4. Gently place the printer on top of the paper tray.

#### <span id="page-112-0"></span>**Load the 250-Sheet Plain Paper Tray Accessory**

Follow these instructions to load the 250-Sheet Plain Paper Tray Accessory.

#### **Two parts**

The 250-Sheet Plain Paper Tray Accessory has two parts.

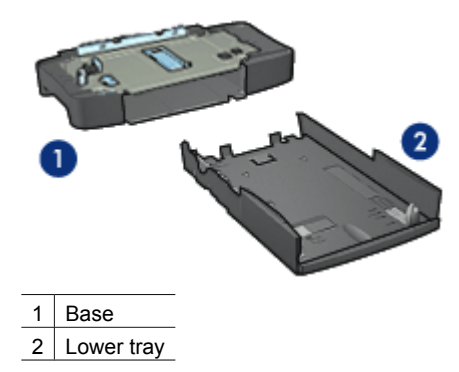

The lower tray has three size adjusters.

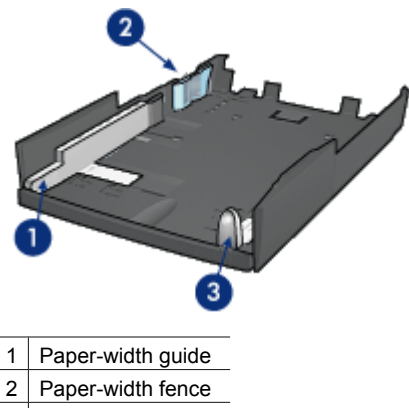

3 Paper-length guide

**Note** When changing the paper size in the paper tray, you must set all three paper guides.

#### **Set the paper size**

When changing the paper size in the paper tray, all three paper guides must be set to the correct setting.

Follow these steps to set the paper size:

1. Remove the lower tray from the base.

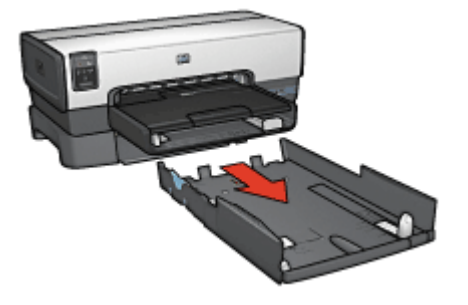

2. Slide the paper-width guide until the arrow is even with the correct setting.

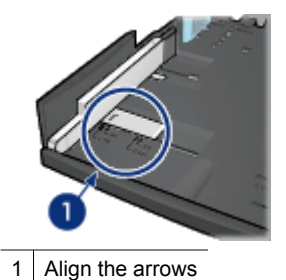

**Note** To print on legal-sized paper, set the paper-width guide to **LTR**.

3. Set the paper-width fence by carefully inserting it into the appropriate slots.

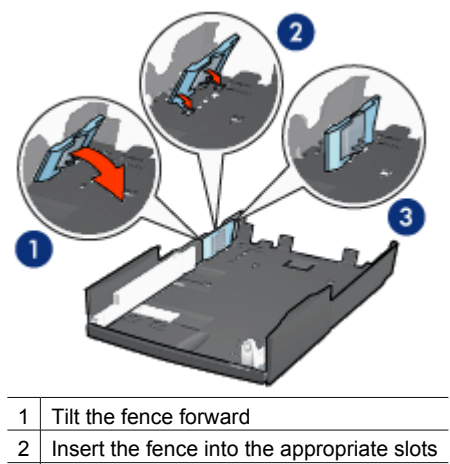

3 Tilt the fence back until it locks into place

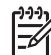

**Note** To print on legal-sized paper, set the paper-width guide to **LTR**.

4. Set the paper-length guide by pulling it until the arrow lines up with the paper size.

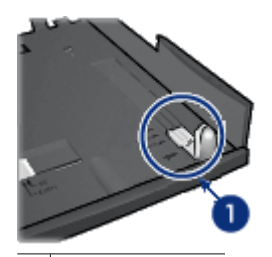

1 | Align the arrows

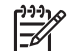

**Note** To print on legal-sized paper, pull the paper-length guide all the way out.

#### **Load paper**

Follow these steps to load paper:

- 1. Remove the lower tray from the base.
- 2. Verify that [all three paper guides are set](#page-112-0) to the correct setting.
- 3. Insert the paper into the lower tray.

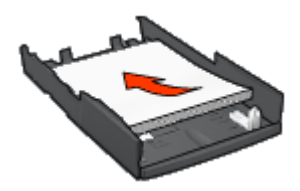

<span id="page-115-0"></span>4. Insert the lower tray in the base until it locks into place.

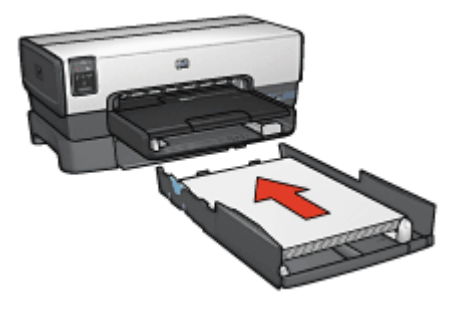

#### **Use the 250-Sheet Plain Paper Tray Accessory**

If the 250-Sheet Plain Paper Tray Accessory is not installed on the printer, follow the [installation steps.](#page-111-0)

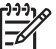

**Note** The 250-Sheet Plain Paper Tray Accessory is not available in all countries/ regions.

Follow these steps to use the 250-Sheet Plain Paper Tray Accessory:

- 1. Open the [Print](#page-69-0) dialog box.
- 2. Select the **Paper Type/Quality** pane.
- 3. In the **Source** drop-down list, click **Lower tray**.

#### **250-Sheet Plain Paper Tray Accessory specifications**

#### **Dimensions**

448 mm (17.64 in) wide x 65 mm (2.56 in) high x 384 (15.12 in) mm deep

#### **Weight**

1.99 kg (4.40 lb)

#### **Media weight**

Letter/A4 paper: 60 to 105  $g/m^2$  (16 to 28 lbs)

#### **Media sizes**

US Letter: 216 x 279 mm (8.5 x 11 in) Executive: 184 x 267 mm (7.25 x 10.5 in) A4: 210 x 297 mm A5: 148 x 210 mm B5: 182 x 257 mm

## <span id="page-116-0"></span>**Auto Two-Sided Print Accessory with Small Paper Tray**

The Auto Two-Sided Print Accessory with Small Paper Tray is a hardware device that contains a rear tray for small media and a duplexer for two-sided printing on both fullsize and small media.

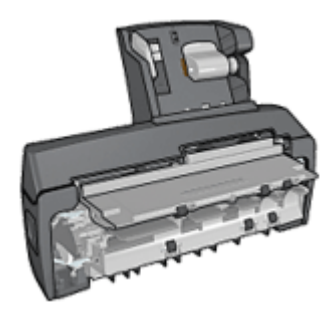

- Postcards and other small media can be printed on two sides automatically when they are fed from the rear tray.
- [Photo paper](#page-119-0) and [envelopes](#page-120-0) can be printed on one side by using the small paper tray.
- Print [two-sided documents automatically](#page-107-0).

If the Auto Two-Sided Print Accessory with Small Paper Tray is not included with the printer, it can be purchased separately from an authorized HP dealer.

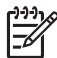

**Note** The Auto Two-Sided Print Accessory with Small Paper Tray is not available in all countries/regions.

Learn how to install the accessory.

Learn how to [configure the printer to use the accessory when printing from a digital](#page-118-0) [camera](#page-118-0).

Follow these tips to solve [printing problems](#page-122-0) when using the accessory.

#### **Install the Auto Two-Sided Print Accessory with Small Paper Tray**

Use these steps to install the Auto Two-Sided Print Accessory with Small Paper Tray:

1. Push the two latch handles on the printer rear access door toward each other, and then remove the door.

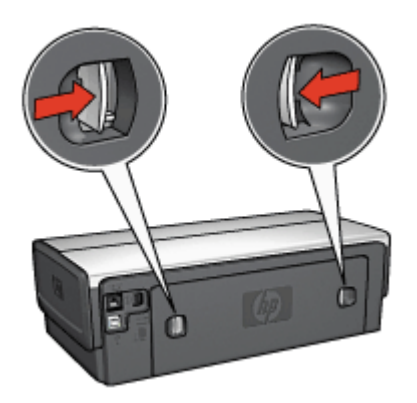

Do not discard the rear access door. In order to print, the accessory or the rear access door must be attached to the printer.

2. Insert the accessory into the back of the printer until both sides snap into place.

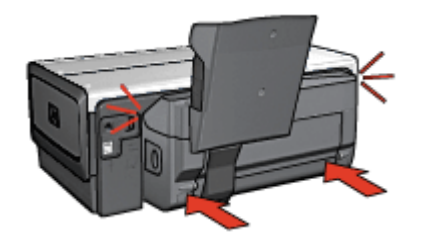

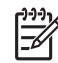

**Note** Do not press the buttons on either side of the accessory when installing it into the printer. Use the buttons only when removing the accessory from the printer.

#### **Print postcards**

#### **Guidelines**

- Use only cards that meet the specifications for the Auto Two-Sided Print Accessory with Small Paper Tray. For more information, see the [Auto Two-Sided Print](#page-124-0) [Accessory with Small Paper Tray specifications.](#page-124-0)
- When printing a large number of cards, remove the printed material from the printer's Out tray about halfway through the print job.
- Do not exceed the maximum capacity for the rear tray: 100 cards.

#### **Prepare to print**

- 1. Slide the paper-width guide to the left.
- 2. Pull the paper lever forward and insert the cards. The address side of the cards should face outward.

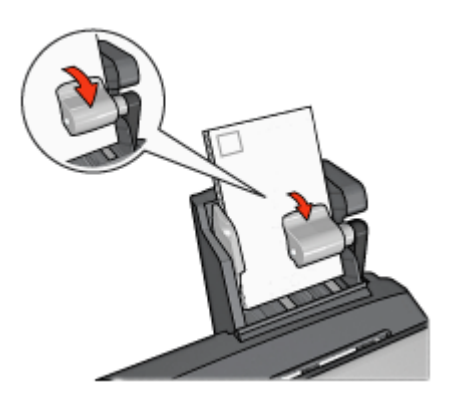

- <span id="page-118-0"></span>3. Release the paper lever.
- 4. Slide the paper-width guide against the edge of the cards.

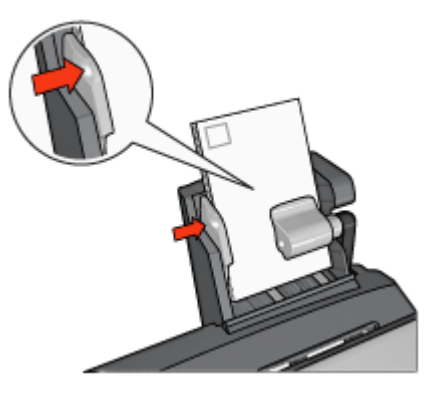

#### **Print**

- 1. Open the [Page Setup](#page-69-0) dialog box, and then select the following settings:
	- **Paper Size:** The appropriate paper size

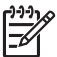

**Note** To print a borderless card, click the borderless photo size that matches the card size.

- **Orientation**: The appropriate orientation
- 2. Click **OK**.
- 3. Open the [Print](#page-69-0) dialog box.
- 4. Select the **Paper Type/Quality** pane, and then select the following settings:
	- **Source**: **Rear tray**
	- **Paper Type**: The appropriate paper type
	- **Quality**: **Normal** or **Best**
- 5. If you want to use them, set the HP digital photography options.
- 6. Select any other print settings that you want, and then click **Print**.

#### **Use the Auto Two-Sided Print Accessory with Small Paper Tray when printing from a digital camera**

In order to use the Auto Two-Sided Print Accessory with Small Paper Tray when printing directly from a digital camera, you might need to configure the printer to feed paper from the accessory rather than the In tray.

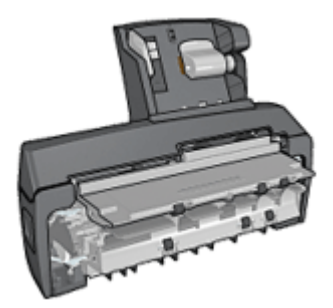

#### <span id="page-119-0"></span>**Configure the printer to feed paper from the accessory**

Follow these steps to configure the printer to feed paper from the accessory:

- 1. Press and hold down the **Report Page** button.
- 2. While holding down the **Report Page** button, press the **Cancel** button twice.
- 3. Release the **Report Page** button.

After configuring the printer to feed paper from the accessory, load the photo paper into the accessory and then follow the [PictBridge printing instructions.](#page-47-0)

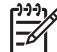

**Note** The printer only needs to be configured to print PictBridge photos from the Auto Two-Sided Print Accessory with Small Paper Tray once. After being configured, the printer will attempt to print from the accessory until the printer is configured to use the In tray for PictBridge photos.

#### **Configure the printer to feed paper from the In tray**

Follow these steps to configure the printer to feed paper from the In tray for PictBridge photos:

- 1. Press and hold down the **Report Page** button.
- 2. While holding down the **Report Page** button, press the **Cancel** button twice, and then press the **Resume** button once.
- 3. Release the **Report Page** button.

#### **Print small photos**

#### **Guidelines**

- For high-quality results, use a [photo print cartridge](#page-42-0) in combination with the tri-color print cartridge.
- For maximum fade resistance, use HP Premium Plus Photo Paper and install a photo print cartridge in the printer.
- Learn how to use the available [photo printing features.](#page-38-0)
- Use [HP Everyday Photo Paper, Semi-gloss](#page-46-0) to save money and ink when printing photos.
- Verify that the photo paper that you are using is flat. For information about preventing photo paper from curling, see the [photo paper storage instructions.](#page-45-0)
- Do not exceed the In-tray capacity: 80 sheets of photo paper.

#### **Prepare to print**

- 1. Slide the paper-width guide to the left.
- 2. Pull the paper lever forward and insert the photo paper. The side of the photo paper to be printed on should face outward.

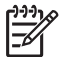

**Note** If the photo paper has a tear-off tab, the tab must point up rather than leading into the printer.

<span id="page-120-0"></span>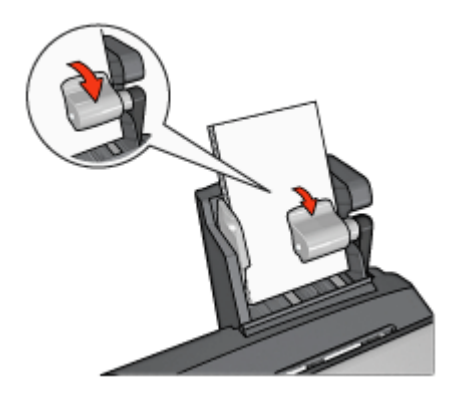

- 3. Release the paper lever.
- 4. Slide the paper-width guide against the edge of the photo paper.

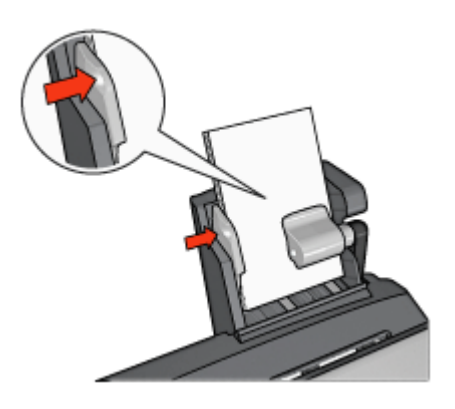

#### **Print**

- 1. Open the [Page Setup](#page-69-0) dialog box, and then select the following settings:
	- Paper Size: The appropriate paper size

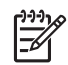

**Note** To print a borderless photo, select a borderless photo paper size.

- **Orientation**: The appropriate orientation
- 2. Click **OK**.
- 3. Open the [Print](#page-69-0) dialog box.
- 4. Select the **Paper Type/Quality** pane, and then select the following settings:
	- **Source**: **Rear tray**
	- **Paper Type**: The appropriate photo paper type
	- **Quality**: **Best** or **Maximum dpi**
- 5. If you want to use them, set the HP digital photography options.
- 6. Select any other print settings that you want, and then click **Print**.

#### **Print envelopes**

#### **Guidelines**

- Avoid using envelopes that have the following qualities:
	- Have clasps or windows
	- Have thick, irregular, or curled edges
	- Are shiny or embossed
	- Are wrinkled, torn, or otherwise damaged
- Align the envelope edges before inserting them in the rear tray.
- Do not exceed the maximum capacity of the rear tray capacity: 80 envelopes.

#### **Prepare to print**

- 1. Slide the paper-width guide to the left.
- 2. Pull the paper lever forward and insert the envelopes. Insert the envelopes with the address side facing outward and the flap to the left.

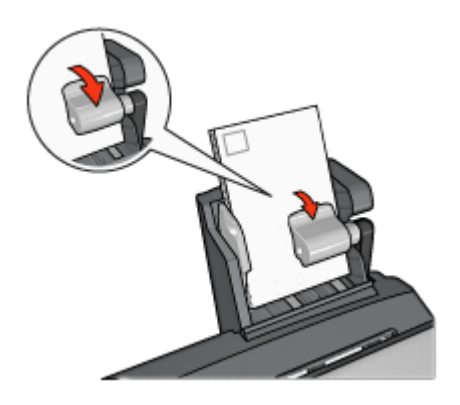

- 3. Release the paper lever.
- 4. Slide the paper-width guide against the edge of the envelopes.

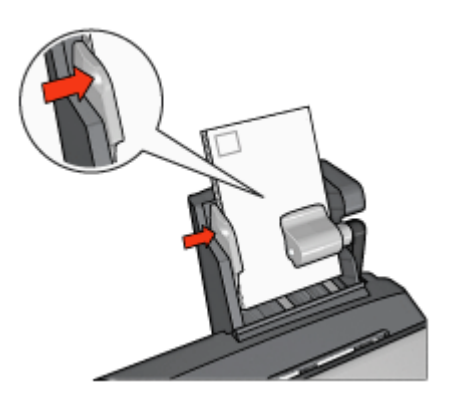

#### **Print**

1. Open the [Page Setup](#page-69-0) dialog box, and then select the following settings: **Paper Size**: The appropriate envelope size

- <span id="page-122-0"></span>2. Click **OK**.
- 3. Open the [Print](#page-69-0) dialog box.
- 4. Select the **Paper Type/Quality** pane, and then select the following settings:
	- **Source**: **Rear tray**
	- **Paper Type**: **Plain paper**
- 5. Select any other print settings that you want, and then click **Print**.

#### **Problems with the Auto Two-Sided Print Accessory with Small Paper Tray**

#### **Paper jam**

Do **not** clear a paper jam from the front of the printer.

Follow these steps to remove a paper jam from the Auto Two-Sided Print Accessory with Small Paper Tray:

- 1. Turn off the printer.
- 2. Press the buttons on the left and right sides of the accessory, and then remove it from the printer.

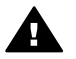

**Warning** Remove the Auto Two-Sided Print Accessory with Small Paper Tray before opening it when clearing a paper jam.

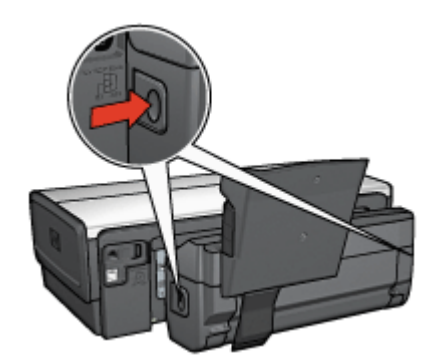

- 3. Remove any paper that is inside the printer.
- 4. Lift the back lever on the accessory, and then unhook the Small Paper Tray.

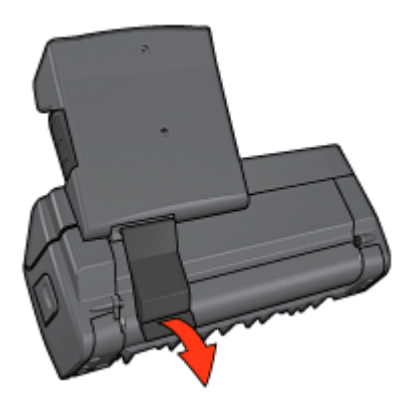

5. Tilt the Small Paper Tray forward and open the lower door of the accessory.

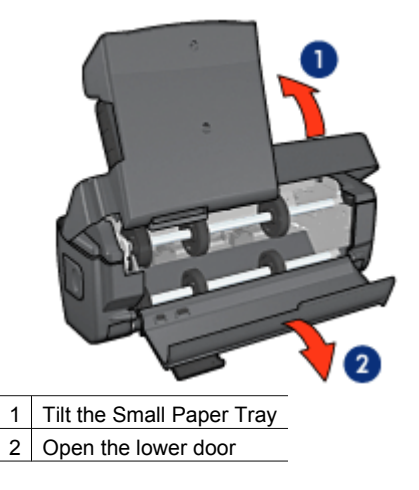

- 6. Remove any paper that is inside the accessory.
- 7. Close the accessory, and then secure the back lever to close the accessory.
- 8. Re-attach the accessory to the printer.

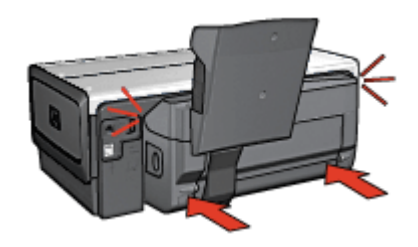

#### **Option for two-sided printing cannot be selected**

The printer driver cannot sense the duplexer until a print job is sent to the printer. Print a single-sided document, and then print the two-sided document. The option for using the duplexer will appear in the printer software.

If the option for the duplexer still does not appear, then verify that the following conditions exist:

- The duplexer is attached to the printer.
- The media type and size selected on the Paper Type/Quality pane are supported by the duplexer.

For a list of supported media types and sizes, see the specifications for the duplexer:

- [Automatic Two-Sided Printing Accessory](#page-110-0)
- [Auto Two-Sided Print Accessory with Small Paper Tray](#page-124-0)

#### **Paper size changes when the two-sided printing option is selected**

The paper size is not supported by the [duplexer.](#page-110-0)

#### <span id="page-124-0"></span>**Binding margin is in the wrong place**

- 1. Open the [Print](#page-69-0) dialog box.
- 2. Select the **Two-Sided Printing** pane.
- 3. Verify that the correct binding has been selected:
	- The **Book** button is selected for binding along the side.
	- The **let** button is selected for binding along the top.

#### **Only one side of the page prints when the two-sided printing option is enabled**

Verify that the following conditions exist:

- The [correct print options](#page-107-0) are set in both the printer software and the software program that you are using.
- The photo paper is not curled, if you are printing on two-sided photo paper. Photo paper should be flat before printing. See [storing and handling photo paper](#page-45-0) for more information.
- The paper size selected in the [Page Setup](#page-69-0) dialog box is supported by the duplexer.
- The paper type selected in the **Paper Type/Quality** pane is supported by the duplexer.

See the duplexer specifications for a list of supported paper types and sizes.

#### **Auto Two-Sided Print Accessory with Small Paper Tray specifications**

#### **Dimensions when attached to printer**

219.3 mm (8.63 in) tall x 320.5 mm (12.62 in) wide x 142.1 mm (5.6 in) deep

#### **Duplexing specifications**

For duplexing specifications, including skew, media weight, and media sizes for paper fed into the printer through the printer In tray, see the [Automatic Two-Sided Printing](#page-110-0) [Accessory specifications](#page-110-0).

#### **Small paper tray specifications**

Media thickness: 7-12 mils

Media sizes:

- Size range:
	- Width: 81.3 to 106 mm (3.2 to 4.17 in)
	- $-$  Length: 116.8 to 304.8 mm (4.6 to 12 in)
- Cards:
	- $-$  10x15 cm, 10x15 cm with tab
	- 4x6 in, 4x6 in with tab
	- A6, 105x148 mm
	- Index card, 4x6 in.
	- L, 89x127 mm
- Photo paper:
	- 10x15 cm, 10x15 cm with tab
	- 4x6 in, 4x6 in. with tab
- A6, 105x148 mm
- L, 89x127 mm, L, 89x127 mm with tab
- Panoramic 4x10 in, 4x11 in, 4x12 in
- Envelopes:
	- No. 10 Envelope, 4.12x9.5 in
	- Japanese envelope No. 4, 90x205 mm
- Hagaki:

Hagaki, 100x148 mm

Tray capacities:

- Photo paper:
	- 4x6, L size: Up to 80 sheets
	- Panoramic: Up to 5 sheets
- Hagaki: Photo: Up to 80 cards
- Cards:
	- 4x6: Up to 100
	- A6: Up to 100
- Envelopes:
	- No. 10: Up to 20
	- Japanese envelope No. 4: Up to 20

# **13 Supplies**

- Paper
- USB cables
- Accessories
- **[Print cartridges](#page-16-0)**

**Note** The availability of supplies and accessories varies by country/region.

## **Paper**

To order media such as HP Premium Paper, HP Premium Inkjet Transparency Film, HP Iron-On Paper, or HP Greeting Cards, go to [www.hp.com.](http://www.hp.com)

Choose a country/region, and then select Buy or Shopping.

## **USB cables**

C6518A HP USB A–B 2-meter cable

### **Accessories**

If an accessory is not included with the printer, it can be purchased separately from an authorized HP dealer.

**Note** The availability of accessories varies by country/region.

#### **Automatic Two-Sided Printing Accessory**

Q5712A Automatic Two-Sided Printing Accessory

**Auto Two-Sided Print Accessory with Small Paper Tray** Q3032A Auto Two-Sided Print Accessory with Small Paper Tray

**250-Sheet Plain Paper Tray Accessory** Q3447A 250-Sheet Plain Paper Tray Accessory

**HP bt450 Bluetooth Wireless Printer Adapter** Q6398A HP bt450, Bluetooth Wireless Printer Adapter

**HP bt400 Bluetooth Wireless Printer Adapter** Q6399A HP bt400, Bluetooth Wireless Printer Adapter

## **14 Specifications**

● Printer specifications

## **Printer specifications**

See the reference guide that came with the printer for complete printer specifications, including this information:

- Types, sizes, and weights of paper and other printing media that can be used with the printer
- Print speeds and resolutions
- Power requirements
- Computer operating system requirements

## **15 Environmental information**

- Environmental statement
- [Print cartridge recovery](#page-129-0)

## **Environmental statement**

Hewlett-Packard continuously improves the design processes of its deskjet printers to minimize the negative impact on the office environment and on the communities where printers are manufactured, shipped, and used.

#### **Reduction and elimination**

**Paper use:** The printer's two-sided printing capability reduces paper usage and the resulting demands on natural resources. In addition, the [Print Cancel button](#page-10-0) allows the user to save paper by quickly canceling a print job as needed. This equipment is suile for using recycled papers (in accordance with EN 12281:2002).

**Recycled paper:** All paper documentation for this printer is printed on recycled paper.

**Ozone:** Ozone-depleting chemicals such as CFCs have been eliminated from Hewlett-Packard's manufacturing processes.

#### **Recycling**

Design for recycling has been incorporated into this printer. The number of materials has been kept to a minimum while ensuring proper functionality and reliability. Dissimilar materials have been designed to separate easily. Fasteners and other connections are easy to locate, access, and remove using common tools. High priority parts have been designed to access quickly for efficient disassembly and repair.

**Printer packaging:** The packaging materials for this printer have been selected to provide maximum protection for the least cost possible, while attempting to minimize environmental impact and facilitate recycling. The rugged design of the HP Deskjet printer assists in minimizing both packaging materials and damage rates.

**Plastic parts:** All major plastics and plastic parts are marked according to international standards. All plastic parts used in the printer housing and chassis are technically recyclable and all use a single polymer.

**Product longevity:** To ensure the longevity of the HP Deskjet printer, HP provides the following:

- **Extended warranty:** Details can be found in the reference guide that came with the printer.
- **Replacement parts and consumables** are available for a limited period after production has stopped.
- **Product take-back:** To return this product to HP at the end of its useful life, go to [www.hp.com/recycle.](http://www.hp.com/recycle) To return empty print cartridges to HP, see [print cartridge](#page-129-0) [recovery.](#page-129-0)

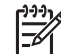

**Note** The extended warranty and product take-back options are not available in all countries/regions.

#### <span id="page-129-0"></span>**Recycling information for the European Union**

**Important recycling information for our customers in the European Union:** To preserve the environment, this product must be recycled after its useful life as required by law. The symbol below indicates that this product may not be disposed in the general trash. Please return the product for proper recovery/disposal to the authorized collection location nearest to you. For more information regarding return and recycling of HP products generally, please visit [www.hp.com/hpinfo/globalcitizenship/environment/](http://www.hp.com/hpinfo/globalcitizenship/environment/recycle/index.html) [recycle/index.html](http://www.hp.com/hpinfo/globalcitizenship/environment/recycle/index.html).

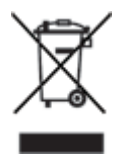

#### **Energy consumption**

This printer was designed with energy conservation in mind. Not only does this save natural resources, but it also saves money without affecting the high performance of the printer. The printer meets the Federal Energy Management Program (FEMP) requirements, the US government energy savings initiative aimed at reducing power when the printer is turned OFF.

This product qualifies for the ENERGY STAR® Program. ENERGY STAR is a voluntary program eslished to encourage the development of energy-efficient office products.

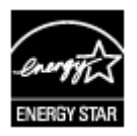

ENERGY STAR is a U.S. registered service mark of the U.S. Environmental Protection Agency. As an ENERGY STAR partner, Hewlett-Packard Company has determined that this product meets ENERGY STAR guidelines for energy efficiency.

**Energy consumption in standby mode:** See the reference guide for energy consumption specifications.

**Energy consumption in off-mode:** When the printer is off, an amount of energy is still being consumed. Energy consumption can be prevented by turning the printer power off, and then disconnecting the end of the printer power cord from the electrical source.

## **Print cartridge recovery**

Customers interested in recycling their genuine HP print cartridges can participate in HP's Planet Partner's Program for inkjet cartridges. HP offers this program in more countries/regions than any other inkjet cartridge manufacturer in the world. This program is provided as a free service to HP customers as an environmentally sound solution for these products at end-of-life.

To participate, simply follow the directions provided on HP's Web site at this address: [www.hp.com/recycle.](http://www.hp.com/recycle) This service is not available in all countries/regions. Customers may be asked for their name, phone number, and address.

Because HP's unique recycling processes are very sensitive to material contamination, we cannot take back and recycle cartridges from other manufacturers. The end products of the recycling process are used in the manufacture of new products, and HP must ensure the composition of the material is consistent. To do that, we recycle only HP original cartridges. This program does not extend to refilled cartridges.

Returned cartridges are separated for purification into raw materials for use in other industries to manufacture new products. Examples of products made from recycled HP print cartridge materials include automobile parts, trays used in microchip fabrication processes, copper wire, steel plates, and the precious materials used in electronics. Depending on the model, HP is able to recycle up to 65% of the print cartridge by weight. The remaining parts that cannot be recycled (ink, foam, and composite parts) are disposed of in an environmentally responsible manner.

Chapter 15